# struzioni d'uso Istruzioni d'uso

## **ICS445 / ICS449 / ICS465 / ICS469**

### Sistema di pesata

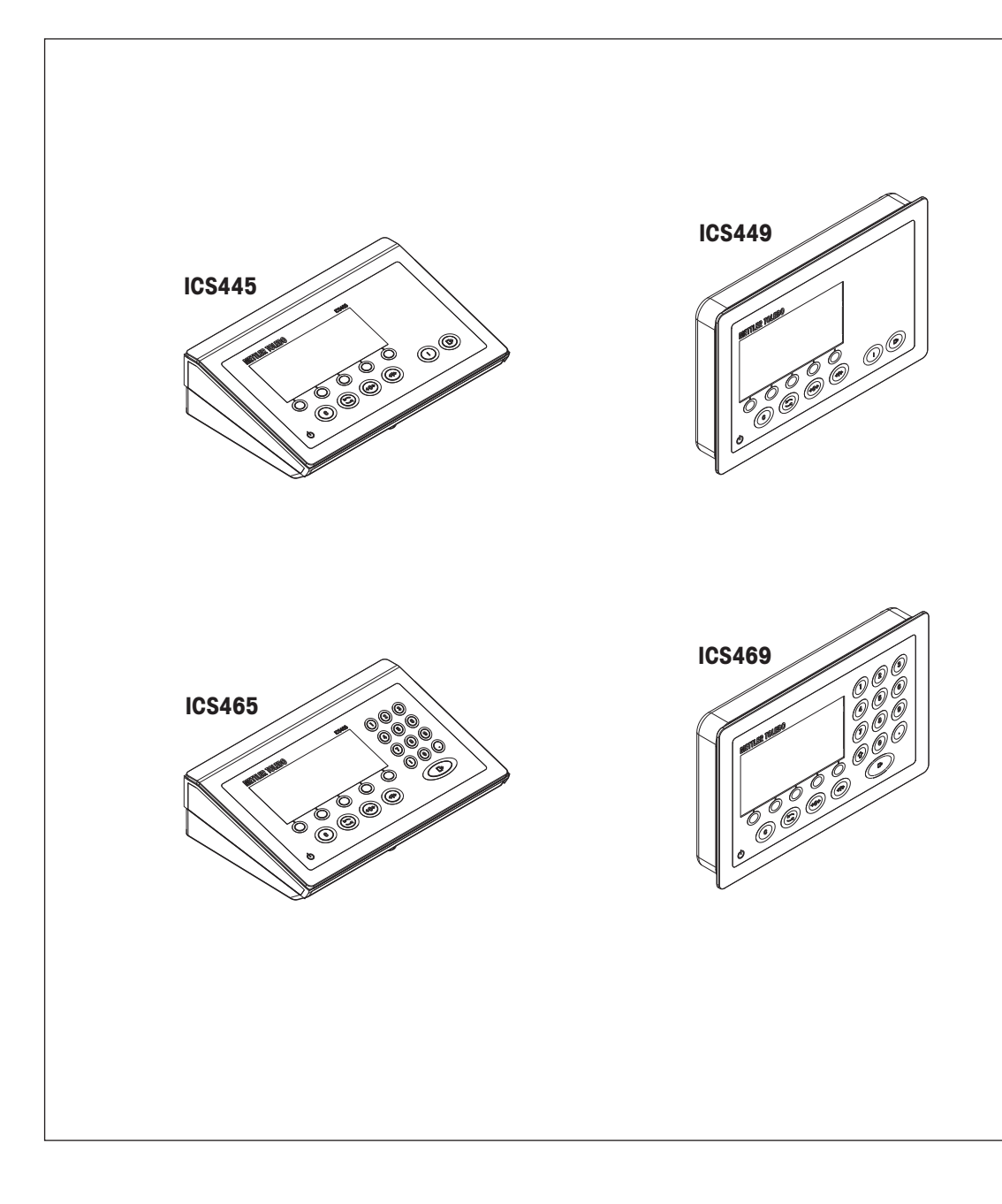

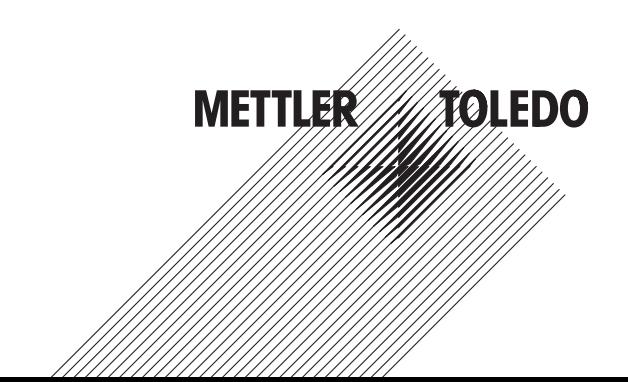

# **METTLER TOLEDO Service**

Grazie per aver scelto la qualità e la precisione di METTLER TOLEDO. Utilizzando questo nuovo dispositivo in modo appropriato, nel rispetto delle istruzioni del manuale e della regolazione e della manutenzione regolare offerti dal nostro team di assistenza addestrato in fabbrica, il funzionamento rimarrà affidabile e preciso, proteggendo l'investimento. Non esiti a contattarci per un contratto di servizio personalizzato per le sue esigenze e il suo budget. Ulteriori informazioni sono reperibili sul sito Web

#### www.mt.com/service

I metodi che consentono di massimizzare le prestazioni dell'investimento sono svariati:

- 1 **Registri il prodotto**:la invitiamo a registrare il prodotto sul sito www.mt.com/productregistration e sarà contattato in caso di miglioramenti, aggiornamenti e notifiche importanti.
- 2 **Per assistenza contatti METTLER TOLEDO**: il valore della misurazione è proporzionale alla sua precisione – una bilancia non regolata può diminuire la qualità, ridurre i profitti e aumentare la responsabilità Assistenza tempestiva da parte di METTLER TOLEDO garantisce precisione, ottimizzano il funzionamento e la durata del dispositivo.
	- ð **Installazione, configurazione, integrazione e addestramento**: I nostri addetti all'assistenza sono esperti addestrati in fabbrica sui dispositivi di pesatura. Ci accertiamo che il dispositivo di pesatura sia pronto per la produzione, tempestivamente e in modo conveniente e che il personale sia opportunamente addestrato.
	- ð **Documentazione della regolazione iniziale**: I requisiti ambientali e applicativi di installazione sono unici per ogni bilancia industriale e le prestazioni devono essere testate e certificate. I nostri servizi di calibrazione e l'accuratezza dei documenti certificati garantiscono la qualità di produzione e un sistema di qualità con record delle prestazioni.
	- ð **Manutenzione periodica di regolazione**: Il contratto del Servizio di regolazione offre una garanzia costante nel processo di pesatura e la documentazione di conformità ai requisiti. Offriamo una serie di piani di assistenza programmati per soddisfare le esigenze e determinati in base al budget.

#### **Sommario**

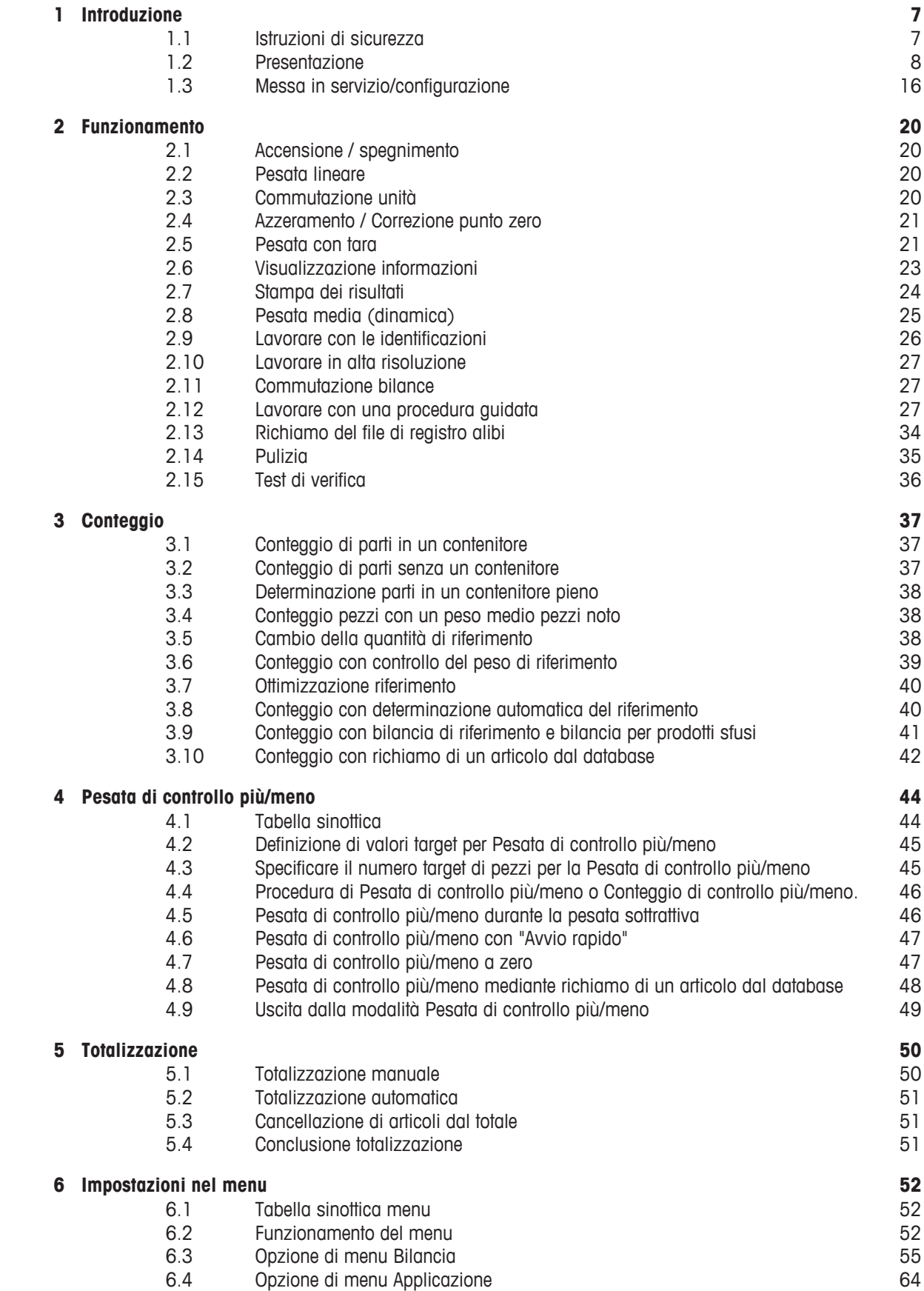

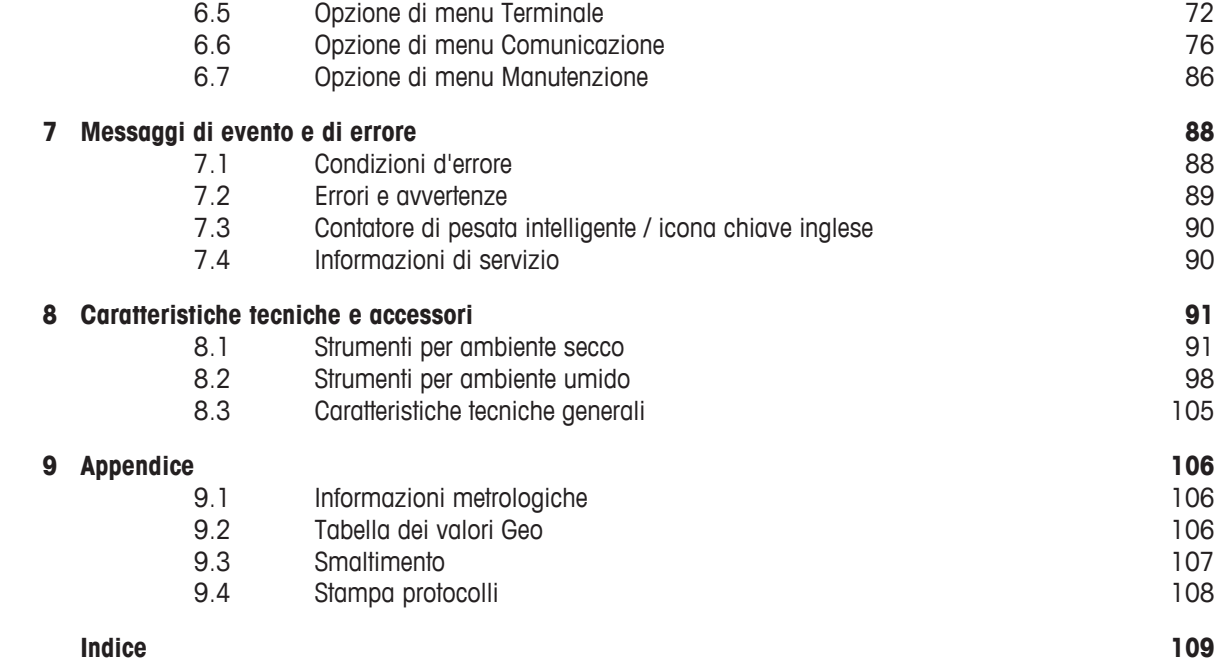

#### **1 Introduzione**

#### **1.1 Istruzioni di sicurezza**

#### **Generalità**

- Lo strumento non è previsto per impiego in ambienti a rischio di esplosione. La nostra gamma di prodotti comprende appositi strumenti per impiego in ambienti a rischio di esplosione.
- Se lo strumento non viene usato conformemente alle presenti istruzioni d'uso, non è possibile garantirne la sicurezza.
- Lo strumento può essere aperto solo da personale autorizzato.

#### **Strumenti con livello di protezione IP5x o IP65**

Gli strumenti con livello di protezione IP54 o IP65 sono protetti contro polvere e spruzzi d'acqua secondo EN 60529. Essi sono adatti per essere utilizzati in ambienti polverosi e in cui sono soggetti a un breve contatto con liquidi.

- Se lo strumento viene a contatto con del liquido è necessario farlo asciugare completamente.
- Non utilizzare lo strumento in ambienti in cui esso è soggetto al rischio di corrosione.
- Non immergere lo strumento in un liquido.

#### **Strumenti con alimentatore incorporato**

- Assicurarsi che la presa per il collegamento dello strumento possieda il conduttore di terra e sia facilmente accessibile per poter effettuare rapidamente lo scollegamento in caso d'emergenza.
- Accertarsi che la tensione di rete nel luogo d'installazione sia compresa nell'intervallo tra 100 V e 240 V.
- Sul lato posteriore mantenere uno spazio libero di almeno 3 cm, per evitare che il cavo di alimentazione venga schiacciato.
- Ispezionare regolarmente il cavo di alimentazione per rilevare eventuali danneggiamenti. Se il cavo risulta danneggiato, scollegarlo immediatamente dalla rete di alimentazione.

#### **Strumenti con batteria incorporata**

- Utilizzare soltanto batterie originali fornite dal fabbricante.
- Non usare il caricabatterie in locali umidi o polverosi o a temperature inferiori a 0 °C.
- Dopo aver ricaricato la batteria interna, chiudere il cappuccio di copertura della presa di ricarica sullo strumento.

#### **Bilance compatte / Versioni combinate di terminale e piattaforma**

- Evitare carichi in caduta, carichi d'urto e urti laterali.
- La portata massima statica non deve mai essere superata. Rispettare i limiti operativi; a tale scopo consultare la scheda tecnica della piattaforma di pesata collegata.

#### **1.2 Presentazione**

#### **1.2.1 Panoramica modelli**

La seguente tabella mostra le differenze tra i terminali di pesata **ICS445 / ICS449 / ICS465 / ICS469**:

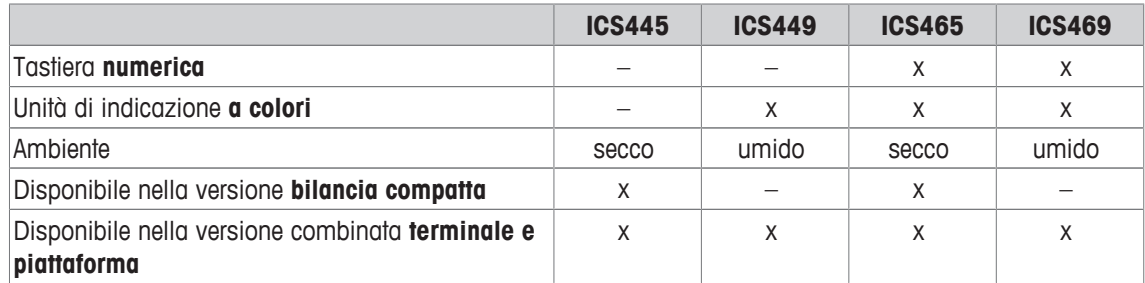

#### **Dotazione standard**

Ciascun terminale di pesata supporta le seguenti interfacce:

- 1 interfaccia seriale RS232
- 1 interfaccia bilancia

#### **Equipaggiamento opzionale**

I terminall di pesata possono essere muniti di, o equipaggiati in un secondo momento con, un'interfaccia addizionale:

- RS232 (utilizzabile come interfaccia dati o bilancia SICS)
- RS422/485 (utilizzabile come interfaccia dati o interfaccia bilancia SICSpro)
- Strumento USB
- USB Host
- Ethernet
- WLAN
- I/O digitale
- Bilancia analogica
- IDNet

#### **1.2.2 Unità di indicazione**

Per soddisfare requisiti speciali, nel menu Terminale –> Dispositivo –> Unità di indicazione –> Layout indicazione sono disponibili layout di indicazione differenti.

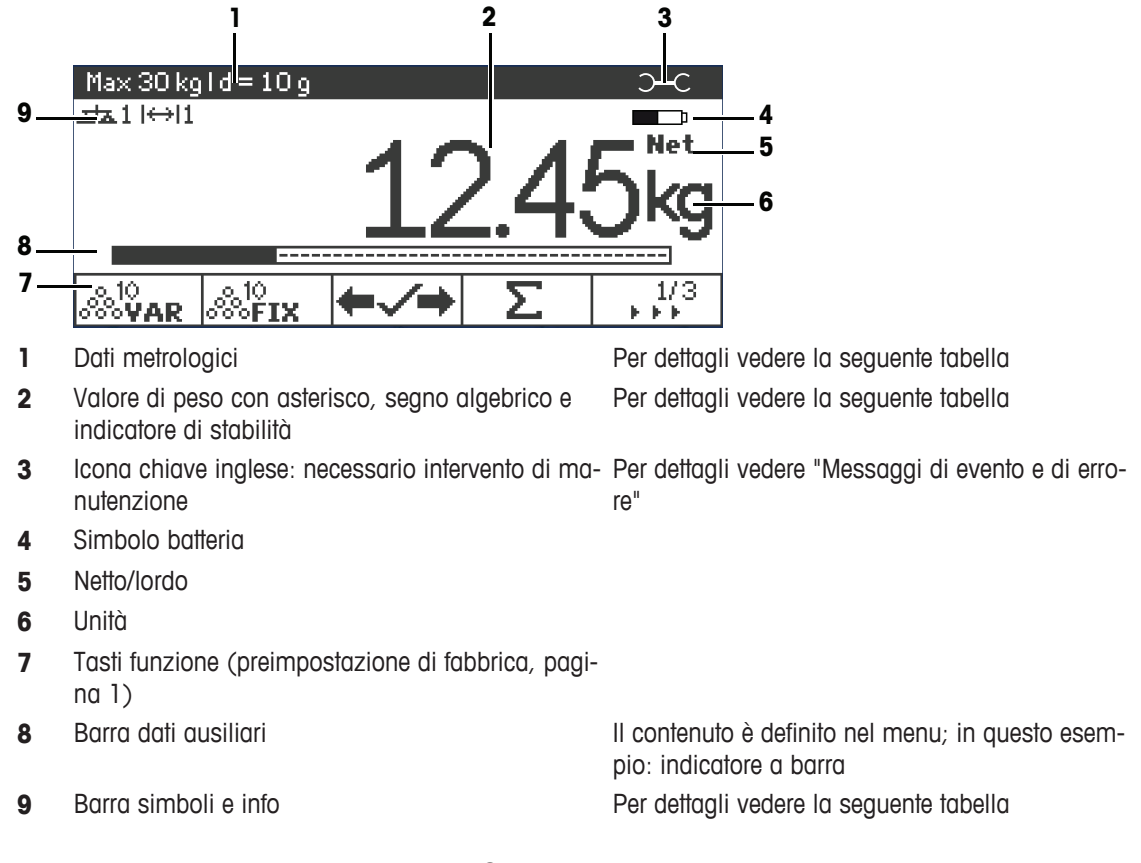

#### **Indicazione pesata lineare – layout di default**

#### **Indicazione pesata lineare – modo 3 righe**

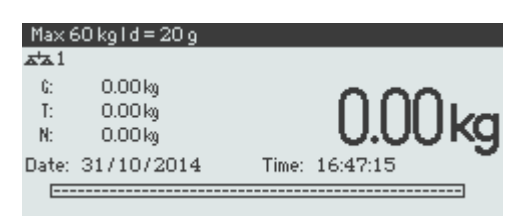

#### **Indicazione pesata lineare – modo caratteri grandi**

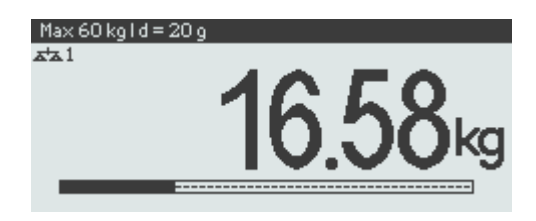

#### **Indicazione pesata lineare – indicatore a barra**

Lo strumento supporta un indicatore a barra che indica la portata della bilancia.

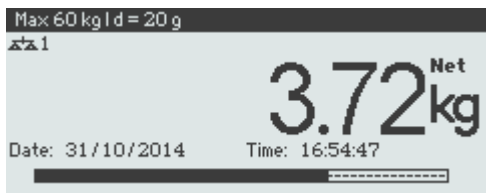

L'indicatore a barra indica approssimativamente la percentuale della portata della bilancia già occupata e la portata disponibile.

Nell'esempio riportato sopra, circa i 3/4 della portata della bilancia sono occupati, sebbene il peso netto applicato non sia realmente elevato. Il motivo potrebbe quindi essere un peso di tara eccessivo.

#### **Riga dati metrologici**

 $\blacksquare$ I dati metrologici vengono memorizzati nella piattaforma di pesata. Il terminale di pesata serve sol-T tanto come indicatore.

Nella riga dei dati metrologici vengono visualizzate le seguenti informazioni:

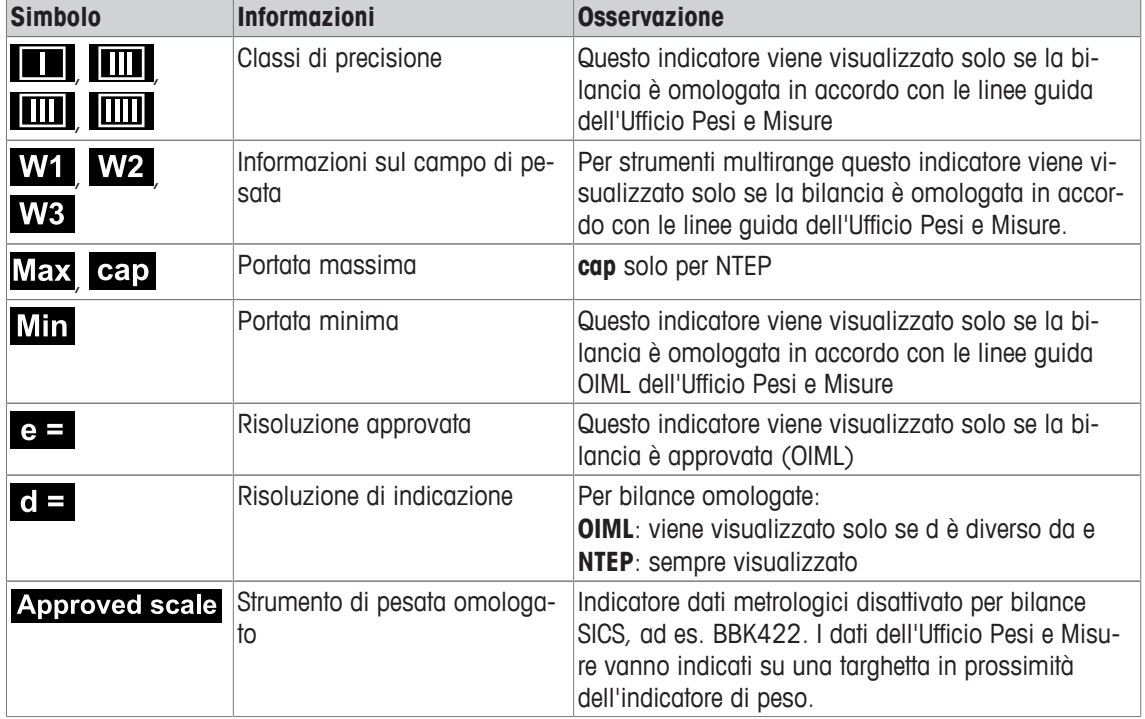

#### **Valore di peso**

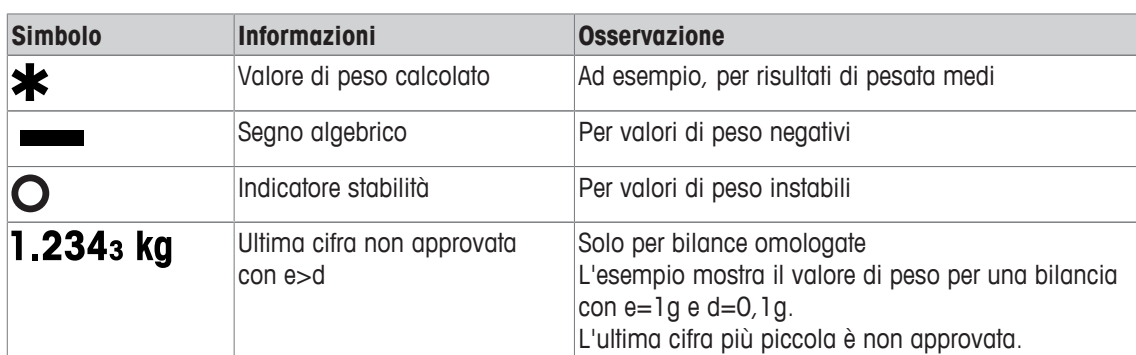

Il valore di peso può essere contrassegnato con i seguenti simboli:

#### **Barra simboli e info**

Nella barra dei simboli e delle info possono essere visualizzate le seguenti informazioni:

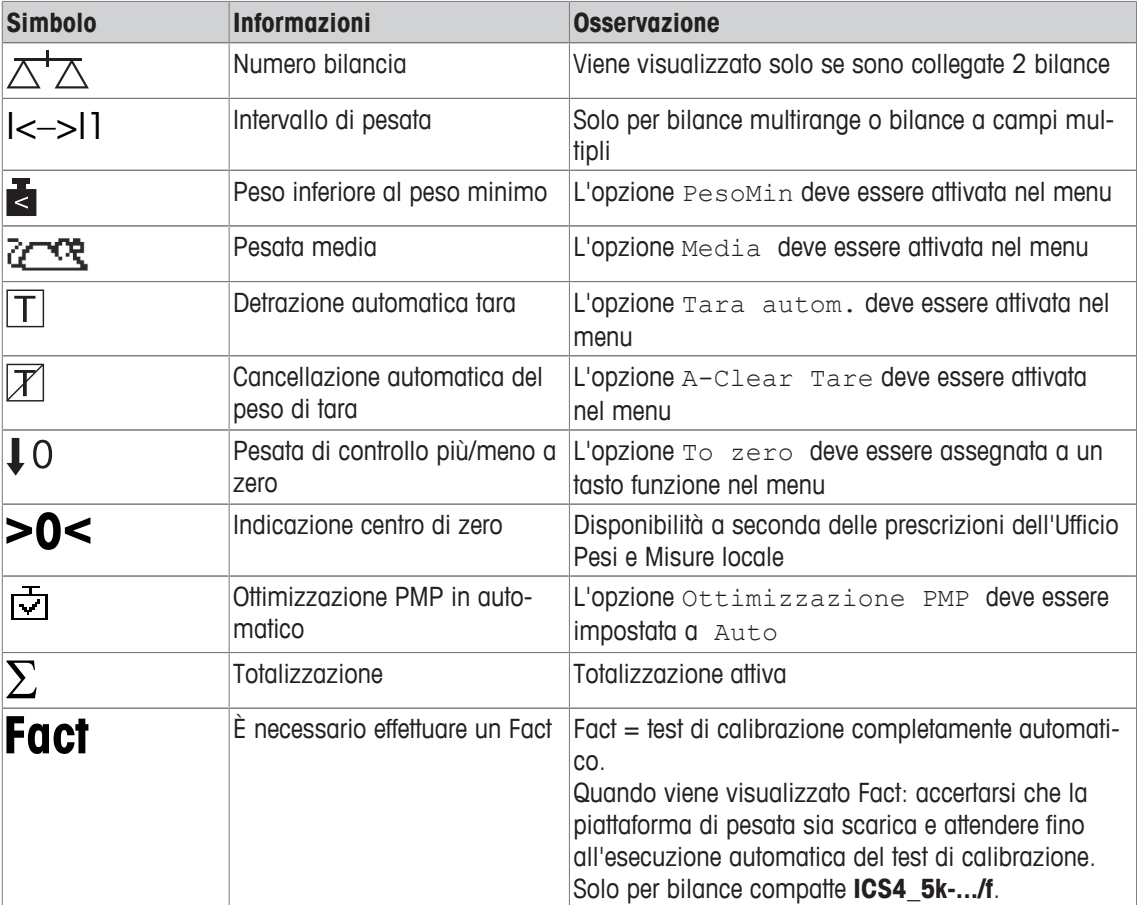

#### **1.2.3 Tastiera**

#### **Tasti funzione**

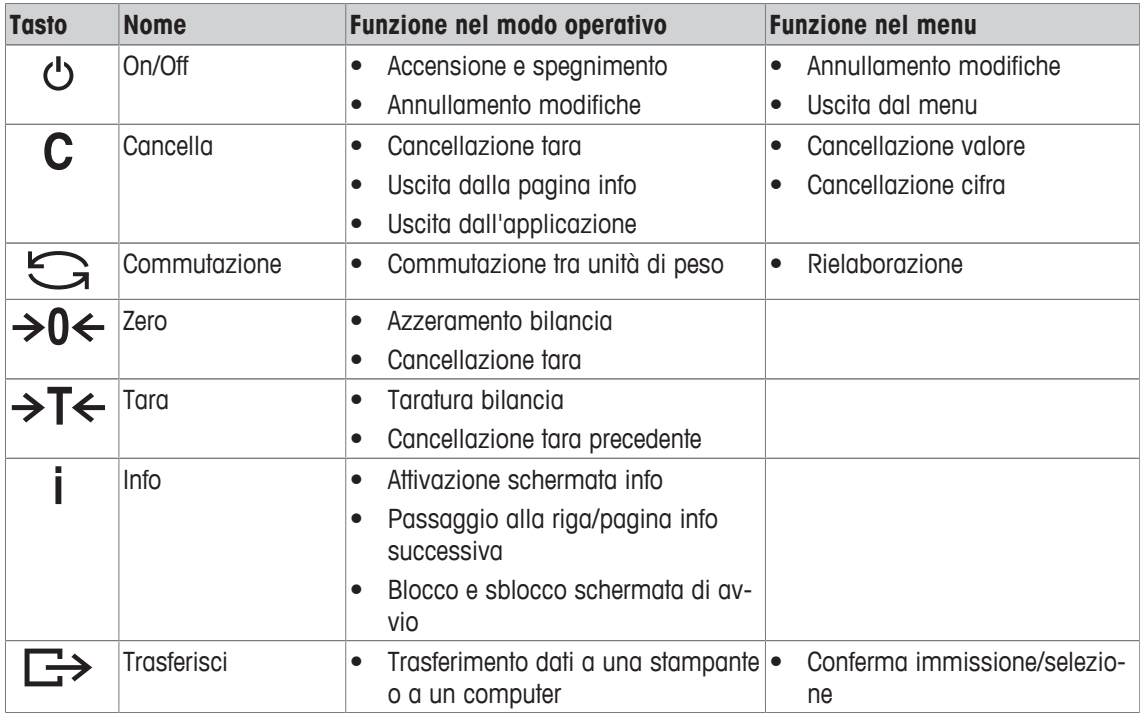

#### **Tasti funzione**

Per soddisfare i requisiti di applicazioni specifiche, **ICS445 / ICS449 / ICS465 / ICS469** ha 16 tasti funzione configurabili nel menu Terminale. I tasti funzione sono suddivisi su quattro barre (pagine).

**Preimpostazione di fabbrica ICS44\_**

| Pagina 1                           | ஃ                                                               | . .<br>.                                                        | x 10                              | ID <sub>1</sub>          | 1/2                          |
|------------------------------------|-----------------------------------------------------------------|-----------------------------------------------------------------|-----------------------------------|--------------------------|------------------------------|
|                                    | Riferimento fisso<br>in questo esem-<br>pio: 10 pezzi           | <b>PMP</b>                                                      | Alta risoluzione                  | ID <sub>1</sub>          | Spostamento alla<br>pagina 2 |
| Pagina 2                           |                                                                 |                                                                 | Alibi                             |                          | 2/2                          |
|                                    |                                                                 |                                                                 | Memoria alibi                     | Commutazione<br>bilancia | Spostamento alla<br>pagina 3 |
| Preimpostazione di fabbrica ICS46_ |                                                                 |                                                                 |                                   |                          |                              |
| Pagina 1                           | 4R                                                              | $\mathscr{E}^{10}_{\Phi}$ FIX                                   |                                   | ⋗                        | 72                           |
|                                    | Riferimento fisso<br>in questo esem-<br>pio: 10 pezzi           | Riferimento fisso<br>in questo esem-<br>pio: 10 pezzi           | Pesata di control-<br>lo più/meno | Totalizzazione           | Spostamento alla<br>pagina 2 |
| Pagina 2                           |                                                                 |                                                                 | Alibi                             |                          |                              |
|                                    | Memorizzazione<br>parametri Pesata<br>di controllo più/<br>meno | Caricamento pa-<br>rametri Pesata di<br>controllo più/me-<br>no | Memoria alibi                     | Commutazione<br>bilancia | Spostamento alla<br>pagina 3 |

#### **Pagina 3, pagina 4**

Le pagine 3 e 4 sono liberamente configurabili dall'operatore. Continuando a scorrere oltre l'ultima pagina, viene nuovamente visualizzata la pagina 1.

#### **Uso dei tasti funzione**

- Premere il tasto situato al disotto della funzione desiderata.

#### **Opzioni tasti funzione**

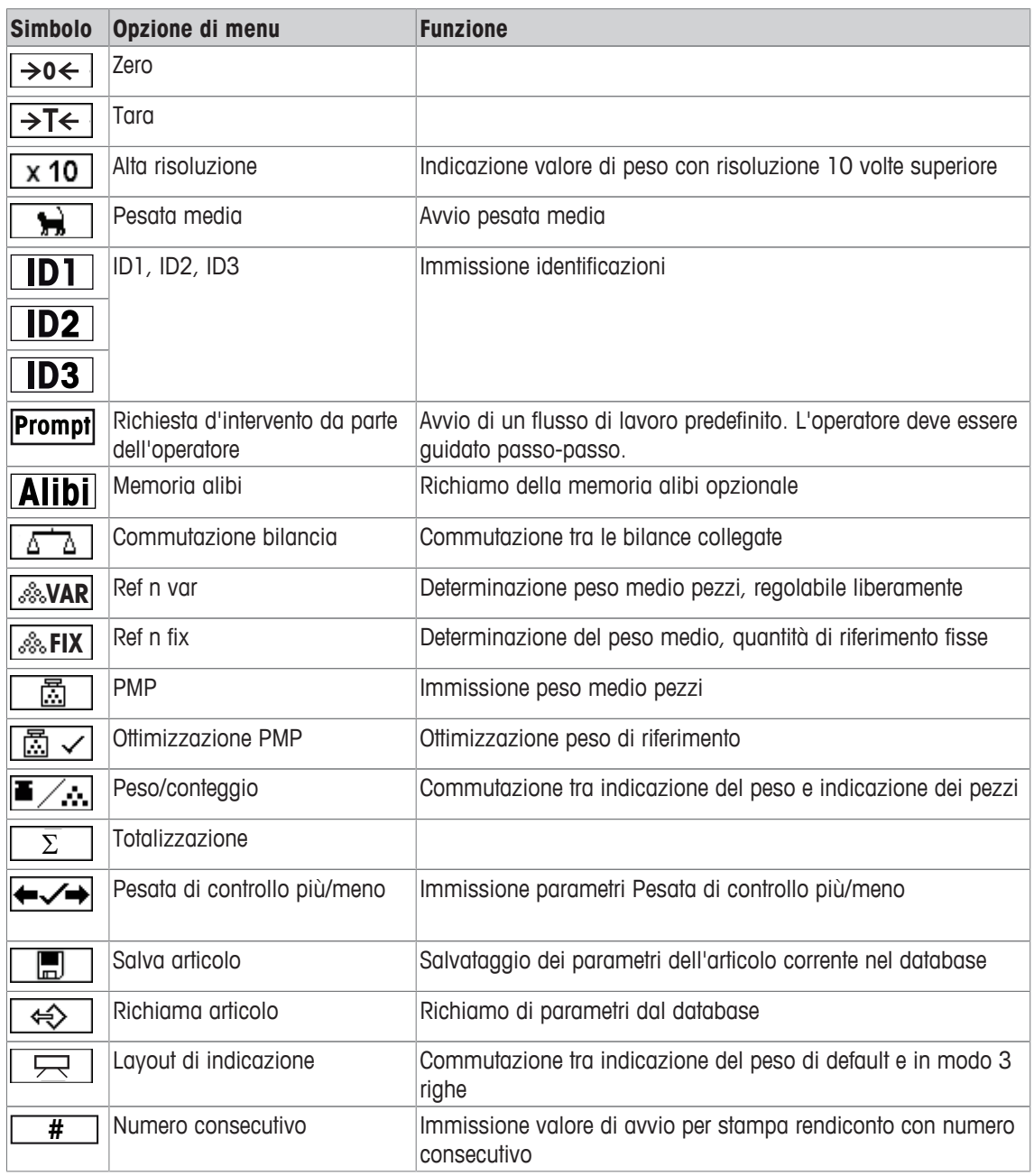

#### **1.2.4 Connettori**

#### **Terminale di pesata ICS4\_5 per ambienti secchi**

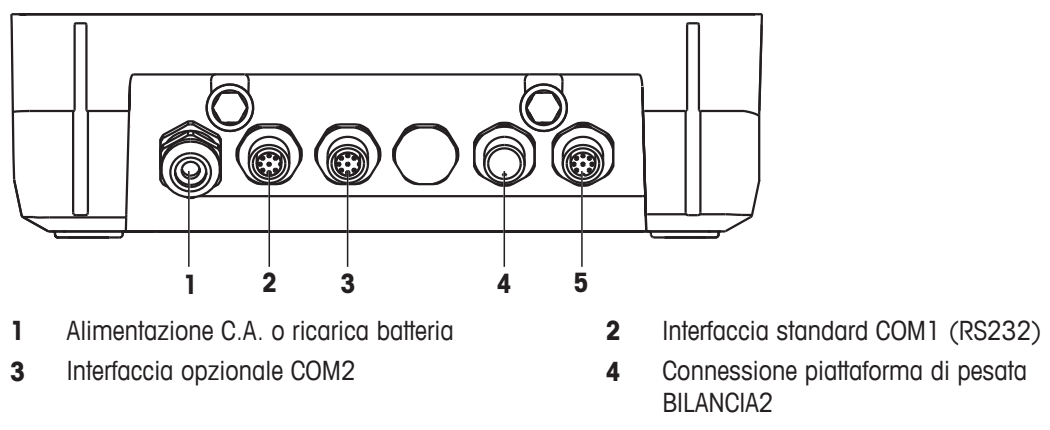

 Connessione piattaforma di pesata BILANCIA1

#### **Terminale di pesata ICS4\_5 per ambienti umidi**

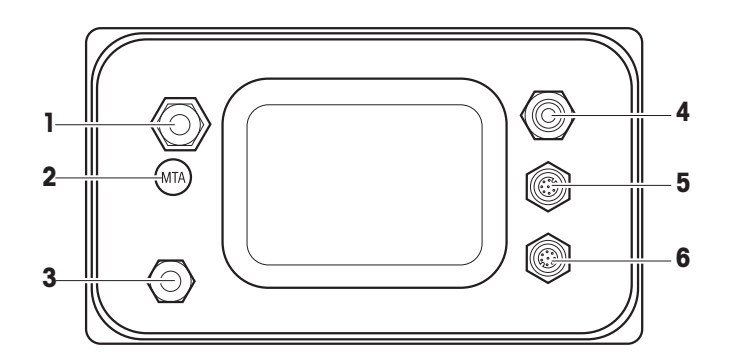

- Collegamento della piattaforma di pesata **2** Sigillo di garanzia di verifica
- 
- Interfaccia standard COM1 (RS232) **6** Interfaccia opzionale COM2

**ICS4\_9a-.../c**

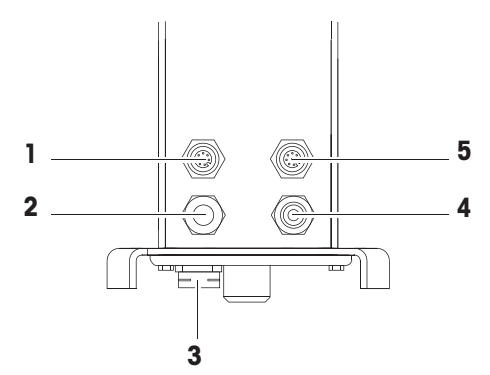

- 
- 
- Interfaccia standard COM1 (RS232)
- 
- Compensazione pressione **4** Alimentazione C.A. o ricarica batteria
	-

- Interfaccia opzionale COM2 **2** Connessione piattaforma di pesata analogica
- Compensazione pressione **4** Alimentazione C.A. o ricarica batteria

Il sigillo di garanzia di verifica è applicato direttamente sul terminale di pesata.

#### **1.3 Messa in servizio/configurazione**

#### **1.3.1 Scelta della posizione**

La posizione corretta è di importanza cruciale ai fini della precisione dei risultati di pesata.

- 1 Per la piattaforma di pesata scegliere una posizione stabile, non soggetta a vibrazioni e, se possibile, in orizzontale.
	- $\Rightarrow$  Il pavimento deve essere in grado di supportare in condizioni di sicurezza il peso della piattaforma di pesata caricata al massimo.
- 2 Il luogo d'installazione deve soddisfare le seguenti condizioni ambientali:
	- $\Rightarrow$  assenza di esposizione diretta alla luce del sole
	- $\Rightarrow$  assenza di forti correnti d'aria
	- $\Rightarrow$  assenza di oscillazioni eccessive della temperatura

#### **1.3.2 Messa in bolla**

#### **Messa in bolla di piattaforme di pesata**

Solo le piattaforme di pesata che sono state messe in bolla con precisione forniscono risultati di pesata accurati. Le piattaforme di pesata approvate dall'Ufficio Pesi e Misure sono munite di una livella a bolla per semplificarne la messa in bolla.

- Ruotare i piedini regolabili della piattaforma di pesata fino a che la bolla d'aria della livella si posiziona nel cerchio interno.

#### **Messa in bolla di bilance compatte ICS4\_5-.../f**

La messa in bolla su bilance compatte può essere effettuata facilmente.

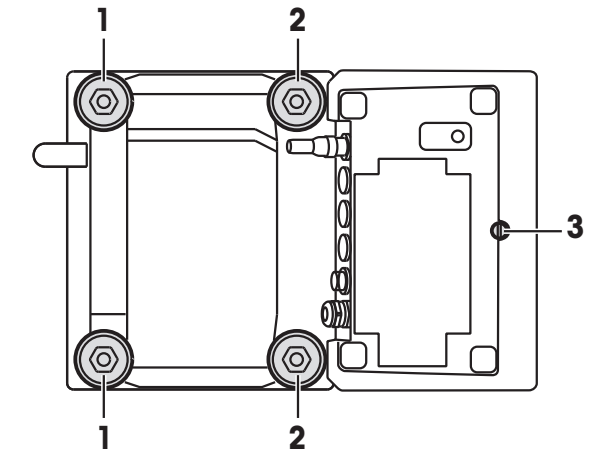

- 1 Capovolgere la bilancia compatta.
- 2 Avvitare i 2 piedini regolabili (2) sul lato terminale della piattaforma di pesata.
- 3 Rimettere la bilancia nella sua posizione normale.
- 4 Mettere in bolla la bilancia compaia ruotando gli altri 2 piedini regolabili (1) della piattaforma di pesata fino a che la bolla d'aria della livella si posiziona nel cerchio interno.
- 5 Svitare i piedini (2) della piattaforma di pesata fino a che essi vengono a contatto con il tavolo.

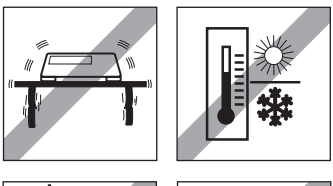

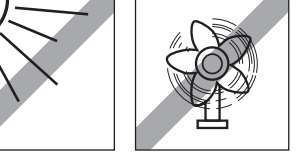

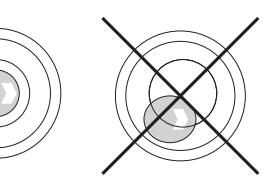

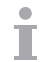

Il piede regolabile (3) del terminale di pesata viene svitato per 7 mm in fabbrica e deve essere regolato per la messa in bolla.

#### **1.3.3 Collegamento della piattaforma di pesata**

#### **Piattaforme di pesata analogica**

Contattare il tecnico dell'assistenza METTLER TOLEDO per collegare una piattaforma di pesata analogica al terminale di pesata **ICS4\_5g / ICS4\_9g**.

#### **Piattaforme di pesata con interfaccia per bilance digitali**

- Collegare il connettore della piattaforma di pesata al terminale di pesata**ICS4\_5i / ICS4\_9i** o **ICS4\_5s / ICS4\_9s**.
- Se avete ordinato un sistema di pesata omologato consistente di un terminale di pesata Т **ICS4\_5s** e di una piattaforma di pesata PBD555, l'omologazione è stata effettuata in fabbrica (non per il mercato US).
	- Potete scollegare il piattaforma di pesata dal terminale di pesata **ICS4\_5s / ICS4\_9s** o **ICS4\_5i / ICS4\_9i** di un sistema di pesata omologato senza violare l'omologazione. Se un'altra piattaforma di pesata viene collegata al terminale di pesata, il sistema è non omologato.

Se la piattaforma di pesata del sistema omologato viene nuovamente collegata, l'omologazione è di nuovo valida.

- Se avete ordinato un sistema di pesata omologato consistente di un terminale di pesata **ICS4\_5s / ICS4\_9s** e di una piattaforma di pesata PBK/PFK omologata, l'omologazione è stata effettuata in fabbrica (non per il mercato US).
- Se avete collegato una piattaforma di pesata non omologata e desiderate far omologare il sistema, contattate il tecnico dell'assistenza **METTLER TOLEDO**.

#### **1.3.4 Connettore di alimentazione**

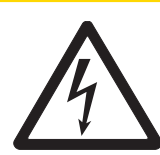

#### **ATTENZIONE**

#### **Rischio di fulminazione.**

- a) Prima di collegare la piattaforma di pesata alla rete di alimentazione, verificare che il valore stampato sull'etichetta di identificazione e la tensione di rete coincidano.
- b) Non collegare per nessun motivo lo strumento se il valore indicato sulla targhetta di identificazione differisce dalla tensione di rete locale.
- c) Prima di attivare la tensione di alimentazione, accertarsi che la piattaforma di pesata si sia stabilizzata alla temperatura ambiente.
- Inserire la spina di alimentazione nell'apposita presa.
- $\Rightarrow$  Una volta collegato all'alimentazione, lo strumento effettua un test di autodiagnosi. Lo strumento è pronto quando compare l'indicatore zero.

#### **1.3.5 Manipolazione della batteria incorporata**

#### **Simbolo batteria**

Il simbolo della batteria indica lo stato di carica corrente della batteria.

- Un segmento corrisponde a circa il 25 % della capacità massima di carica della batteria.
- Se il simbolo lampeggia, è necessario caricare la batteria.
- Durante la ricarica i segmenti "scorrono" fino a che la batteria è completamente carica e tutti i segmenti rimangono illuminati.

Quando si utilizza uno strumento con batteria incorporata prestare attenzione a quanto segue:

- Prima della prima messa in funzione, caricare la batteria per almeno 3 ore.
- La durata di vita dipende dall'intensità d'uso, dalla configurazione e dalla bilancia collegata. Per informazioni dettagliate circa **ICS4\_5**, vedere "Durata di vita con batteria [} 94]", o circa **ICS4\_9**, vedere "Durata di vita con batteria [} 100]".
- Il tempo di ricarica richiesto dalla batteria è di circa 4-5 ore. La batteria è protetta contro una ricarica eccessiva.
- La batteria ha una durata di vita da 500 a 1.000 cicli di ricarica/scarica.

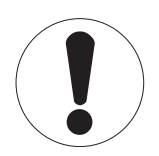

#### **ATTENZIONE**

**L'elettronica di controllo della ricarica impedisce la ricarica della batteria a temperature inferiori a 0° C (32 °F) o superiori a 40 °C (104 °F).**

T E L

a) Per effettuare la ricarica della batteria, accertarsi che la temperatura sia compresa nell'intervallo tra 0 °C e 40 °C (32 °F - 104 °F).

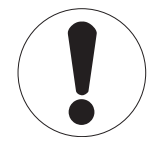

#### **ATTENZIONE**

**Rischio di insudiciamento perché il caricabatterie non è munito di protezione IP69K.**

- a) Non caricare lo strumento in ambienti umidi o polverosi.
- b) Dopo aver ricaricato la batteria, richiudere il cappuccio di copertura della presa di ricarica sullo strumento.

#### **Raccomandazioni per l'uso della batteria**

Le caratteristiche menzionate sopra sono valide solo se si rispettano le seguenti raccomandazioni:

- Sostituire la batteria appena compare il messaggio di avviso "Batteria scarica" e il simbolo batteria inizia a lampeggiare. Quando compare il messaggio, rimane ancora tempo sufficiente (almeno 10 minuti) per completare le operazioni in corso.
- Per garantire prestazioni ottimali della batteria, utilizzare lo strumento con batteria incorporata a una temperatura ambiente compresa tra 10 °C e 30 °C (50 °F - 86 °F). Lo stesso vale anche quando si scarica la batteria.

**Sostituzione batteria (solo ICS4\_5)**

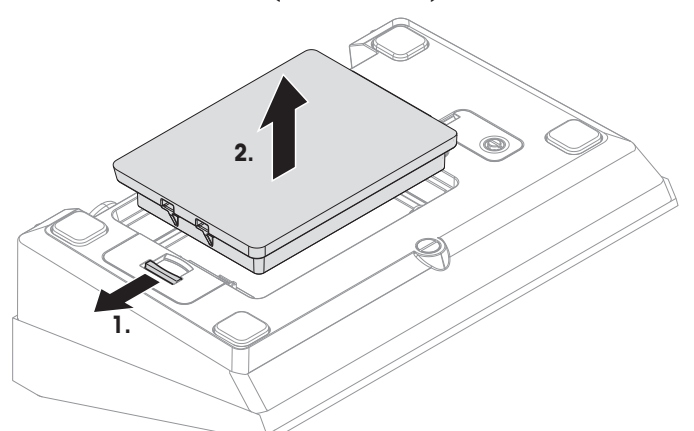

- 1 Sbloccare la batteria allontanando l'apposito cursore dalla batteria ed estrarre la batteria scarica.
- 2 Inserire la batteria completamente carica e fissarla spostando il cursore verso la batteria.
- $\bullet$ Con protezione IP65 opzionale la batteria non è accessibile dall'esterno. Si prega di contattare il Τ tecnico dell'assistenza **METTLER TOLEDO**.

#### **1.3.6 Impiego in ambienti con elevati requisti igienici**

Il terminali di pesata **ICS4\_9** sono facili da pulire e sono appositamente studiati per l'uso nel settore dell'industria alimentare.

#### **Caratteristiche dei terminali ICS4\_9**

- Grado di protezione IP68/69k
- Chassis del terminale e piatto di carico in acciaio inossidabile
- Assenza di filetti aperti
- Assenza di viti con cavità
- Tastiera in PET con superficie liscia
- Poche superfici orizzontali
- Giunti privi di cordoni di saldatura

 $\blacksquare$ La cella di carico standard è in alluminio. Celle di carico in acciaio inossidabile rivestito e sigillate Т ermeticamente sono disponibili come accessori opzionali.

#### **2 Funzionamento**

#### **2.1 Accensione / spegnimento**

#### **Accensione**

- Premere (1).
	- $\Rightarrow$  Per alcuni secondi lo strumento visualizza una schermata di avvio con il nome dello strumento, la versione del software, il numero di serie del terminale di pesata e il valore Geo.
- Potete "congelare" (bloccare) la schermata di avvio premendo i. Τ
	- Quando avviate una bilancia compatta, la riga dei dati metrologici indica se essa è omologata oppure no. Se avete ordinato un sistema di pesata omologato, l'omologazione è già stata effettuata in fabbrica (non per il mercato US).
		- Con bilance compatte **ICS4\_5k-.../f**, prima dell'accensione accertarsi che lo strumento sia alla temperatura ambiente. **Per garantire risultati di pesata precisi, attendere 15 minuti dopo l'accensione prima di iniziare un'operazione di pesata.**

#### **Spegnimento**

- Premere (').
	- $\Rightarrow$  Prima che l'unità di indicazione si spenga compare per qualche secondo il messaggio  $-\text{OFF}-$ .

#### **Resettaggio**

- Tenere premuto (b) per circa 5 secondi.  $\Rightarrow$  Lo strumento viene spento.

#### **2.2 Pesata lineare**

- 1 Collocare il campione di pesata sulla bilancia.
- 2 Attendere finché il simbolo dell'indicatore di stabilità O scompare.
- 3 Leggere il risultato di pesata.

#### **2.3 Commutazione unità**

Se nel menu è configurata una seconda unità di misura, è possibile commutare tra le due unità di peso.

- Premere  $\bigcap$ 

Т

- $\Rightarrow$  Il valore di peso viene visualizzato nella seconda unità.
- Unità possibili sono g, kg, oz, lb, lb-oz, t e PCS in modalità conteggio pezzi.
- Quando nel menu Bilancia –> Unità & risoluzione indicazione l'opzione > Scorrimento unità è impostata a On, il valore di peso può essere visualizzato in tutte le unità di peso disponibili premendo ripetutamente  $\Rightarrow$ .

#### **2.4 Azzeramento / Correzione punto zero**

La funzione di azzeramento corregge l'influenza di piccole variazioni sul piatto di carico o piccole deviazioni dal punto zero.

#### **Manuale**

- 1 Scaricare la bilancia.
- 2 Premere  $\rightarrow 0 \leftarrow$

ð L'indicatore visualizza zero.

#### **In automatico**

Nel caso di bilance non omologate, la correzione automatica del punto zero può essere disattivata nel menu oppure può essere modificato l'intervallo di azzeramento. Le bilance omologate vengono impostate fisse a 0,5 d al secondo.

- La funzione di azzeramento è disponibile solo entro un campo di pesata limitato. Τ
	- Dopo l'azzeramento della bilancia, l'intero campo di pesata è ancora disponibile.

#### **2.5 Pesata con tara**

#### **2.5.1 Detrazione della tara**

- Collocare il contenitore vuoto sulla bilancia e premere  $\rightarrow$ T $\leftarrow$ .
	- $\Rightarrow$  Vengono visualizzati l'indicatore zero e il simbolo **NET**.
	- $\Rightarrow$  Il peso di tara rimane memorizzato fino a che lo si cancella.

#### **2.5.2 Cancellazione della tara**

 $-$  Premere  $\mathbf C$ .

 $\Rightarrow$  Il simbolo **NET** scompare e l'unità di indicazione visualizza il peso lordo.

Se il simbolo  $|\mathcal{X}|$  è visualizzato, cioè la funzione Cancellazione automatica tara è Т attivata nel menu Bilancia , il peso di tara viene automaticamente cancellato appena la bilancia viene scaricata.

#### **2.5.3 Cancellazione automatica della tara**

Un peso di tara viene automaticamente cancellato quando la bilancia viene scaricata.

#### **Prerequisito**

Τ

Il simbolo  $\overline{\mathcal{I}}$  è visualizzato, cioè la funzione di tara Cancellazione automatica tara è attivata nel menu Bilancia.

Il peso di tara deve essere superiore a 9 passi di indicazione della bilancia.

#### **2.5.4 Detrazione automatica tara**

Se si pone un peso su una bilancia vuota, la bilancia imposta automaticamente la tara e visualizza il simbolo **NET**.

#### **Prerequisito**

Il simbolo  $\overline{T}$  è visualizzato, cioè la funzione di tara  $T$ ara automatica è attivata nel menu Bilancia.

- $\sim$ Il peso da impostare automaticamente come tara, ad esempio il materiale d'imballaggio, deve es-Π
	- sere superiore a 9 passi di indicazione della bilancia.

#### **2.5.5 Tara in sequenza**

Con questa funzione è possibile impostare la tara più volte se, ad esempio, un cartone viene collocato tra singoli strati in un contenitore.

- § La funzione di tara Tara in sequenza è attivata nel menu Bilancia.
- 1 Collocare il primo contenitore o il materiale d'imballaggio sulla bilancia e premere  $\rightarrow$ T $\leftarrow$ .
	- $\Rightarrow$  Il peso dell'imballaggio viene automaticamente memorizzato come peso di tara; l'unità di indicazione visualizza zero e il simbolo  $NET$ .
- 2 Caricare il campione da pesare e leggere/stampare il risultato.
- 3 Collocare il secondo contenitore o il materiale d'imballaggio sulla bilancia e premere  $\rightarrow \mathsf{TE}$  ancora una volta.
	- $\Rightarrow$  Il peso totale sulla bilancia viene memorizzato come nuovo peso di tara. Sullo schermo compare l'indicatore zero.
- 4 Caricare il campione da pesare nel secondo contenitore e leggere/stampare il risultato.
- 5 Ripetere i passi 3 e 4 per altri contenitori.

#### **2.5.6 Preimpostazione tara**

Per pesi di contenitori prefissati immettere il peso di tara in formato numerico oppure tramite codice a barre / comando SICS. In questo modo non è necessario impostare la tara con il contenitore vuoto.

 $\blacksquare$ Il peso di tara immesso è valido fino a che non viene immesso un nuovo peso di tara oppure fino a T che il peso di tara viene cancellato.

#### **Preimpostazione tara con immissione numerica**

- 1 Immettere il peso di tara noto e premere  $\rightarrow T$  per confermare.
	- ð L'indicatore di peso indica il peso di tara con segno algebrico negativo e sullo schermo compare il simbolo **NET**.
- 2 Collocare il contenitore pieno sulla piattaforma di pesata.
	- $\Rightarrow$  L'unità di indicazione visualizza il peso netto.
- La preimpostazione della tara tramite immissione numerica è disponibile solo per **ICS465** e T **ICS469**.

#### **Preimpostazione tara con codice a barre**

- § Per l'impiego del codice a barre, l'opzione Preimpostazione tara viene selezionata come destinazione per l'immissione da un'unità esterna nel menu Comunicazione -> COMx -> Input esterno –> Destinazione.
- 1 Immettere il peso di tara noto tramite codice a barre.
	- $\Rightarrow$  L'indicatore di peso indica il peso di tara con segno algebrico negativo e sullo schermo compare il  $sim$ bolo  $NET$ .
- 2 Collocare il contenitore pieno sulla piattaforma di pesata.
	- $\Rightarrow$  L'unità di indicazione visualizza il peso netto.

#### **Preimpostazione tara con comando SICS da un PC collegato**

- 1 Immettere il peso di tara noto sul PC utilizzando il comando SICS TA\_Value\_Unit.
	- $\Rightarrow$  L'indicatore di peso indica il peso di tara con segno algebrico negativo e sullo schermo compare il simbolo **NET**.
- 2 Collocare il contenitore pieno sulla piattaforma di pesata.
	- $\Rightarrow$  L'unità di indicazione visualizza il peso netto.

#### **2.6 Visualizzazione informazioni**

Nel menu possono essere configurate fino a 5 differenti opzioni per il tasto i . A seconda della configurazione nel menu Terminale –> Strumento –> Tastiera –> Tasto Info, i seguenti dati possono essere assegnati in qualsiasi ordine, ad esempio:

- Data & Ora
- Valori di peso
- identificazioni
- Informazioni sull'articolo
- Parametri applicazione
- informazioni sullo strumento
- Numeri di serie e versioni software
- Informazioni sulla rete

Sulla seconda e terza pagina info, è possibile visualizzare informazioni sul sistema e di contatto.

1 Premere *i*.

 $\Rightarrow$  Sullo schermo compare la (prima) pagina info.

2 Premere *i* ancora una volta.

 $\Rightarrow$  Sullo schermo compare la schermata info successiva.

3 Per uscire dalle schermate info, premere  $\mathbf C$ .

 $\bullet$ Una schermata viene visualizzata fino a che il tasto *i* viene premuto nuovamente oppure fino a che Ι viene premuto il tasto **.** 

#### **2.7 Stampa dei risultati**

Se sono collegati una stampante o un computer, i risultati di pesata e altre informazioni possono essere stampate o inviate a un computer.

- Premere  $\Rightarrow$ .

 $\Rightarrow$  I dati definiti vengono stampati o inviati al computer.

- Il contenuto del rendiconto può essere definito nel menu Comunicazione  $\rightarrow$  COM $x \rightarrow$ Т
	- Definizione maschere. La maschera deve essere assegnaa al rendiconto nel menu Applicazione.
		- Se nel menu Applicazione l'opzione Modo memoria è impostata a Alibi o Transazione, il risultato di pesata viene memorizzato nella memoria quando viene premuto il tasto  $\Box$ .

#### **Stampa senza premere un tasto (stampa intelligente)**

- § Nel menu l'opzione Applicazione –> Stampa intelligente –> Attivare deve essere impostata a On.
- § Per lanciare la stampa del rendiconto successivo, il peso deve scendere al di sotto del valore soglia preimpostato.
- 1 Collocare il campione da pesare sul piatto di carico.
	- $\Rightarrow$  Quando viene raggiunto un valore di peso stabile, il risultato viene stampato automaticamente.
- 2 Rimuovere il campione da pesare dal piatto di carico e caricare il campione da pesare successivo.
	- $\Rightarrow$  Quando il valore di peso è sceso al di sotto del valore soglia preimpostato, il valore di peso stabile successivo viene stampato automaticamente.

#### **Stampa di rendiconto con numero consecutivo**

Lo strumento consente di numerare le pesate sul rendiconto.

- § Nella maschera selezionata il Numero consecutivo è assegnato a una riga.
- § Per definire un valore iniziale, un tasto funzione deve essere definito come Numero consecutivo ( **#** ) nel menu Terminale –> Strumento –> Tastiera –> Tasti funzione.

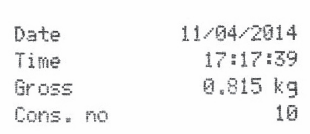

- 1 Per immettere un valore iniziale per il numero consecutivo, premere il tasto funzione **#** .
- 2 Immettere il numero iniziale desiderato e confermare con  $\Rightarrow$ .
	- $\Rightarrow$  I risultati di stampa vengono stampati con un numero consecutivo, a partire dal numero iniziale immesso.
- Se non viene immesso un valore iniziale, i numeri consecutivi partono da 1. T
	- Il numero consecutivo può essere visualizzato anche nella riga ausiliaria (Terminale  $\rightarrow$ Strumento –> Unità di indicazione –> Riga ausiliaria –> Numero consecutivo)

#### **2.8 Pesata media (dinamica)**

Con la funzione Pesata media, è possibile pesare campioni in movimento come animali viventi. Se questa funzione è attivata, l'icona 7<sup>10</sup> viene visualizzata nella riga info. Con la funzione Pesata media, la bilancia calcola il valore medio di 56 operazioni di pesata entro un certo intervallo di tempo.

#### **Avvio tramite tasto funzione (preimpostazione di fabbrica)**

- Peso del campione da pesare maggiore di 9 passi di indicazione della bilancia.
- 1 Collocare il campione da pesare sulla bilancia.
- 2 Premere il tasto funzione  $\rightarrow$  per avviare la pesata media.
	- $\Rightarrow$  Durante la pesata media, sullo schermo compaiono degli asterischi, e il risultato medio viene visualizzato con il simbolo  $\star$ .
- 3 Scaricare la bilancia per avviare una nuova operazione di pesata media.

#### **Avvio tramite tasto fisso**

- Nel menu è selezionata l'opzione Applicazione -> Pesata media -> Modo -> Tasto Stampa (preimpostazione di fabbrica), tasto Info o Tasto Commuta.
- § Peso del campione da pesare maggiore di 9 passi di indicazione della bilancia.
- 1 Collocare il campione da pesare sulla bilancia.
- 2 Premere il tasto definito nel menu per avviare la pesata media.
	- ð Durante la pesata media, sullo schermo compaiono degli asterischi, e il risultato medio viene visualizzato con il simbolo  $\bigstar$ .
- 3 Scaricare la bilancia per avviare una nuova operazione di pesata media.

#### **Con avvio automatico**

- § Nel menu è selezionata l'opzione Applicazione > Pesata media > Modo –> Auto.
- § Peso del campione da pesare maggiore di 9 passi di indicazione della bilancia.
- 1 Collocare il campione da pesare sulla bilancia.
	- $\Rightarrow$  L'operazione di pesata media viene avviata automaticamente.
	- $\Rightarrow$  Durante la pesata media, sullo schermo compaiono degli asterischi, e il risultato medio viene visualizzato con il simbolo  $\ast$ .
- 2 Scaricare la bilancia per avviare una nuova operazione di pesata media.

#### **2.9 Lavorare con le identificazioni**

Alle pesate in serie possono essere assegnati 3 numeri identificativi ID1, ID2 e ID3, con fino a 40 caratteri numerici che vengono stampati anche nei rendiconti. Se, ad esempio, vengono assegnati un numero cliente e un numero lotto, sul rendiconto è indicato chiaramente quale lotto è stato pesato e per quale cliente.

#### **Immissione diretta (solo ICS445 e ICS449)**

- § Almeno uno dei tasti funzione ID1, ID2 o ID3 è attivato nel menu Terminale –> Strumento –> Tastiera –> Tasti funzione.
- § Per visualizzare l'identificazione nella riga ausiliaria, i tasti funzione ID1, ID2 o ID3 devono essere attivati nel menu Terminale –> Strumento –> Unità di indicazione –> Riga ausiliaria.
- 1 Premere il tasto funzione desiderato  $\boxed{D1}$ ,  $\boxed{ID2}$ ,  $\boxed{ID3}$ .  $\Rightarrow$  Viene visualizzato l'ultimo ID immesso.
- 2 Per modificare l'ID, premere il tasto funzione  $\boxed{\nearrow}$ .
- 3 Immettere l'ID usando i tasti funzione  $\begin{array}{|c|c|c|c|c|}\hline \bullet&\bullet&\bullet\end{array}$   $\begin{array}{|c|c|c|c|}\hline \bullet&\bullet&\bullet\end{array}$  .
- 4 Confermare l'immissione con  $\rightarrow$ 
	- $\Rightarrow$  L'ID immesso rimane assegnato alle pesate successive fino a che l'ID non viene modificato.

#### **Immissione diretta (solo ICS465 e ICS469)**

- $\blacksquare$  Almeno uno dei tasti funzione ID1, ID2 o ID3 è attivato nel menu Terminale  $\rightarrow$  Strumento –> Tastiera –> Tasti funzione.
- Per visualizzare l'identificazione nella riga ausiliaria, i tasti funzione ID1, ID2 o ID3 devono essere attivati nel menu  $\text{Terminale} \rightarrow \text{Strumento} \rightarrow \text{Unità di indicazione} \rightarrow \text{Ri}$ ga ausiliaria.
- 1 Premere il tasto funzione desiderato  $\boxed{101}$ ,  $\boxed{102}$ ,  $\boxed{103}$ .  $\Rightarrow$  Viene visualizzato l'ultimo ID immesso.
- 2 Immettere l'ID tramite la tastiera numerica e confermare con  $\Rightarrow$ .
	- $\Rightarrow$  L'ID immesso rimane assegnato alle pesate successive fino a che l'ID non viene modificato.

#### **Uso del codice a barre (solo per un'identificazione).**

- I tasti funzione ID1, ID2 o ID3 vengono selezionati come destinazione per l'immissione da un'unità esterna nel menu Comunicazione –> COMx –> Input esterno –> Destinazione.
- § Per visualizzare l'identificazione nella riga ausiliaria, i tasti funzione ID1, ID2 o ID3 devono essere attivati nel menu Terminale -> Unità di indicazione -> Riga ausiliaria.
- Scansionare l'ID.
	- $\Rightarrow$  L'ID rimane assegnato alle pesate successive fino a che viene scansionato un nuovo ID.

#### **Impiego di un set di comandi SICS (fino a tre identificazioni)**

- § Per visualizzare l'identificazione nella riga ausiliaria, i tasti funzione ID1, ID2 o ID3 devono essere attivati nel menu Terminale -> Unità di indicazione -> Riga ausiliaria.
- Inviare il comando ID (I12, I13 o I14) da un PC.
	- $\Rightarrow$  L'ID rimane assegnato alle pesate successive fino a che viene scansionato un nuovo ID.

#### **2.10 Lavorare in alta risoluzione**

Il valore di peso può essere visualizzato in alta risoluzione in continuo o quando lo si richiama.

- § Il tasto funzione Indicazione x10 è attivato nel menu Terminale.
- Premere il tasto funzione  $\sqrt{x}$  10.
	- $\Rightarrow$  Il valore di peso viene visualizzato in una risoluzione almeno 10x maggiore e è contrassegnato con il simbolo  $\star$ .
	- $\Rightarrow$  L'alta risoluzione viene visualizzata fino a che il tasto funzione  $\overline{x}$  10 viene nuovamente visualizzato.
- $\blacksquare$ Con piattaforme di pesata omologate, il valore di peso viene visualizzato in alta risoluzione per 3 Т secondo dopo aver premuto il tasto funzione  $x$  10.

#### **2.11 Commutazione bilance**

- § Al terminale di pesata sono collegate due bilance.
- § Il tasto funzione Commutazione bilancia è attivato nel menu Terminale.
- Premere il tasto funzione  $\boxed{4\text{ A}}$  per commutare la bilancia attiva.
	- $\Rightarrow$  La bilancia attiva corrente viene visualizzata nella riga dei simboli e delle info nella parte superiore dell'unità di indicazione.

#### **2.12 Lavorare con una procedura guidata**

#### **2.12.1 Panoramica procedure guidata**

Lo strumento supporta procedure per flussi di lavoro utilizzati di frequente. Il terminale di pesata guida l'operatore passo-passo.

Nel menu Applicazione può essere attivata una delle seguenti procedure:

- Tara / Campione conteggio con impostazione della tara prima e determinazione del peso medio dei pezzi poi
- Tara / Campione conteggio con determinazione del peso medio dei pezzi prima e impostazione della tara poi
- Mani libere conteggio senza pressione di alcun tasto
- Tara multipla impostazione della tara per più contenitori con lo stesso peso di tara
- Tara additiva aggiunta di valori di tara differenti
- Take away pesata di controllo al di fuori di un contenitore
- Durante la procedura guidata, non sono disponibili altri tasti funzione.
- Per avviare una procedura guidata, il tasto funzione **Prompt** deve essere attivato nel menu Terminale.

#### **2.12.2 Tara/campione**

Questa procedura guidata supporta l'operatore nell'esecuzione del conteggio pezzi con impostazione della tara prima e determinazione del peso medio dei pezzi poi.

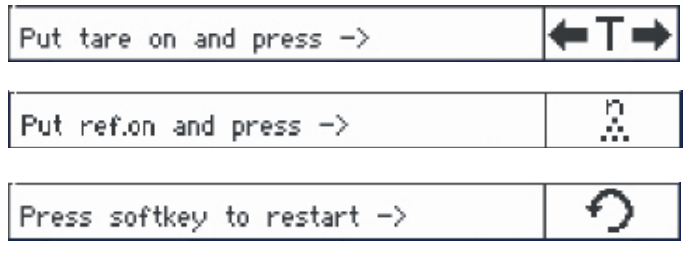

- 1 Verificare la quantità di riferimento corrente che è indicata sul tasto funzione **stare** (N Rif var).
- 2 Se necessario, cambiare la quantità di riferimento, vedere la sezione Conteggio.
- 3 Premere il tasto funzione per procedere.
	- $\Rightarrow$  Nella riga dei tasti funzione vengono visualizzate le istruzioni per il primo passo.
- 4 Caricare il peso di tara e confermare con il tasto funzione indicato.  $\Rightarrow$  Nella riga dei tasti funzione vengono visualizzate le istruzioni per il passo successivo.
- 5 Caricare le parti di riferimento e confermare con il tasto funzione indicato.
	- ð L'unità di indicazione commuta all'unità PCS e la riga dei tasti funzione cambia aspetto.
- 6 Caricare i campioni da pesare e leggere il numero dei pezzi.
- 7 Per riavviare il conteggio con un nuovo riferimento, premere il tasto funzione indicato.
	- ð Il messaggio **Cancellato** viene visualizzato per qualche secondo, prima che venga visualizzata nuovamente la prima istruzione della procedura guidata.
- 8 Ripetere i passi da 4 a 7 per altri riferimenti.
- 9 Per uscire dal conteggio pezzi, premere  $\mathbf C$ .
	- ð Il messaggio **Cancellato** viene visualizzato per qualche istante.
- Se è collegata una stampante, ogni singolo risultato può essere stampato premendo  $\mathbb{R}\rightarrow$ . Т

#### **2.12.3 Campione/tara**

Questa procedura guidata supporta l'operatore nell'esecuzione del conteggio pezzi con determinazione del peso medio dei pezzi prima e impostazione della tara poi.

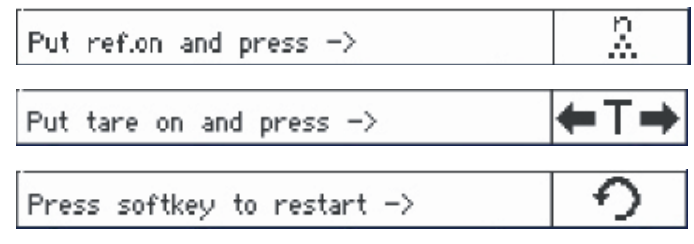

- 1 Verificare la quantità di riferimento corrente che è indicata sul tasto funzione **AVAR** (Ref n var).
- 2 Se necessario, cambiare la quantità di riferimento, vedere la sezione Conteggio.
- 3 Premere il tasto funzione per procedere.
	- $\Rightarrow$  Nella riga dei tasti funzione vengono visualizzate le istruzioni per il primo passo.
- 4 Caricare le parti di riferimento e confermare con il tasto funzione indicato.
	- $\Rightarrow$  L'unità di indicazione commuta all'unità PCS e la riga dei tasti funzione cambia aspetto.
- 5 Caricare il peso di tara e confermare con il tasto funzione indicato.
	- $\Rightarrow$  Nella riga dei tasti funzione vengono visualizzate le istruzioni per il passo successivo.
- 6 Caricare i campioni da pesare e leggere il numero dei pezzi.
- 7 Per riavviare il conteggio con un nuovo riferimento, premere il tasto funzione indicato.
	- ð Il messaggio **Cancellato** viene visualizzato per qualche secondo, prima che venga visualizzata nuovamente la prima istruzione della procedura guidata.
- 8 Ripetere i passi da 4 a 7 per altri riferimenti.
- 9 Per uscire dal conteggio pezzi, premere  $\mathbf C$ . ð Il messaggio **Cancellato** viene visualizzato per qualche istante.
- Se è collegata una stampante, ogni singolo risultato può essere stampato premendo  $\Box$ . Т

#### **2.12.4 Mani libere**

Questa procedura guidata supporta l'operatore nell'esecuzione del conteggio pezzi senza premere un tasto.

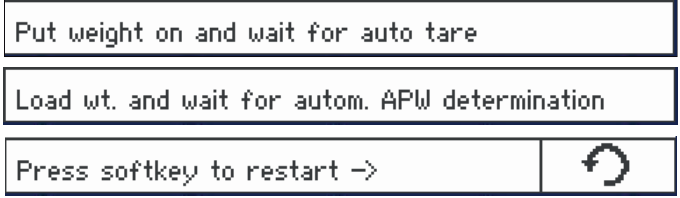

- 1 Premere il tasto funzione per procedere.
	- $\Rightarrow$  Nella riga dei tasti funzione vengono visualizzate le istruzioni per il primo passo.
- 2 Caricare il peso di tara.
	- $\Rightarrow$  Quando il peso è stabile, la bilancia effettua un'impostazione automatica della tara.
	- $\Rightarrow$  Nella riga dei tasti funzione vengono visualizzate le istruzioni per il passo successivo.
- 3 Caricare il numero indicato di parti di riferimento.
	- $\Rightarrow$  Il peso medio dei pezzi viene determinato automaticamente.
	- $\Rightarrow$  L'unità di peso commuta all'unità PCS e la riga dei tasti funzione cambia aspetto.
- 4 Caricare i campioni da pesare e leggere il numero dei pezzi.

#### **Riavvio del conteggio pezzi**

- Per riavviare il conteggio con un nuovo riferimento, premere il tasto funzione indicato.
	- ð Il messaggio **Cancellato** viene visualizzato per qualche secondo, prima che venga visualizzata nuovamente la prima istruzione della procedura guidata.

#### **Uscita dal conteggio pezzi**

- Per uscire dal conteggio pezzi, premere  $C$ .
	- ð Il messaggio **Cancellato** viene visualizzato per qualche istante.

#### **2.12.5 Tara multipla**

Questa procedura guida supporta l'operatore durante la detrazione della tara con un insieme di contenitori con lo stesso peso di tara.

- 1 Premere il tasto funzione per procedere.
	- $\Rightarrow$  Il numero di contenitori viene evidenziato.
- 2 Immettere il numero di contenitori e confermare l'immissione con il tasto funzione **W** 
	- $\Rightarrow$  Il valore di tara di un contenitore singolo viene evidenziato.
- 3 Immettere il peso di tara noto di un contenitore singolo e confermare l'immissione con il tasto funzione <u>Destand</u>.
	- $\Rightarrow$  Quando tutte le immissioni sono state effettuate. l'unità di indicazione visualizza il peso. Ad esempio, con un insieme di 6 contenitori di 0,4 kg ciascuno, viene visualizzato un valore TP (tara preimpostata) totale di 2,4 kg.
- 4 Pesare l'insieme di contenitori.
	- $\Rightarrow$  Il peso netto dell'insieme viene visualizzato senza taratura aggiuntiva.
- 5 Per uscire dalla procedura guidata premere  $\mathbf C$ .
	- ð Il messaggio **Cancellato** viene visualizzato per qualche istante.

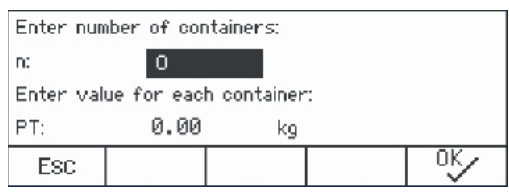

#### **2.12.6 Tara additiva**

Questa procedura guida supporta l'operatore durante la detrazione della tara, ad esempio nel caso di un pallet con contenitori con pesi di tara noti.

- 1 Premere il tasto funzione **Prompt** 
	- $\Rightarrow$  Viene visualizzata una tabella per i pesi di tara
- 2 Premere il tasto funzione **+** 
	- $\Rightarrow$  Si apre una finestra con la richiesta di immettere il peso di tara del primo contenitore.
- 3 Immettere il peso di tara noto e confermare con il tasto funzione **w** .
	- $\Rightarrow$  Il primo peso di tara viene immesso nella tabella.
- 4 Quando tutti i pesi di tara sono stati immessi, premere  $\Rightarrow$  per terminare l'immissione.
	- $\Rightarrow$  Il totale di tutti i pesi di tara viene visualizzato come valore di tara preimpostato indicato con PT.
- 5 Pesare i pallet.
	- $\Rightarrow$  Il peso netto del pallet viene visualizzato senza dover effettuare una impostazione supplementare della tara.
- 6 Per uscire dalla procedura guidata premere  $\mathbf C$ .
	- ð Il messaggio **Cancellato** viene visualizzato per qualche istante.

#### **Funzioni dei tasti funzione**

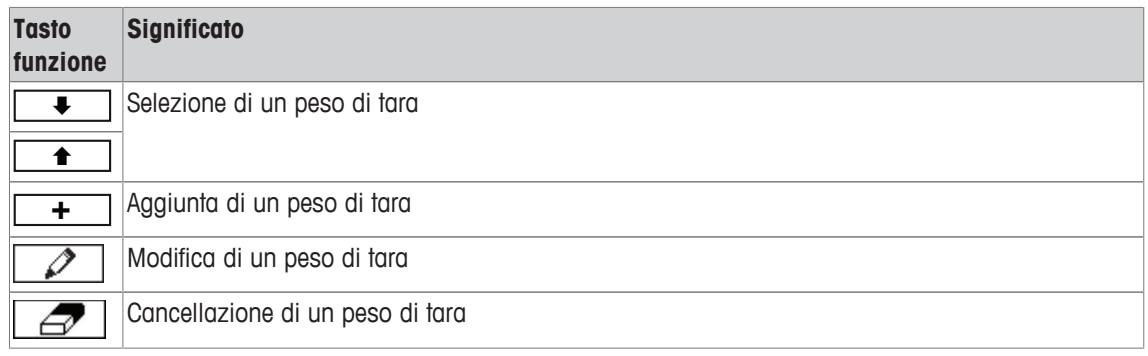

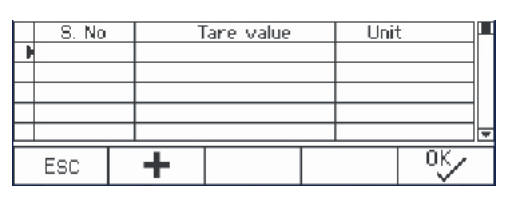

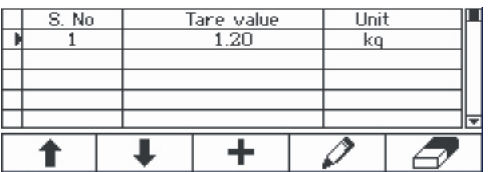

#### **2.12.7 Take away**

Questa procedura guidata supporta l'operatore nella pesata additiva o sottrattiva degli stessi articoli in un contenitore senza premere un tasto tra le due azioni.

- 1 Premere il tasto funzione per procedere.
	- $\Rightarrow$  Viene visualizzata la schermata per immettere valori target.
- 2 Immettere valori target come descritto nella sezione Pesata di controllo. Per la pesata additiva, immettere un valore target positivo. Per la pesata sottrattiva, immettere un valore target negativo.
	- ð Il messaggio **Nuovo val. teorico impostato** viene visualizzato per qualche istante.
- 3 Per la pesata in un contenitore, collocare il contenitore vuoto sulla bilancia. Per la pesata fuori da un contenitore, collocare il contenitore pieno sulla bilancia.
- 4 Premere  $\rightarrow$  T $\leftarrow$  per detrarre la tara del contenitore.
- 5 Per la pesata in un contenitore, collocare il materiale da sottoporre alla pesata di controllo nel contenitore.

Per la pesata sottrattiva, rimuovere il materiale da sottoporre alla pesata di controllo dal contenitore.

- $\Rightarrow$  Se il peso applicato/rimosso o la quantità applicata/rimossa rientra nei valori di tolleranza, l'impostazione della tara viene eseguita automaticamente. L'articolo successivo può essere aggiunto/rimosso.
- 6 Per uscire dalla procedura guidata premere  $\mathbf C$ .

ð Il messaggio **Cancellato** viene visualizzato per qualche istante.

- Quando si utilizza un articolo troppo leggero o troppo pesante, l'impostazione della tara deve Т essere effettuata in automatico.
	- Selezionare l'opzione Stampa automatica per generare un rendiconto automatico quando il peso rientra nei, o esce dai, limiti di tolleranza.

#### **2.13 Richiamo del file di registro alibi**

Se richiesto dalle norme locali, per tracciare tutte le attività di pesata sulla bilancia è disponibile la memoria alibi opzionale. Ogni stampa viene automaticamente memorizzata nella memoria alibi con i dati obbligatori. Nella memoria alibi opzionale possono essere memorizzati fino a 300.000 record di dati.

Inoltre, è possibile memorizzare un altro articolo, ad esempio nome dello strumento, posizione dello strumento o numero articolo. Selezionare l'articolo addizionale nel menu Applicazione –> Memoria – > Campo var.

- Premere il tasto funzione  $\overline{Alibi}$ .
	- $\Rightarrow$  Viene visualizzato il record alibi dell'ultima pesata.
	- ð Nell'esempio, l'opzione Campo var è impostata a PMP (Peso Medio Pezzi).

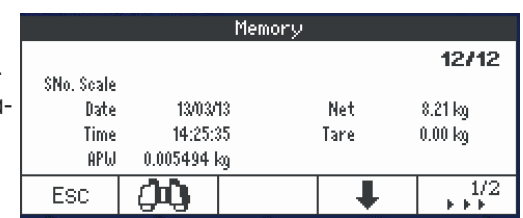

#### **Funzioni dei tasti funzione**

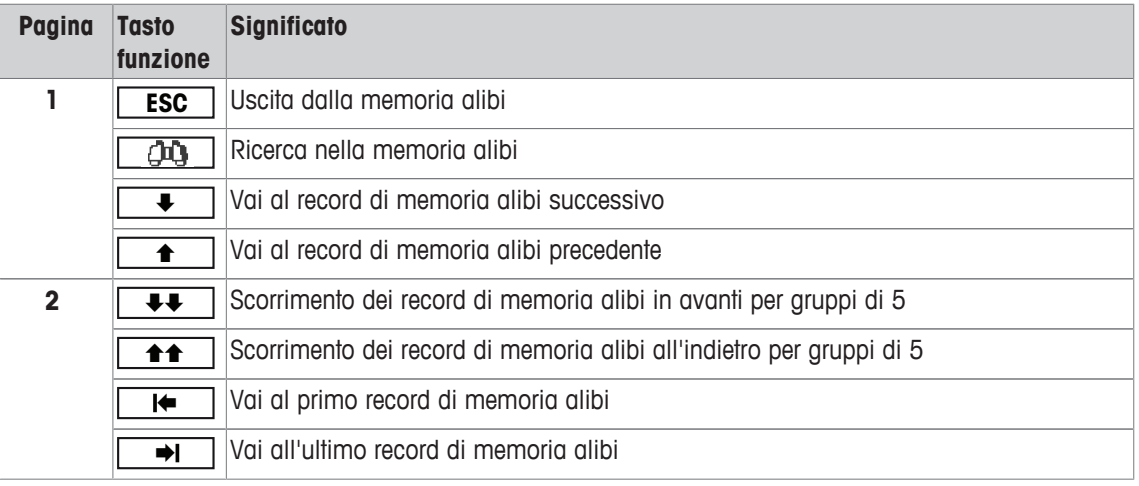

Т

La funzione di ricerca è disponibile in tutti i campi dati, ad eccezione del Campo var.

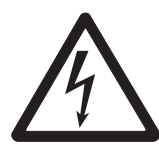

#### **AVVERTENZA**

**Rischio di fulminazione.**

- a) Prima di effettuare la pulizia, scollegare il cavo di alimentazione del terminale dalla rete di alimentazione.
- b) Coprire i connettori aperti con gli appositi cappucci protettivi.

#### **Pulizia del ICS4\_5 (ambienti secchi)**

- Pulire la capottina antipolvere opzionale separatamente. La capottina protettiva può essere lavata in lavastoviglie.
- Togliere il piatto di carico e rimuovere qualsiasi residuo di sporco e di sostanze estranee eventualmente accumulatisi al disotto di esso. Non utilizzare oggetti duri per evitare di graffiare la superficie.
- Non smontare lo strumento di pesata.
- Asportare qualsiasi residuo di detergente con un panno umido.
- Attenersi alle istruzioni circa gli intervalli di pulizia e utilizzare esclusivamente gli agenti detergenti ammessi.
- Se si utilizza un paravento, si raccomanda di pulirlo con un detergente per vetri ogni giorno di utilizzo per prolungarne la durata.

#### **Pulizia del ICS4\_9 (ambienti umidi)**

Questi strumenti sono appositamente studiati per essere utilizzati in ambienti umidi. A seconda del tipo di ambiente e delle procedure di pulizia, si consiglia l'uso di piattaforme di pesata con tipi differenti di celle di carico. La seguente tabella fornisce una panoramica dettagliata degli ambienti consigliati e delle procedure di pulizia più adatte.

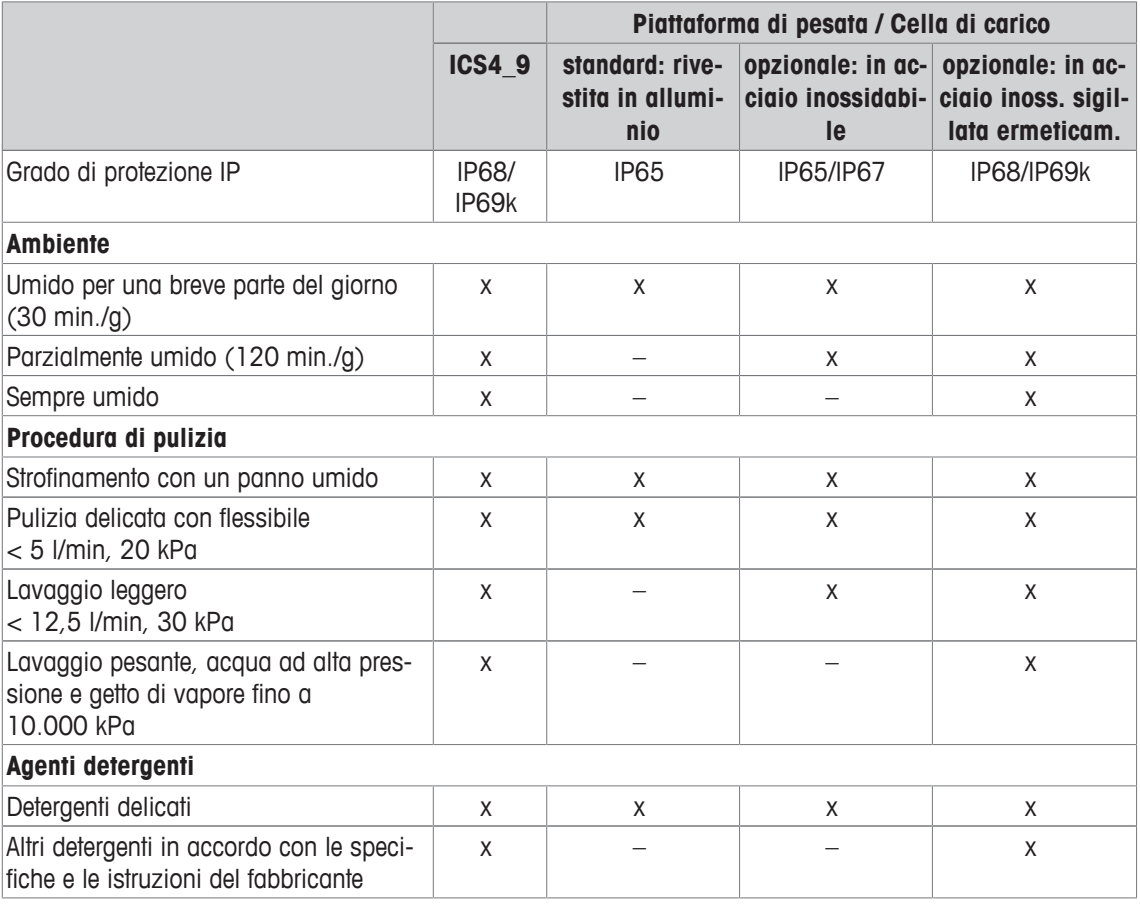

- Pulire la capottina antipolvere opzionale separatamente. La capottina protettiva può essere lavata in lavastoviglie.
- Sostituire regolarmente la capottina protettiva.
- Togliere il piatto di carico e rimuovere qualsiasi residuo di sporco e di sostanze estranee eventualmente accumulatisi al disotto di esso. Non utilizzare oggetti duri per evitare di graffiare la superficie .
- Non smontare lo strumento di pesata.
- Asportare qualsiasi residuo di detergente sciacquando con acqua pulita.
- Per prolungare la durata della cella di carico, immediatamente dopo la pulizia asciugarla con un panno morbido privo di filacce.
- Attenersi alle istruzioni circa gli intervalli di pulizia e utilizzare esclusivamente gli agenti detergenti ammessi.

#### **Pulitura di piattaforme di pesata differenti da quelle descritte nelle presenti Istruzioni d'uso**

- Assicurarsi di rispettare le istruzioni per la pulizia della piattaforma di pesata che si ha in dotazione. La piattaforma di pesata può essere inadatta per l'uso in ambienti e per le procedure di pulizia descritte sopra.

#### **2.15 Test di verifica**

Lo strumento di pesata è verificato se:

- la classe di precisione è visualizzata nella riga dei dati metrologici,
- la precisione d'indicazione certificata è indicata con "e = precisione d'indicazione",
- sullo strumento è apposto un marchio di verifica ufficiale, ad esempio, l'adesivo verde con la lettera M (OIML),
- la validità non è scaduta.

Lo strumento di pesata è verificato anche se:

- nella riga dei dati metrologici compare la dicitura "Approved scale",
- le etichette con i dati metrologici sono apposte vicino all'indicatore di peso,
- il sigillo di sicurezza è intatto,
- sullo strumento è apposto un marchio di verifica ufficiale, ad esempio, l'adesivo verde con la lettera M (OIML),
- la validità non è scaduta.
- Il periodo di validità è specifico di Paese. Il proprietario dello strumento è tenuto a rinnovare la veri-Π fica a tempo debito.

#### **Piattaforme di pesata estensimetriche**

Le piattaforme di pesata estensimetriche utilizzano un valore Geo per compensare l'influenza della forza di gravità. Il fabbricante dello strumento di pesata utilizza un valore Geo definito per la verifica.

- 1 Verificare che il valore Geo nello strumento corrisponda al valore Geo definito per la vostra posizione geografica.
	- $\Rightarrow$  Il valore Geo viene visualizzato all'accensione dello strumento.
	- $\Rightarrow$  Nell'appendice è riportato il valore Geo per il luogo geografico in cui lo strumento viene utilizzato.
- 2 Se i valori Geo non coincidono, contattare il tecnico dell'assistenza **METTLER TOLEDO**.
# **3 Conteggio**

# **3.1 Conteggio di parti in un contenitore**

- Itastifunzione N Rif var (<u>| ※ VAR</u>) e/o N Rif fisso (|<u>※ FIX</u>]) vanno attivati nel menu Terminale –> Dispositivo –> Tastiera –> Tasti funzione (se non mostrati per default).
- 1 Collocare il contenitore vuoto sulla bilancia e premere  $\rightarrow$ T $\leftarrow$ .
	- ð Il peso del contenitore viene impostato come tara, compaiono l'indicatore zero e il simbolo **NETTO**.
- 2 Collocare il numero di parti di riferimento sulla bilancia come indicato sul tasto funzione <sup>A</sup>FIX o AVAR e premere il tasto funzione corrispondente.
	- $\Rightarrow$  La bilancia determina il peso medio dei pezzi e successivamente indica il numero di pezzi di riferimento.
- 3 Aggiungere altre parti al contenitore fino a raggiungere il numero di pezzi richiesto.
- 4 Quando il conteggio pezzi è completo, premere  $C$  per cancellare il riferimento.

 $\Rightarrow$  La bilancia è pronta per la pesata o il conteggio successivo.

- Il peso medio dei pezzi rimane memorizzato fino a che viene premuto il tasto  $\mathbb C$  o viene determi-Т nato un nuovo peso medio dei pezzi.
	- Con  $\bigcirc$  o il tasto funzione  $\mathbb{Z}$ . è possibile commutare tra il numero di pezzi e le unità di pesata preimpostate.
	- Il peso medio pezzi (PMP), ad esempio, il peso di un'unità di riferimento, può essere visualizzato sulla pagina delle info o nella riga ausiliaria.
	- Se l'opzione Canc Auto PMP è impostata su On nel menu Applicazione –> Conteggio, il peso medio dei pezzi viene automaticamente cancellato dopo ciascuna operazione di conteggio.
	- La precisione di conteggio ottenuta può essere visualizzata nella riga ausiliaria in Terminale –> Strumento –> Unità di indicazione –> Riga ausiliaria

# **3.2 Conteggio di parti senza un contenitore**

- Itastifunzione N Rif var (*S***&VAR**)e/O N Rif fisso ( **S&FIX**) vanno attivati nel menu Terminale –> Dispositivo –> Tastiera –> Tasti funzione (se non mostrati per default).
- 1 Collocare il contenitore pieno sulla bilancia e premere  $\rightarrow$ T $\leftarrow$ .
	- ð Il peso del contenitore viene impostato come tara, compaiono l'indicatore zero e il simbolo **NETTO**.
- 2 Rimuovere il numero di parti di riferimento dal contenitore come indicato sul tasto funzione **ALEIX** o **VAR** e premere il tasto funzione corrispondente.
	- $\Rightarrow$  La bilancia determina il peso medio dei pezzi e indica il numero di pezzi di riferimento tolto, insieme con un segno algebrico negativo.
- 3 Rimuovere più parti dal contenitore fino a raggiungere il numero di pezzi richiesto.
- 4 Quando il conteggio pezzi è completo, premere  $C$  per cancellare il riferimento.  $\Rightarrow$  La bilancia è pronta per la pesata o il conteggio successivo.

# **3.3 Determinazione parti in un contenitore pieno**

Se si conosce il peso di tara del contenitore, è possibile determinare il numero di parti nel contenitore.

- Itastifunzione N Rif var (|<u>※VAR</u>))e/O N Rif fisso (|<u>※FIX</u>])vanno attivati nel menu Terminale –> Dispositivo –> Tastiera –> Tasti funzione (se non mostrati per default).
- 1 Collocare il numero di parti di riferimento sulla bilancia come indicato sul tasto funzione **ARIX** o **ARIZ** e premere il tasto funzione corrispondente.
	- $\Rightarrow$  La bilancia determina il peso medio dei pezzi e successivamente indica il numero di pezzi di riferimento.
- 2 Immettere o scansionare con il lettore di codici a barre il peso di tara noto e premere  $\rightarrow$  T $\leftarrow$  per confermare.
	- $\Rightarrow$  L'indicatore di peso indica il peso di tara con segno algebrico negativo e sullo schermo compare il simbolo **NET**.
- 3 Collocare il contenitore pieno sulla piattaforma di pesata.
	- $\Rightarrow$  Sullo schermo compare il numero di pezzi nel contenitore.

### **3.4 Conteggio pezzi con un peso medio pezzi noto**

- **•** Il tasto funzione PMP (Peso Medio Pezzi,  $\boxed{\overline{\mathbb{Z}}}$ ) deve essere attivato nel menu  $\text{Terminale} \rightarrow$ Strumento -> Tastiera -> Tasti funzione (se non mostrato per default).
- Immettere il peso pezzi medio noto e premere il tasto funzione  $\boxed{\mathbb{Z}}$ .  $\Rightarrow$  L'unità della bilancia commuta a PCS.

Il resto della procedura di conteggio è come descritto nella sezione Conteggio di parti in un contenitore [} 37].

 $\blacksquare$ **ICS445** e **ICS449**: Per immettere il peso medio pezzi usare il tasto funzione  $\boxed{\nearrow}$  per aprire l'im-Т missione e i tasti funzione  $\begin{array}{|c|c|c|c|c|}\n\hline\n\end{array}$   $\begin{array}{|c|c|c|}\n\hline\n\end{array}$   $\begin{array}{|c|c|c|c|}\n\hline\n\end{array}$   $\begin{array}{|c|c|c|}\n\hline\n\end{array}$  per immettere il peso medio pezzi.

# **3.5 Cambio della quantità di riferimento**

#### **3.5.1 Quantità di riferimento libera**

- lltastofunzione N Rif var (<u>| &**VAR**)</u> deve essere attivato nel menu Terminale -> Strumento –> Tastiera –> Tasti funzione.
- § Nel menu Applicazione –> Conteggio, l'opzione Quant. rif. fissa deve essere impostata a Off.
- 1 Collocare un numero qualsiasi di parti di riferimento sulla bilancia.
- 2 Immettere il numero di parti di riferimento e premere il tasto funzione **VAR** .
	- $\Rightarrow$  La bilancia determina il peso medio dei pezzi e indica il numero di pezzi. Nel tasto funzione e indicato il nuovo numero di parti di riferimento.

Il resto della procedura di conteggio è come descritto nella sezione Conteggio di parti in un contenitore [} 37].

### **3.5.2 Selezione di una quantità di riferimento da una serie**

Con il tasto funzione **FIX** è disponibile la seguente serie di quantità di riferimento: 5, 10, 20, 50, 100.

- **Il tasto funzione** N Rif fisso (**FIX**) deve essere attivato nel menu Terminale -> Strumento –> Tastiera –> Tasti funzione.
- 1 Collocare il numero desiderato di parti di riferimento (5, 10, 20, 50, 100) sulla bilancia.
- 2 Premere e tenere premuto il tasto funzione **FIX** fino a che la riga dei tasti funzione cambia aspetto.
- 3 Premere il tasto funzione per il numero desiderato di parti di riferimento.
	- $\Rightarrow$  La bilancia determina il peso medio dei pezzi e indica il numero di pezzi.
	- ð Nel tasto funzione **FIX** è indicato il nuovo numero di parti di riferimento.

Il resto della procedura di conteggio è come descritto nella sezione Conteggio di parti in un contenitore [} 37].

### **3.6 Conteggio con controllo del peso di riferimento**

Il controllo del peso di riferimento garantisce che il peso di riferimento sia sufficiente da fornire un buon risultato di conteggio.

- **•** Almeno uno deitastifunzione **N** Rif var (<mark>&var</mark>), N Rif fisso (<mark>&FIX</mark>)O PMP ( $\boxed{5}$ ) deve essere attivato nel menu Terminale -> Strumento -> Tastiera -> Tasti funzione.
- § L'opzione Controllo peso rif. deve essere impostata a On in Applicazione –> Conteggio.
- 1 Determinare il peso medio pezzi come descritto nella sezione Conteggio di parti in un contenitore [} 37].
	- ð Se il peso medio dei pezzi non è sufficiente, l'unità di indicazione visualizza il messaggio **Aggiungere x PCS**.
- 2 Aggiungere il numero di pezzi visualizzato.

 $\Rightarrow$  Il peso medio dei pezzi viene determinato ancora una volta con la quantità di riferimento più grande. Il resto della procedura di conteggio è come descritto nella sezione Conteggio di parti in un contenitore [} 37].

 $\triangle$ La tolleranza per il controllo del peso di riferimento può essere modificata nel menu in  $\Delta \text{ppli}$ -I cazione –> Conteggio –> Peso rif. –> Controllo peso rif..

# **3.7 Ottimizzazione riferimento**

#### **3.7.1 Ottimizzazione riferimento in automatico**

Maggiore è la quantità di riferimento, maggiore è la precisione con cui la bilancia determina il numero di pezzi.

- Itastifunzione N Rif var (<mark>[‰VAR</mark>])e/o N Rif fisso ([<mark>FIX</mark>])vanno attivatinel menu Terminale –> Strumento –> Tastiera –> Tasti funzione.
- § Nel menu Applicazione –> Conteggio , l'opzione Ottimizzazione PMPdeve essere impostata a  $Aut_0$ , il simbolo  $\bar{O}$  compare nell'unità di indicazione.
- 1 Collocare il numero indicato di parti di riferimento sulla bilancia e premere il tasto funzione **ALIX** o **VAR** .
- 2 Collocare parti di riferimento aggiuntive sulla bilancia. Il numero massimo per le parti di riferimento non può essere maggiore del campione originale.
	- ð La bilancia ottimizza automaticamente il peso medio dei pezzi con il numero maggiore di parti di riferimento.

Il resto della procedura di conteggio è come descritto nella sezione Conteggio di parti in un contenitore [} 37].

### **3.7.2 Ottimizzazione riferimento in automatico**

Maggiore è la quantità di riferimento, maggiore è la precisione con cui la bilancia determina il numero di pezzi.

- Itastifunzione N Rif var (<mark>[‰vAR</mark>])e/o N Rif fisso ([<mark>FIX</mark>])vanno attivatinel menu Terminale –> Strumento –> Tastiera –> Tasti funzione.
- § Nel menu Application –> Counting , l'opzione APW optimization è impostata a Soft key.
- § Nel menu Terminal –> Device –> Keyboard –> Soft keys , è attivato il tasto funzione APW optimization.
- 1 Collocare il numero indicato di parti di riferimento sulla bilancia e premere il tasto funzione **AVAR** o **FIX** .
- 2 Collocare parti di riferimento aggiuntive sulla bilancia e premere il tasto funzione  $\boxed{\mathbb{Z} \vee}$ .
	- $\Rightarrow$  La bilancia ottimizza automaticamente il peso medio dei pezzi con il numero maggiore di parti di riferimento.

Il resto della procedura di conteggio è come descritto nella sezione Conteggio di parti in un contenitore [} 37].

# **3.8 Conteggio con determinazione automatica del riferimento**

- § Nel menu Application –> Counting , l'opzione Autosampling è impostata a On.
- Collocare il numero indicato di parti di riferimento sulla bilancia.
	- $\Rightarrow$  La bilancia determina automaticamente il peso medio dei pezzi e indica la quantità.

Il resto della procedura di conteggio è come descritto nella sezione Conteggio di parti in un contenitore [} 37].

- Premendo il tasto funzione **[ AREPERTARE (N Rif var)** o **[ AREPERTARE 10** il peso medio dei pezzi utilizzato per ultimo
- Т viene cancellato e il peso corrente viene impostato come nuovo peso di riferimento.

# **3.9 Conteggio con bilancia di riferimento e bilancia per prodotti sfusi**

#### **3.9.1 Sistemi di pesata con due bilance**

I modelli **ICS4\_5** / **ICS4\_9** sono in grado di gestire un sistema di pesata con 2 bilance. Esistono due possibilità per effettuare il conteggio con un sistema di bilance:

- Conteggio con **bilancia di riferimento** e **bilancia per prodotti sfusi**ad esempio, una bilancia ad alta precisione per determinare il riferimento e una bilancia a pavimento per contare grandi quantità.
- Conteggio con **bilance ausiliarie**:

ad esempio, una bilancia ad alta precisione per contare piccole parti e una bilancia a pavimento per contare parti più grandi.

### **3.9.2 Conteggio con bilancia di riferimento e bilancia per prodotti sfusi**

- **•** Almeno uno dei tastifunzione N Rif var (  $\sqrt{$  **WAR** ), N Rif fisso (  $\sqrt{$  **RAFIX** ) O PMP ( ) deve essere attivato in Terminale -> Strumento -> Tastiera -> Tasti funzione.
- § Nel menu Applicazione –> Conteggio –> Sistema conteggio, una bilancia è configurata come Bilancia di riferimento per determinare il peso medio dei pezzi e l'altra bilancia è configurata come Bilancia per prodotti sfusi per contare grandi numeri di pezzi.
- 1 Collocare il numero indicato di parti di riferimento sulla **bilancia di riferimento** e premere il tasto funzione **FIX** o **VAR** .
	- $\Rightarrow$  Dopo aver determinato il peso medio dei pezzi la bilancia attiva viene commutata automaticamente alla bilancia per prodotti sfusi.
- 2 Collocare il contenitore vuoto sulla bilancia per prodotti sfusi e premere  $\rightarrow$ T $\leftarrow$ .
	- $\Rightarrow$  Il peso del contenitore viene impostato come valore di tara e compare l'indicatore zero.
- 3 Aggiungere le parti al contenitore fino a raggiungere il numero di pezzi richiesto.
- A seconda dell'impostazione per Conteggio totale in Applicazione –> Conteg-Т gio –> Sistema conteggio, la bilancia per prodotti sfusi indicherà solo il numero di pezzi sulla bilancia per prodotti sfusi o il totale di pezzi su entrambe le bilance di riferimento e per prodotti sfusi.

#### **3.9.3 Conteggio con bilance ausiliarie**

- § Almeno uno dei tasti funzione N Rif var ( **VAR** ), N Rif fisso ( **FIX** ) o PMP ( ) deve essere attivato nel menu Terminale –> Strumento –> Tastiera –> Tasti funzione.
- § Nel menu Applicazione –> Conteggio –> Sistema conteggio, almeno una bilancia del sistema è configurata come Bilancia ausiliaria.
- § Nel menu Terminale –> Strumento –> Tastiera –> Tasti funzione , deve essere attivato il tasto funzione Commuta bilancia.
- 1 Accertarsi che la bilancia selezionata sia adatta per il prodotto da contare.
- 2 Eseguire il conteggio come descritto nella sezione Conteggio di parti in un contenitore [} 37].
- $\blacksquare$ Quando si cambia il prodotto da contare è necessario controllare sempre quale delle bilance ausi-Т liarie è la più adatta. Se necessario, cambiare la bilancia.

# **3.10 Conteggio con richiamo di un articolo dal database**

### **3.10.1 Memorizzazione di un articolo nel database**

- Il tool software databICS di METTLER TOLEDO offre la possibilità di definire articoli su un PC e di tra-
- sferire questa informazione al database del terminale di pesata, vedere www.mt.com/ind-databics.
- Almeno uno deitastifunzione N Rif var (<mark>③MAR</mark>), N Rif fisso (<mark>④HX</mark>)o PMP ( 圆 ) deve essere attivato nel menu Terminale  $\rightarrow$  Strumento  $\rightarrow$  Tastiera  $\rightarrow$  Tasti funzione.
- **•** Il tasto funzione Salva articolo  $(\Box)$  deve essere attivato nel menu Terminale -> Strumento –> Tastiera –> Tasti funzione.
- 1 Collocare il numero indicato di parti di riferimento sulla **bilancia di riferimento** e premere il tasto funzione **FIX** o **VAR** .
- 2 Premere il tasto funzione  $\boxed{m}$ .
	- $\Rightarrow$  Viene visualizzata una nuova schermata per immettere un articolo.
- 3 Immettere il nome dell'articolo e confermare con il tasto funzione  $\boxed{m}$ .
	- ð L'unità di indicazione visualizza per qualche istante il messaggio **Record memorizzato**. L'articolo viene memorizzato.
- Se l'opzione Campo descrizione è attivata nel menu Applicazione –> Dabatase, T potete immettere anche una descrizione dell'articolo.
	- Se usate sempre lo stesso contenitore, il peso di tara può essere memorizzato con l'articolo. Basta impostare come tara il peso del contenitore prima di determinare il riferimento.
	- Se l'articolo selezionato esiste di già, viene visualizzato il messaggio **Articolo già esistente Sovrascrivere?**.

#### **3.10.2 Richiamo di un articolo dal datatabase con un tasto funzione**

- **Il tasto funzione** Carica articolo ( $\bigotimes$ ) deve essere attivato nel menu Terminale –> Strumento –> Tastiera –> Tasti funzione.
- 1 Premere il tasto funzione  $\Rightarrow$ .
	- $\Rightarrow$  Il database si apre. Vengono visualizzati i dati relativi all'articolo del primo database.
	- $\Rightarrow$  Per effettuare un conteggio di articoli, sono significativi i campi sul lato sinistro.
- 2 Utilizzare i tasti funzione <sup>1</sup> 1 J F per navigare attraverso i record del database. Sulla seconda pagina di tasti funzione, i tasti funzione **franciale della vella di vell**e el vello sono disponibili per scorrere 5 tasti funzione per volta.
- 3 Confermare il record dati selezionati con il tasto funzione **OK** 
	- ð Il messaggio **Record caricato** viene visualizzato per qualche secondo. In caso di conteggio di articoli, l'unità di peso commuta a PCS.

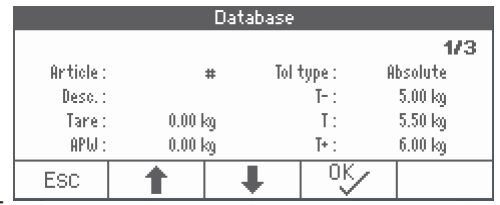

### **3.10.3 Richiamo di un articolo dal datatabase tramite un lettore di codici a barre**

- § Se un lettore di codici a barre è collegato al terminale di pesata tramite RS232 (COMx) o USB Host (COM2), consultare la documentazione relativa al codice a barre.
- **•** La rispettiva porta COM deve essere configurata come unità di input esterna (Comunicazione  $\rightarrow$ COM1 –> Modo –> Input esterno).
- § La destinazione dell'immissione da un'unità esterna deve essere configurata come articolo (Comunicazione –> COM1 –> Input esterno –> Destinazione).
- Scansionare il codice a barre con il lettore.  $\Rightarrow$  I dati dell'articolo vengono caricati.

#### **3.10.4 Richiamo di un articolo dal database mediante immissione del numero dell'articolo**

- $\blacksquare$ Questa funzione è disponibile soltanto con i modelli **ICS465** e **ICS469**. Ť
- Se si conosce il numero dell'articolo, è sufficiente immettere il numero dell'articolo e premere il tasto funzione  $\Rightarrow$ .

# **4 Pesata di controllo più/meno**

# **4.1 Tabella sinottica**

I dispositivi supportano le funzioni di pesata di controllo più/meno. Le rispettive impostazioni nel menu sono descritte nella sezione di menu Applicazione -> Più/Meno.

Il colore corrispondente dello sfondo consente il rilevamento rapido degli stati "troppo leggero" (preimpostazione di fabbrica: rosso), "buono" (preimpostazione di fabbrica: verde) e "troppo pesante" (preimpostazione di fabbrica: giallo). I colori possono essere modificati nel menu.

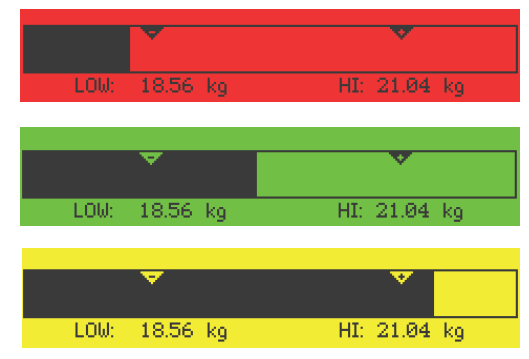

- Lo sfondo colorato è disponibile soltanto per i modelli **ICS449**, **ICS465**, **ICS469**. Т
	- Di seguito è descritta la funzione Pesata di controllo più/meno con unità di indicazione a colori.

#### **Tipi di tolleranza**

All'inizio di un'operazione di Pesata di controllo più/meno / Conteggio di controllo più/meno sono richieste immissioni differenti, a seconda del tipo di tolleranza impostato.

- **Assoluta** Si deve immettere un limite di peso basso e uno alto. Questi due pesi e tutti i pesi intermedi vengono trattati come valori entro i limiti di tolleranza.
- **Relativa** Si devono specificare il peso target (Target), il limite inferiore di tolleranza (Tol–) e il limite di tolleranza superiore (Tol+). Le tolleranze vengono indicate come deviazioni relative rispetto al peso target.
- **Percentuale** Si devono specificare il peso target (Target), il limite inferiore di tolleranza (Tol–) e il limite di tolleranza superiore (Tol+). In modalità Pesata di controllo più/meno il valore di peso è rappresentato come percentuale del peso target. In modalità Pesata di controllo più/meno a zero, il valore di peso target è pari al 100 % o allo 0 %.

# **4.2 Definizione di valori target per Pesata di controllo più/meno**

- **•** Il tasto funzione Più/Meno  $(\overline{\bullet} \rightarrow)$  deve essere attivato nel menu Terminale -> Strumento -> Tastiera -> Tasti funzione (se non mostrato per default).
- 1 Premere il tasto funzione  $\leftarrow \rightarrow$ .  $\Rightarrow$  L'unità di indicazione visualizza i parametri correnti per la Pesata di controllo più/meno.
- 2 Controllare il tipo di tolleranza.
- 3 Per cambiare il tipo tolleranza premere il tasto funzione  $\mathscr{P}$ .
- 4 Confermare il tipo di tolleranza con il tasto funzione <sup>ne</sup> ...
- 5 Caricare il peso richiesto o immettere il valore di peso e confermare con il tasto funzione  $\square^{\ll}$ .  $\Rightarrow$  Viene evidenziato il peso successivo.
- 6 Ripetere il passo 5 fino a che l'unità di indicazione visualizza il messaggio **Nuovo val. teorico impostato**.
	- $\Rightarrow$  Quando sullo schermo compare l'indicatore di pesata di controllo più/meno, la bilancia è pronta per l'operazione di pesata.
- Se nel menu sono stati impostati i valori di tolleranza di default, con i tipi di tolleranza "Relativa" Т e "Percentuale" deve essere specificato solo il peso target.
	- Il valore di tolleranza superiore deve essere maggiore di, o uguale al, limite inferiore (Alto ? Basso) o, rispettivamente, il peso target deve essere maggiore di, o uguale al, limite di tolleranza inferiore e minore di, o uguale al, limite di tolleranza superiore (Tol+  $\geq$  Target  $\geq$  Tol-).
	- **ICS445** e **ICS449**: Per immettere valori target usare il tasto funzione  $\boxed{\nearrow}$  per aprire l'immissione e i tasti funzione  $\begin{array}{|c|c|c|c|}\n\hline\n\end{array}$   $\begin{array}{|c|c|c|}\n\hline\n\end{array}$   $\begin{array}{|c|c|c|}\n\hline\n\end{array}$   $\begin{array}{|c|c|c|}\n\hline\n\end{array}$  per immettere i valori target.

# **4.3 Specificare il numero target di pezzi per la Pesata di controllo più/meno**

- **•** Il tasto funzione Più/Meno  $(\overline{\bullet} \rightarrow)$  deve essere attivato nel menu Terminale -> Strumento -> Tastiera -> Tasti funzione (se non mostrato per default).
- **E** Almeno uno dei tasti funzione per il conteggio NR if VAR ( $\frac{\mathscr{R}_{\text{WAR}}}{\mathscr{R}_{\text{WAR}}}\)$ , NR if FISSO( $\frac{\mathscr{R}_{\text{WAR}}}{\mathscr{R}_{\text{WAR}}}$ PMP (**A**) deve essere attivato nel menu Terminale.
- 1 Per determinare il peso medio dei pezzi, applicare il numero indicato di parti di riferimento come indicato sul tasto funzione <u>[ & var</u> o [ <u>& FIX</u> e premere il tasto funzione corrispondente.  $\Rightarrow$  Sullo schermo compare il numero di parti di riferimento.
- 2 Per determinare il numero target di pezzi, procedere come descritto nella sezione precedente.  $\Rightarrow$  L'unità è PCS.
- Per procedure alternative per la determinazione del peso medio dei pezzi consultare la sezione Ш Conteggio.
	- Quando si utilizza l'unità PCS, il tipo tolleranza Percentuale non è disponibile.
	- Una volta specificati i valori target, le procedure per il Conteggio di controllo più/meno sono uguali a quelle per la Pesata di controllo più/meno.

# **4.4 Procedura di Pesata di controllo più/meno o Conteggio di controllo più/meno.**

Il dispositivo semplifica la Pesata di controllo più/meno e il Conteggio di controllo più/meno grazie alla diversa colorazione dello sfondo per "troppo leggero" (preimpostazione di fabbrica: rosso), "buono" (preimpostazione di fabbrica: verde) e "troppo pesante" (preimpostazione di fabbrica: giallo).

- 1 Specificare i valori target come descritto nelle sezioni precedenti.
- 2 Collocare il materiale per la Pesata o il Conteggio di controllo più/meno sulla bilancia.
	- $\Rightarrow$  Il colore dello sfondo cambia a seconda del peso applicato. Le informazioni di peso vengono visualizzate in accordo con l'impostazione di indicazione e con le impostazioni della funzione Pesata di controllo più/meno.

#### **Tipo tolleranza "Absolute" (assoluta)**

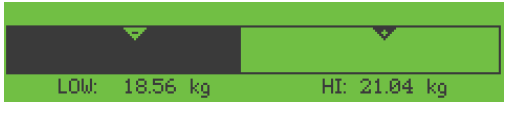

#### **Tipo tolleranza "Relative" (relativa)**

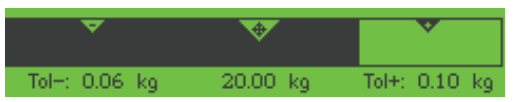

#### **Tipo tolleranza "Percent" (percentuale)**

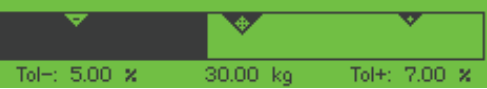

### **4.5 Pesata di controllo più/meno durante la pesata sottrattiva**

Gli ausili del colore dello sfondo e della pesata grafica possono essere utilizzati anche durante la pesata sottrattiva e il conteggio sottrattivo.

- 1 Specificare valori target come descritto in Definizione di AA1100 valori target per Pesata di controllo più/meno
	- [} 45]Definizione di valori target per Pesata di controllo più/meno o Riempimento.
	- $\Rightarrow$  Il valore target è indicato con un segno negativo.
- 2 Collocare un contenitore pieno sulla piattaforma di pesata e impostarne la tara.
- 3 Rimuovere dal campione da pesare il peso richiesto affinché lo schermo passi nello stato "buono" (preimpostazione di fabbrica = verde).
- 4 Impostare nuovamente la tara.
	- $\Rightarrow$  La bilancia è pronta per la rimozione successiva.

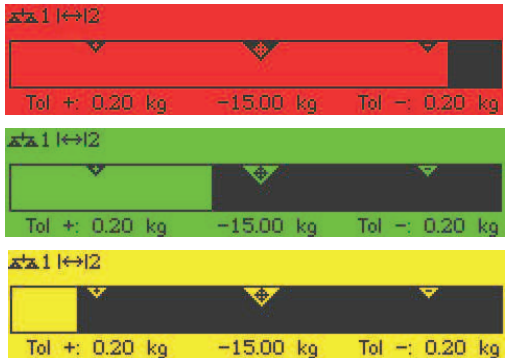

# **4.6 Pesata di controllo più/meno con "Avvio rapido"**

Se per i limiti di tolleranza si impiegano valori di default con i tipi di tolleranza "Relativa" o "Percentuale", l'operazione di Pesata di controllo più/meno può essere avviata semplicemente premendo un tasto.

- § L'impostazione On è selezionata nel menu in Applicazione –> Più/meno –> Valori di default.
- § I valori di tolleranza sono definiti in Applicazione –> Più/meno –> Valori di default.
- § Il tipo di tolleranza selezionato deve coincidere con i valori di default immessi.
- Collocare il peso target o la quantità target sulla bilancia e premere il tasto funzione  $\leftarrow \rightarrow$ .
	- $\Rightarrow$  Il peso applicato o la quantità applicata vengono memorizzati come peso target o, rispettivamente, quantità target. L'indicatore commuta allo stato "buono" (preimpostazione di fabbrica = verde). La Pesata di controllo più/meno viene attivata.

# **4.7 Pesata di controllo più/meno a zero**

Il valore di peso o il numero di pezzi possono essere rappresentati anche come differenza rispetto al peso target.

- § Per la Pesata di controllo più/meno a zero, devono essere selezionati i tipi di tolleranza **Relativa** o **Percentuale**.
- Per il Conteggio di controllo a zero, va selezionato il tipo di tolleranza **Relativa**.
- Il tasto funzione A zero  $(\sqrt{40})$  deve essere attivato nel menu Terminale, il simbolo viene visualizzato nella riga simboli e info.
- 1 Specificare i valori target come descritto nelle sezioni precedenti.
- 2 Premere il tasto funzione  $\sqrt{40}$ .
	- $\Rightarrow$  Il valore target viene visualizzato con un segno algebrico negativo.
- 3 Collocare il materiale per la Pesata di controllo più/meno sulla bilancia.
	- $\Rightarrow$  Il colore dello sfondo cambia a seconda del peso applicato o della quantità applicata.
	- $\Rightarrow$  Il valore indicato viene visualizzato in accordo con l'impostazione del tipo di tolleranza.
	- $\Rightarrow$  Il valore target è 0 (kg o PCS) o 0.00 %.

#### **Conclusione della Pesata di controllo più/meno a zero**

Premere il tasto funzione  $\sqrt{40}$  ancora una volta.  $\Rightarrow$  Il simbolo  $\downarrow$  0 scompare dalla riga info, viene visualizzato il peso netto.

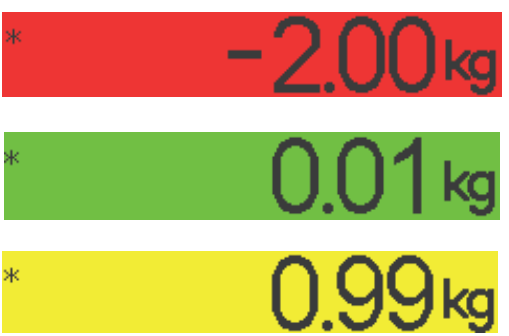

# **4.8 Pesata di controllo più/meno mediante richiamo di un articolo dal database**

#### **4.8.1 Memorizzazione di un articolo nel database**

Il tool software databICS di METTLER TOLEDO offre la possibilità di definire articoli su un PC e di tra-Τ sferire questa informazione al database del terminale di pesata, vedere www.mt.com/ind-databics.

- **•** Il tasto funzione Salva articolo  $(\Box)$  deve essere attivato nel menu Terminale -> Strumento –> Tastiera –> Tasti funzione.
- 1 Determinare il valore target come descritto nelle sezioni precedenti.
- 2 Premere il tasto funzione  $\boxed{m}$ .

 $\Rightarrow$  Viene visualizzata una nuova schermata per immettere un articolo. Sono attivi i caratteri maiuscoli.

- 3 Immettere il nome dell'articolo e confermare con il tasto funzione  $\boxed{m}$ .
	- ð L'unità di indicazione visualizza per qualche istante il messaggio **Record memorizzato**. L'articolo viene memorizzato.
- Se l'opzione Campo descrizione è attivata nel menu Applicazione –> Dabatase, Τ potete immettere anche una descrizione dell'articolo.
	- Se usate sempre lo stesso contenitore, il peso di tara può essere memorizzato con l'articolo. Basta impostare come tara il peso del contenitore prima di determinare il valore target.
	- Se l'articolo selezionato esiste di già, viene visualizzato il messaggio **Articolo già esistente Sovrascrivere?**.

#### **4.8.2 Richiamo di un articolo dal datatabase con un tasto funzione**

**Il tasto funzione** Carica articolo  $(\overrightarrow{P} )$  deve essere attivato nel menu Terminale –> Strumento –> Tastiera –> Tasti funzione.

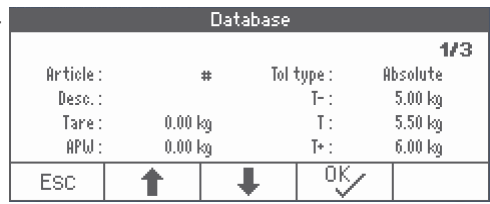

- 1 Premere il tasto funzione  $\Rightarrow$  .
	- $\Rightarrow$  Il database si apre. Vengono visualizzati i dati relativi all'articolo del primo database.
	- $\Rightarrow$  Per la Pesata di controllo più/meno di un articolo, sono significativi i campi sul lato destro.
- 2 Utilizzare i tasti funzione | 1 | | | | | | per navigare attraverso i record del database. Sulla seconda pagina di tasti funzione, i tasti funzione **frandicale di vello di vello di vello** e sono disponibili per scorrere 5 tasti funzione per volta.
- 3 Confermare il record dati selezionati con il tasto funzione <u>loky</u>.
	- $\Rightarrow$  L'unità di indicazione visualizza per qualche istante il messaggio **Record caricato**. Sul display compare l'indicatore della Pesata di controllo più/meno.

### **4.8.3 Richiamo di un articolo dal datatabase tramite un lettore di codici a barre**

- § Se un lettore di codici a barre è collegato al terminale di pesata tramite RS232 (COMx) o USB Host (COM2), consultare la documentazione relativa al codice a barre.
- $\blacksquare$  La rispettiva porta COM deve essere configurata come unità di input esterna (Comunicazione  $\rightarrow$ COM1 –> Modo –> Input esterno).
- § La destinazione dell'immissione da un'unità esterna deve essere configurata come articolo (Comunicazione –> COM1 –> Input esterno –> Destinazione).
- Scansionare il codice a barre con il lettore.  $\Rightarrow$  I dati dell'articolo vengono caricati.

#### **4.8.4 Richiamo di un articolo dal database mediante immissione del numero dell'articolo**

 $\blacksquare$ Questa funzione è disponibile soltanto con i modelli **ICS465** e **ICS469**. Т

- Se si conosce il numero dell'articolo, è sufficiente immettere il numero dell'articolo e premere il tasto funzione  $\Rightarrow$ .

### **4.9 Uscita dalla modalità Pesata di controllo più/meno**

#### **Con cancellazione dei parametri di Pesata di controllo più/meno**

- Premere **.** 
	- ð L'unità di indicazione visualizza il messaggio **Cancellato**.
	- $\Rightarrow$  I valori target vengono cancellati e compare l'indicatore di pesata lineare.
	- $\Rightarrow$  Lo strumento funziona in modalità di pesata lineare.

#### **Con conservazione dei parametri di Pesata di controllo più/meno**

- 1 Premere il tasto funzione **ESC**.
	- $\Rightarrow$  Compare l'indicatore di pesata lineare, i parametri di Pesata di controllo più/meno rimangono visualizzati.
	- $\Rightarrow$  Lo strumento funziona in modalità di pesata lineare.
- 2 Per riattivare i parametri della Pesata di controllo più/meno, premere il tasto funzione  $\leftrightarrow$ 
	- ð Sullo schermo vengono visualizzati i parametri per la Pesata di controllo più/meno immessi più di recente.

# **5 Totalizzazione**

### **5.1 Totalizzazione manuale**

#### **Avvio totalizzazione**

- Premere il tasto funzione  $\Sigma$ .
	- $\Rightarrow$  Vengono visualizzati i seguenti tasti funzione per la totalizzazione

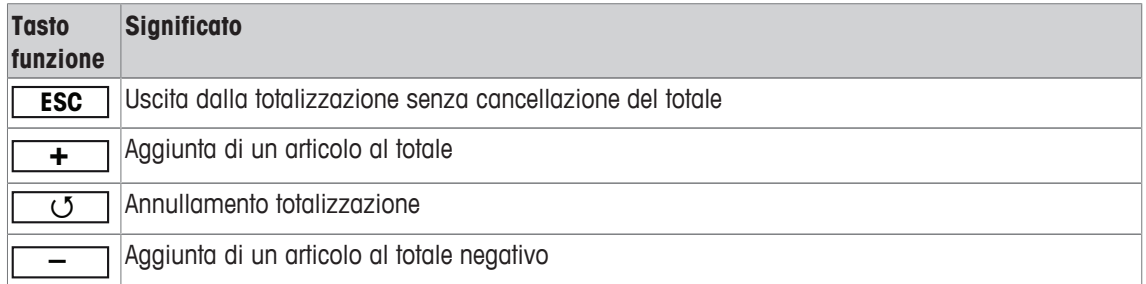

#### **Totalizzazione**

- 1 Caricare il primo campione e premere il tasto funzione  $\boxed{+}$ .  $\Rightarrow$  Sul display vengono visualizzati totale netto, totale lordo e numero di articoli.
- 2 Scaricare la bilancia.
- 3 Caricare il campione successivo e premere il tasto funzione  $\rightarrow$  ancora una volta.  $\Rightarrow$  I totali vengono aggiornati.
- 4 Scaricare la bilancia.
- 5 Ripetere i passi 3 e 4 per altri articoli.
- 6 Per terminare la totalizzazione, premere  $\mathbf C$ .
	- $\Rightarrow$  II totale viene cancellato.
- I risultati del Conteggio pezzi e della Pesata di controllo più/meno possono essere totalizzati nello Т stesso modo, ma non possono essere sommati in un'unica operazione di totalizzazione.

#### **Totalizzazione in pesata sottrattiva**

- 1 Caricare il contenitore pieno e premere  $\rightarrow$  T $\leftarrow$ .
	- $\Rightarrow$  Il peso del contenitore pieno viene impostato come tara.
- 2 Rimuovere la prima porzione dal contenitore e premere il tasto funzione  $\boxed{-}$ .  $\Rightarrow$  Sul display vengono visualizzati totale netto, totale lordo e numero di articoli.
- 3 Premere  $\rightarrow$  T $\leftarrow$ .
- 4 Rimuovere la porzione successiva e premere di nuovo il tasto funzione **–** ancora una volta.  $\Rightarrow$  II totale viene aggiornato.
- 5 Ripetete i passi 3 e 4 per altre porzioni.
- 6 Per terminare la totalizzazione, premere  $\mathbf C$ .
	- $\Rightarrow$  II totale viene cancellato.
- I risultati del Conteggio pezzi e della Pesata di controllo più/meno possono essere totalizzati nello Т stesso modo, ma non possono essere sommati in un'unica operazione di totalizzazione.

# **5.2 Totalizzazione automatica**

La modalità in automatico semplifica il processo di totalizzazione. Dopo aver messo il carico sulla bilancia, il valore di peso viene aggiunto automaticamente.

- § Le opzioni Auto+ o Auto– vanno selezionate nel menu Applicazione –> Totalizzazione –> Modo.
- 1 Premere il tasto funzione  $\Sigma$ .
- 2 Caricare il primo campione.  $\Rightarrow$  Il totale viene visualizzato nelle righe ausiliarie.
- 3 Scaricare la bilancia.
- 4 Caricare il campione successivo.  $\Rightarrow$  II totale viene aggiornato.
- 5 Ripetere i passi 3 e 4 per altri articoli.
- 6 Per terminare la totalizzazione, premere  $\mathbf C$ .
	- $\Rightarrow$  II totale viene cancellato.
- I risultati del Conteggio pezzi e i risultati della Pesata di controllo più/meno possono essere tota-Т lizzati nello stesso modo.
	- Per evitare di pesare un campione due volte, la funzione Ritorno a zero può essere attivata nel menu in Applicazione –> Totalizzazione. Tra due campioni deve essere raggiunto un valore pari a zero stabile.

### **5.3 Cancellazione di articoli dal totale**

- Premere il tasto funzione **c** .
	- $\Rightarrow$  La pesata effettuata per ultima viene cancellata dal totale.

# **5.4 Conclusione totalizzazione**

#### **Con cancellazione del totale**

- $-$  Premere  $\mathbf C$ .
	- ð L'unità di indicazione visualizza il messaggio **Cancellato**.
	- $\Rightarrow$  Il totale viene cancellato e compare l'indicatore di pesata lineare.
	- $\Rightarrow$  Lo strumento funziona in modalità di pesata lineare.

#### **Con mantenimento del totale**

- 1 Premere il tasto funzione **ESC**.
	- $\Rightarrow$  Compare l'indicatore di pesata lineare, il totale rimane visualizzato.
	- $\Rightarrow$  Lo strumento funziona in modalità di pesata lineare.
- 2 Per continuare la totalizzazione, premere il tasto funzione  $\Sigma$ .
	- $\Rightarrow$  Viene visualizzato l'ultimo totale.

# **6 Impostazioni nel menu**

### **6.1 Tabella sinottica menu**

Nel menu si possono modificare impostazioni e attivare funzioni. Ciò consente di adattare lo strumento a esigenze di pesata individuali. Il menu è costituito dalle 5 opzioni principali descritte qui di seguito che a loro volta contengono vari sottomenu su diversi livelli che sono descritti nelle seguenti sezioni.

- Bilancia
- Applicazione
- Terminale
- Comunicazione
- Manutenzione

# **6.2 Funzionamento del menu**

### **6.2.1 Richiamo del menu e immissione della password**

Il menu ha 2 livelli operativi differenti: Operatore e Supervisore. Il livello Supervisore può essere protetto tramite una password. Quando lo strumento viene consegnato, entrambi i livelli sono accessibili senza una password.

#### **Menu Operatore**

- 1 Premere  $\Rightarrow$  e tenere premuto fino a che l'unità di indicazione visualizza **Immettere codice**.
- 2 Premere  $\Rightarrow$  ancora una volta.
	- ð L'unità di indicazione visualizza l'opzione Terminale. Sono accessibili solo alcune parti del sottomenu Dispositivo.

#### **Menu Supervisore**

Т

- 1 Premere  $\Rightarrow$  e tenere premuto fino a che l'unità di indicazione visualizza **Immettere codice**.
- 2 Immettere la password e confermare con  $\Rightarrow$ .
	- $\Rightarrow$  La prima opzione di menu Bilancia viene evidenziata.
	- Per default, non è impostata alcuna password. Pertanto, confermare la richiesta della password  $con \rightarrow$  quando si richiama il menu per la prima volta.
		- Se non è stata definita alcuna password supervisore, quando l'operatore effettua l'accesso ha a disposizione il menu supervisore completo.
		- Se entro qualche secondo l'operatore non immette una password, la bilancia ritorna alla modalità Pesata.

#### **Password d'emergenza per accesso Supervisore al menu**

Se lo strumento richiede una password per l'accesso del Supervisore al menu e l'operatore l'ha dimenticata, è comunque possibile accedere al menu:

- Premere  $\rightarrow 0 \leftarrow$  tre volte e confermare con  $\Rightarrow$ .

### **6.2.2 Visualizzazione nel menu**

Le opzioni di menu vengono visualizzate con il relativo contesto.

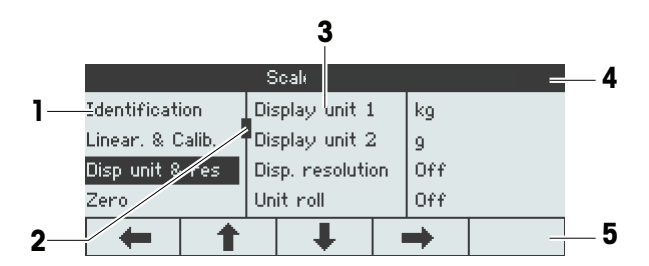

- **1** Opzioni di menu, l'opzione di menu selezionata viene visualizzata evidenziata
- **2** Cursore di scorrimento, come, ad esempio, la barra di scorrimento del PC
- **3** Opzioni di sottomenu
- **4** Riga info menu, cioè percorso per accedere all'opzione di menu corrente
- **5** Riga delle info di navigazione: usare i tasti qui sotto per navigare nel menu come indicato

#### **Uscita dal menu**

- Premere (').

ð Sull'indicatore viene visualizzata la richiesta **Save settings?**.

- **Premere il tasto**  $\Box^{\mathscr{C}}$  **per salvare le modifiche apportate al menu e per tornare al modo di pesata.**
- o
- Premere il tasto **ESC** per effettuare altre impostazioni nel menu.
- o
- Premere il tasto **no** per annullare le modifiche e tornare alla modalità di pesata.

### **6.2.3 Selezione e impostazione di parametri nel menu**

#### **Esempio: impostazione della modalità di pesata media a "In automatico"**

- 1 Nella schermata iniziale del menu usare  $\begin{array}{|c|c|c|}\n\hline\n\bullet\end{array}$  per selezionare (evidenziare) il menu Applicazione. I sottomenu vengono visualizzati nella colonna centrale.
- 2 Premere <u>→</u> per accedere al menu Applicazione.

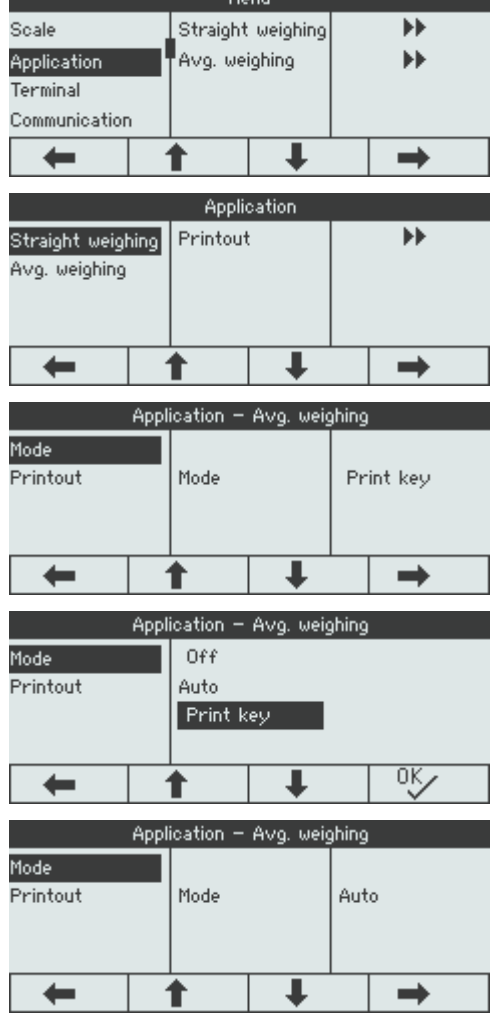

- 3 Premere e successivamente premere per aprire il sottomenu Pesata media. L'impostazione corrente dell'opzione di menu eviden-
- ziata viene visualizzata nella colonna di destra.
- 4 Premere **+ per accedere al sottomenu** Modo. Le impostazioni possibili dell'opzione di menu selezionata vengono visualizzate sul lato destro.
- 5 Premere <sup>1</sup> Per selezionare (evidenziare) Auto e confermare la selezione con  $\Box$ **K**

L'impostazione della modalità di pesata media cambia.

- Se le impostazioni di un'opzione di menu non vengono visualizzate su un'unica pagina (ad esem-Т
	- pi, tutte le opzioni info), usare  $\begin{array}{|c|c|}\n\hline\n\bullet\end{array}$  per procedere alle opzioni nascoste.

# **6.3 Opzione di menu Bilancia**

### **6.3.1 Vista sinottica del menu Bilancia**

Il menu Bilancia dipende dalla cella di carico collegata che è indicata nella targhetta di identificazione del modello.

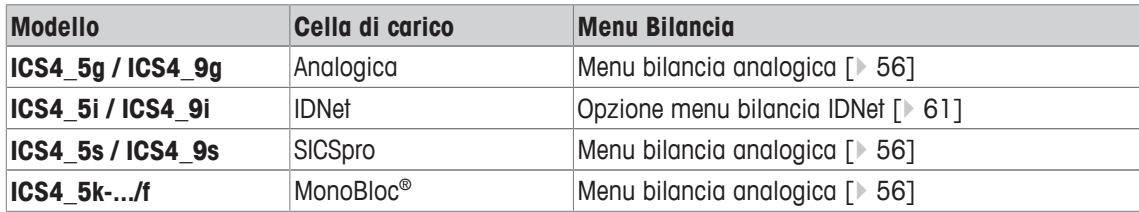

- $\dot{\mathbf{I}}$ • Quando si accede all'opzione di menu Bilancia, viene visualizzata una vista sinottica delle bilance collegate.
	- Dopo aver selezionato Bilancia 1 o Bilancia 2, il menu Bilancia è disponibile.
	- Se Bilancia 2 è una bilancia SICS, non sono disponibili ulteriori impostazioni.

# **6.3.2 Opzione di menu Bilancia (Analogica / SICSpro)**

#### **Tabella sinottica**

Nella tabella sinottica che segue, le preimpostazioni di fabbrica sono stampate con caratteri in **grassetto**.

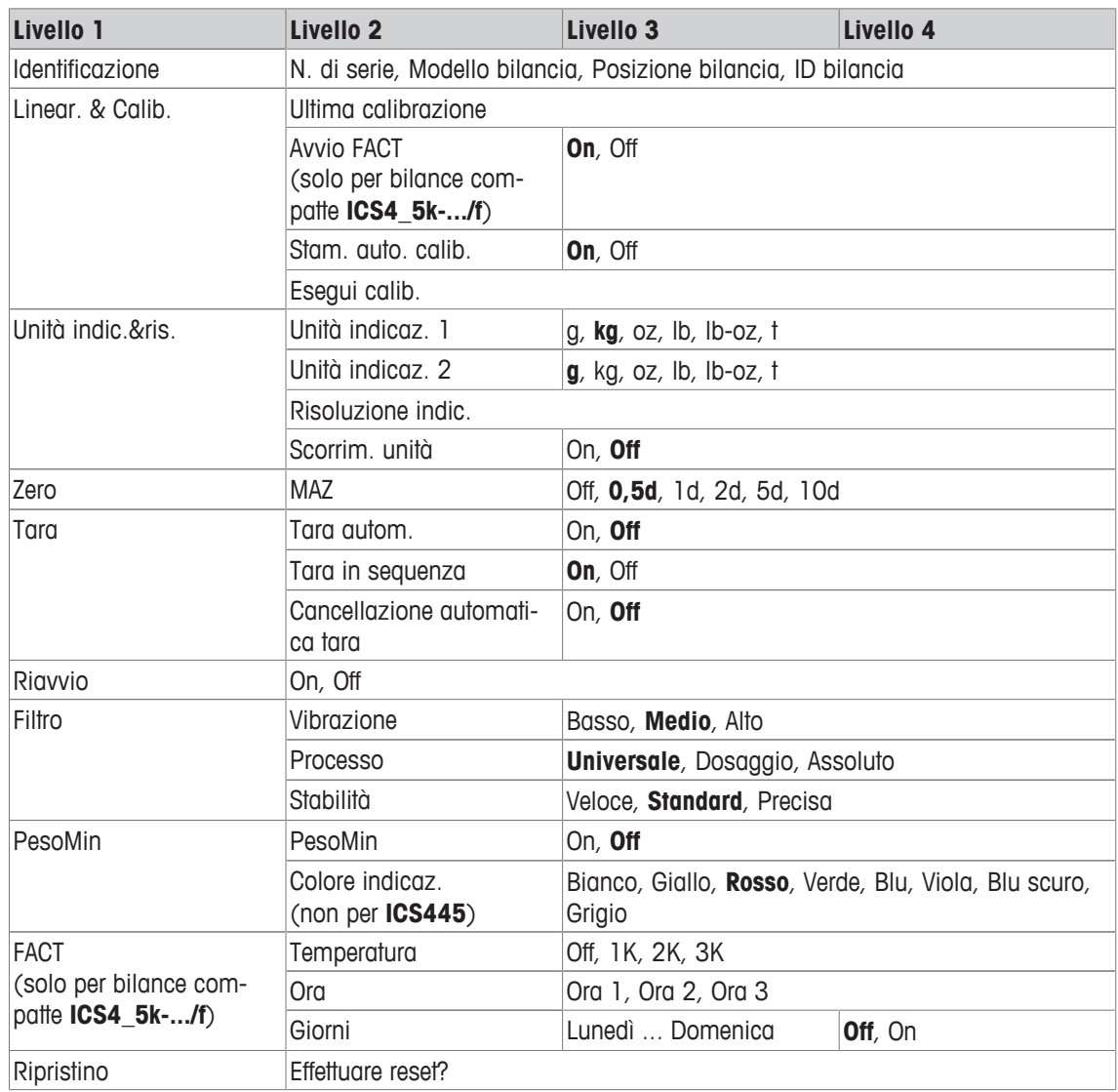

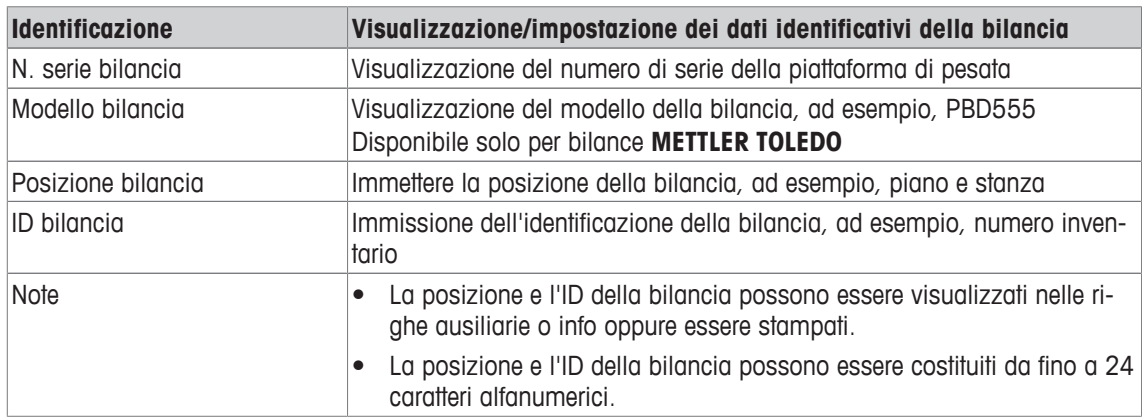

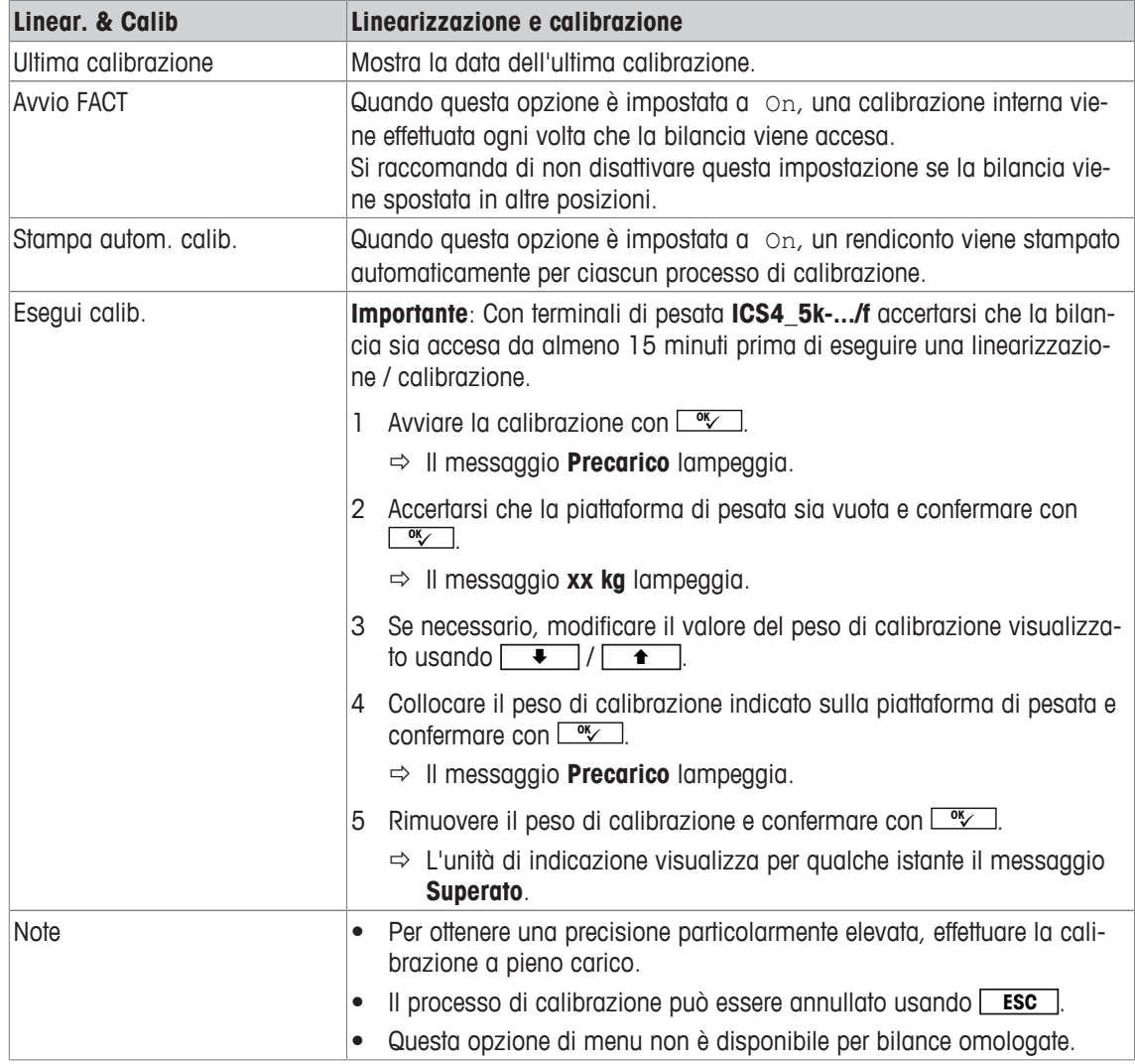

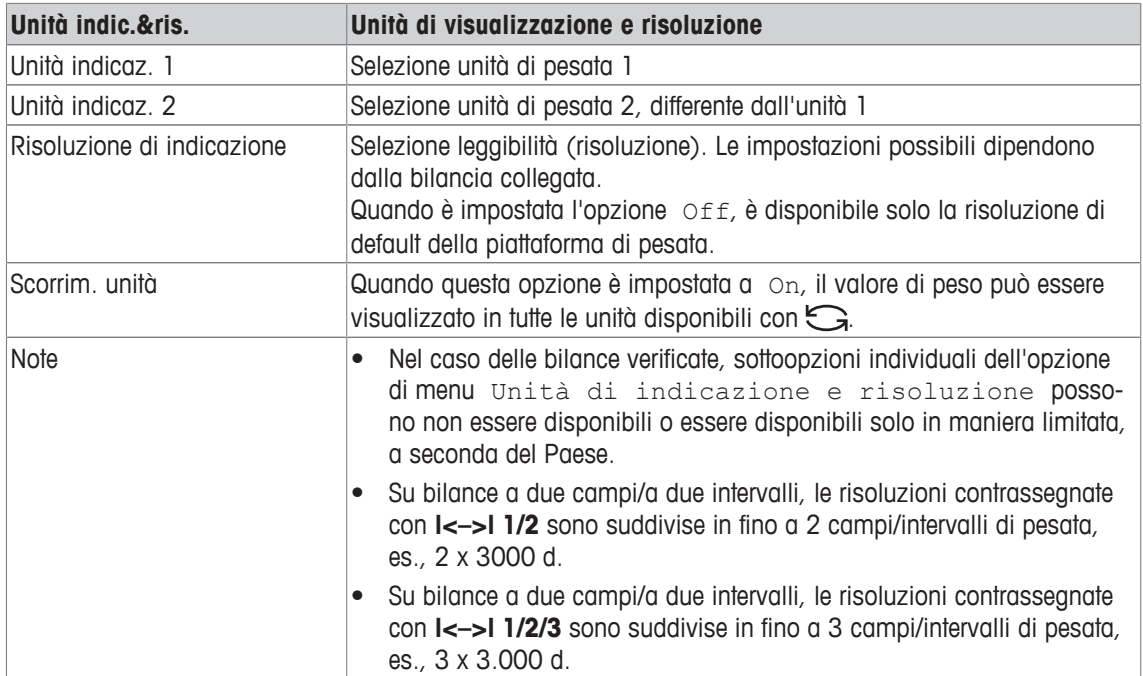

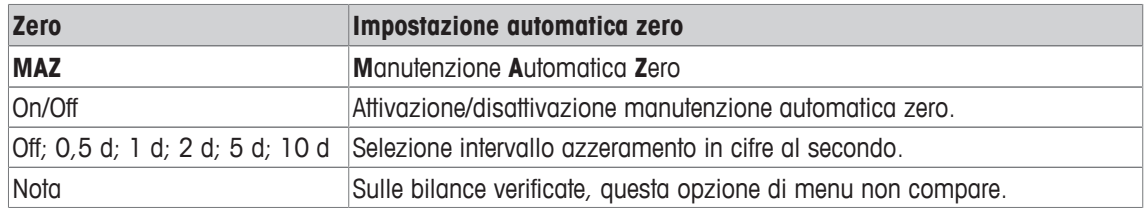

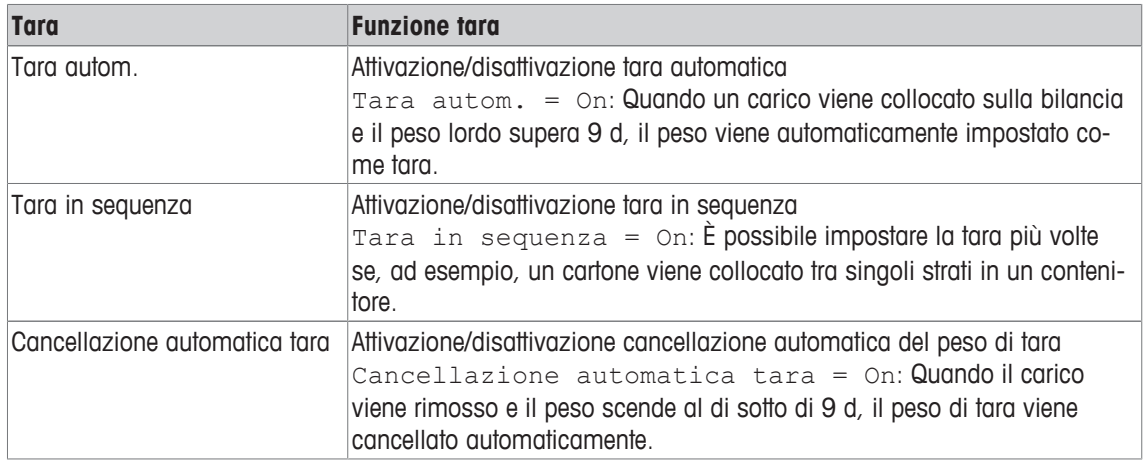

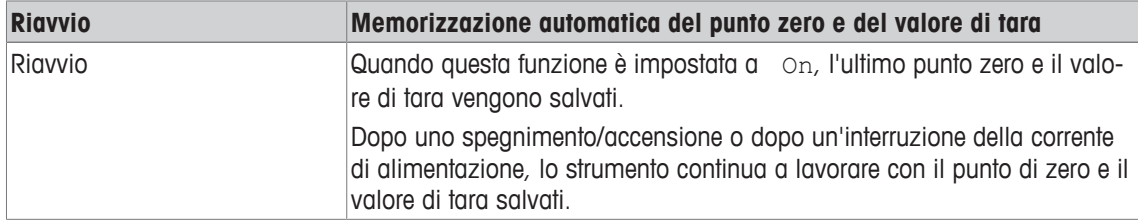

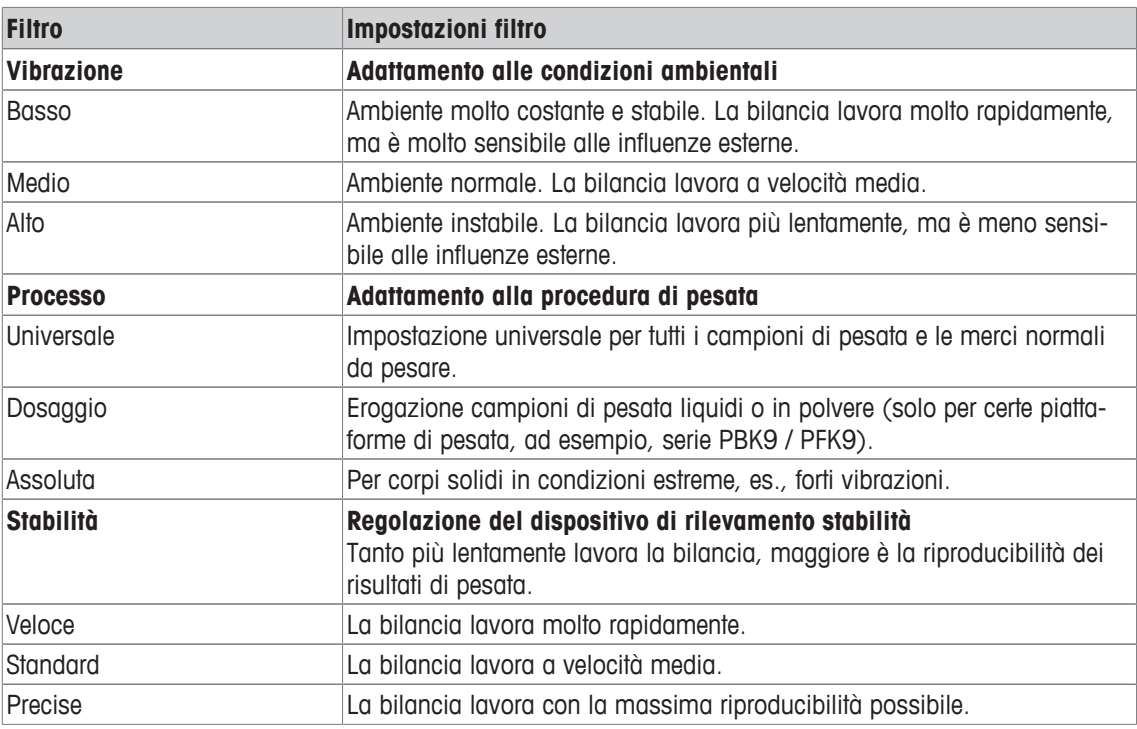

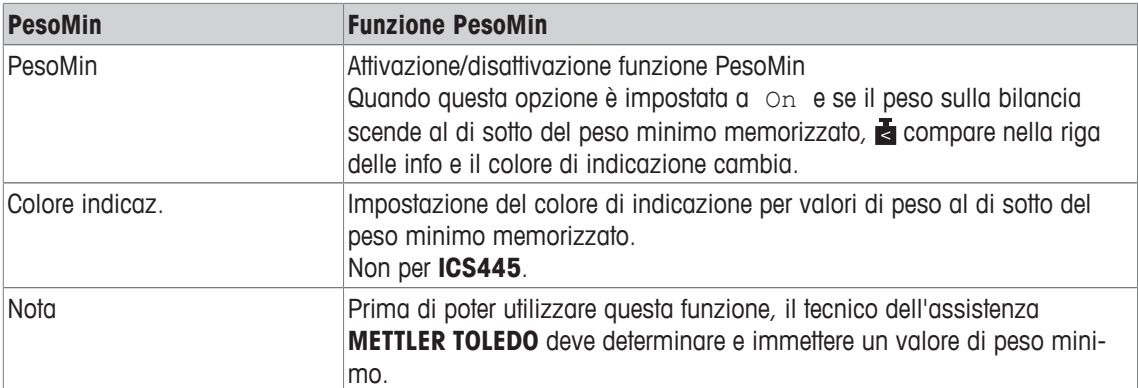

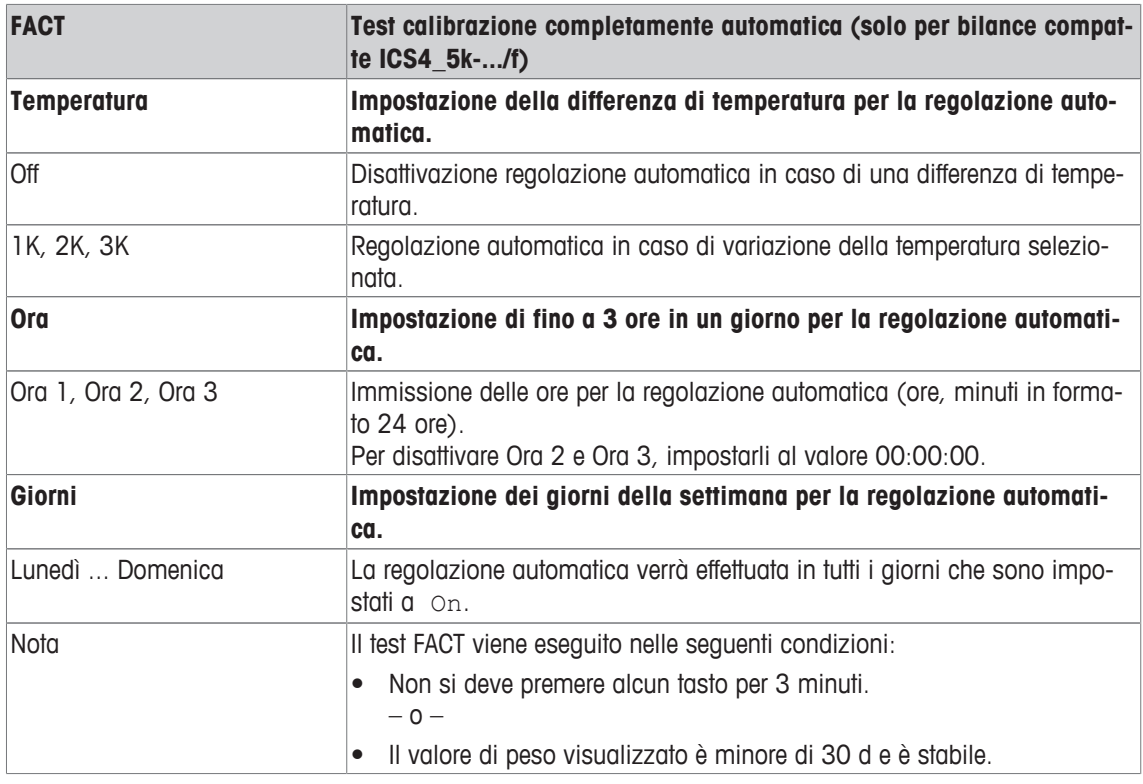

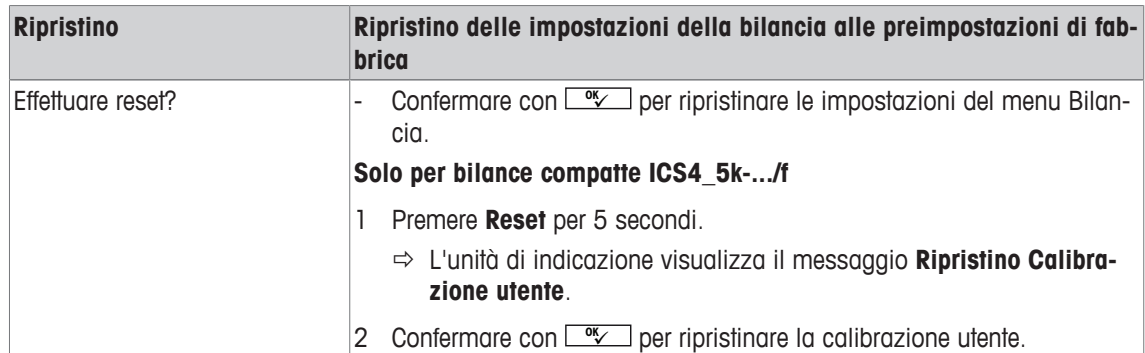

# **6.3.3 Opzione menu bilancia IDNet**

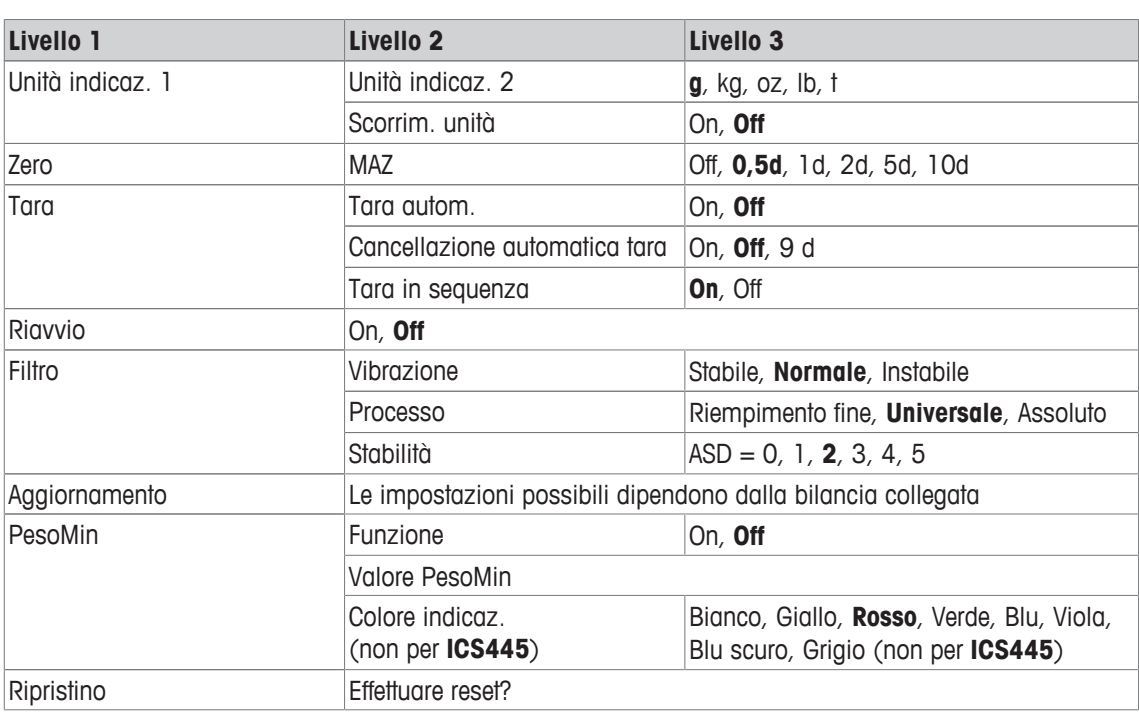

#### **Tabella sinottica**

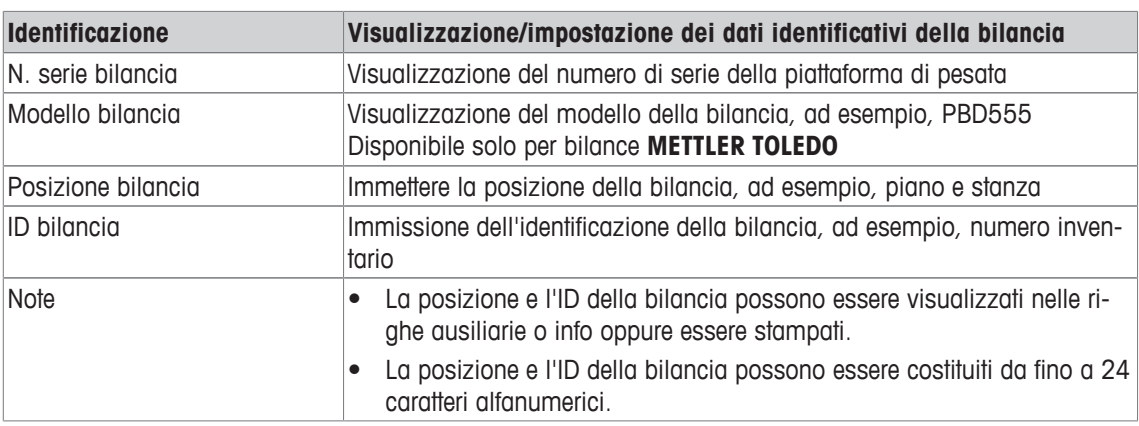

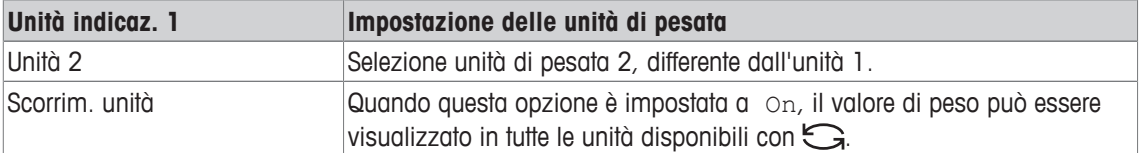

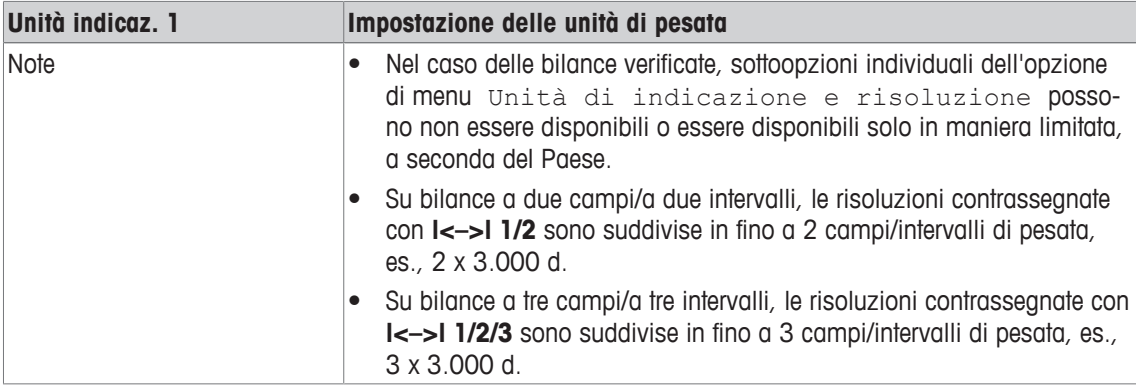

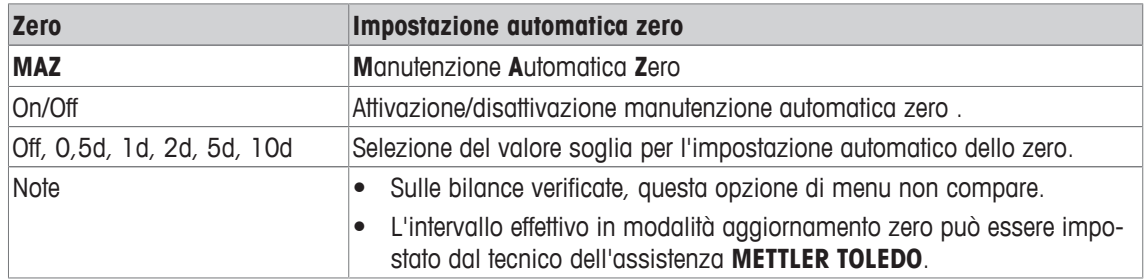

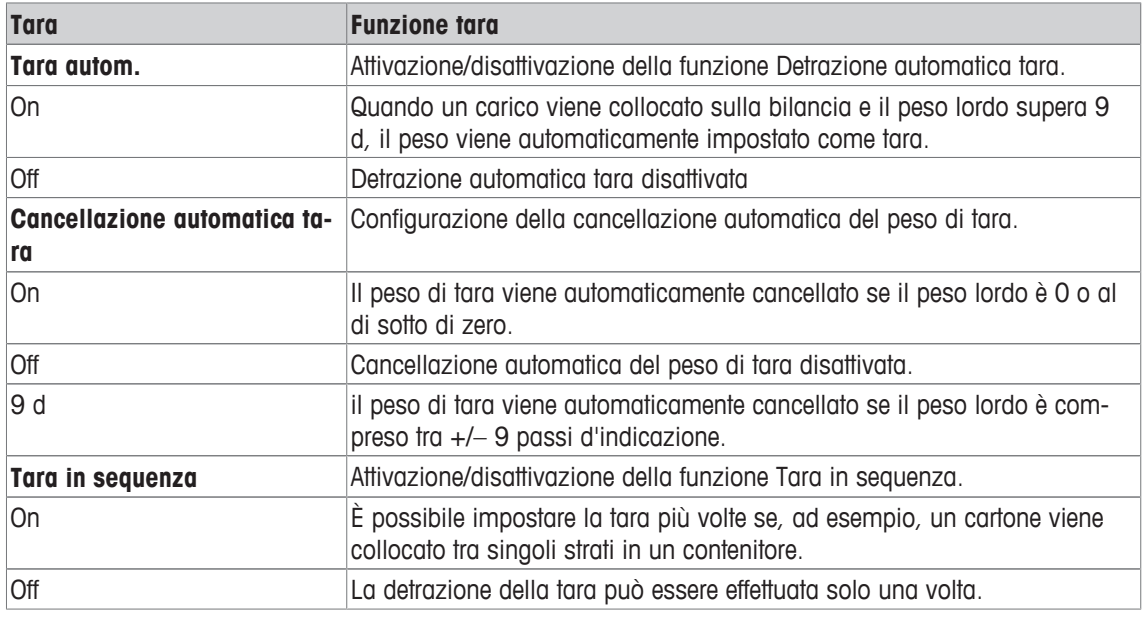

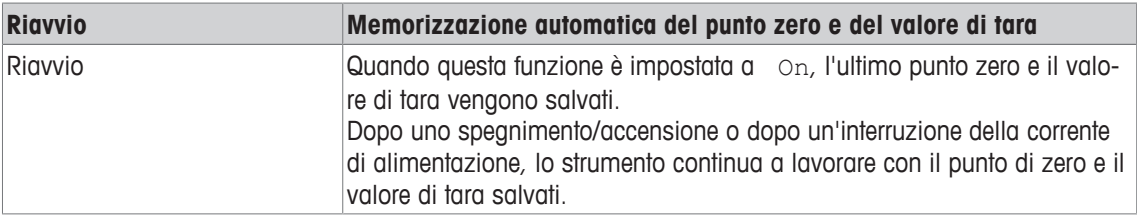

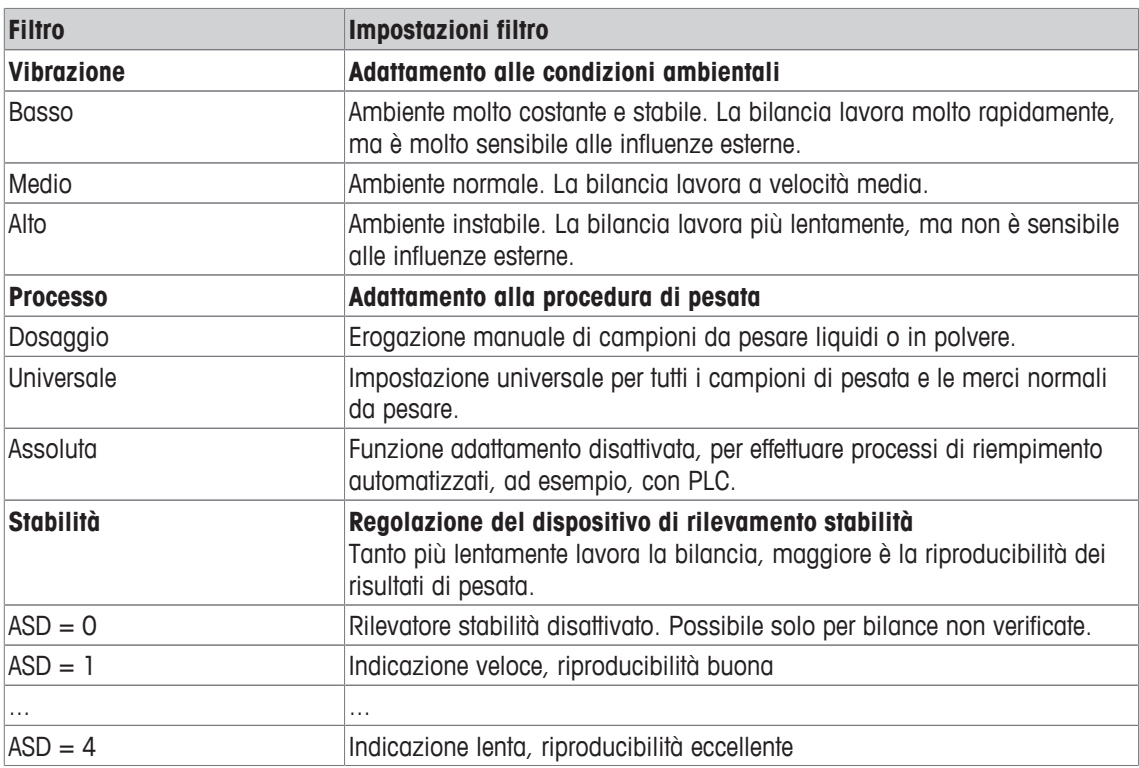

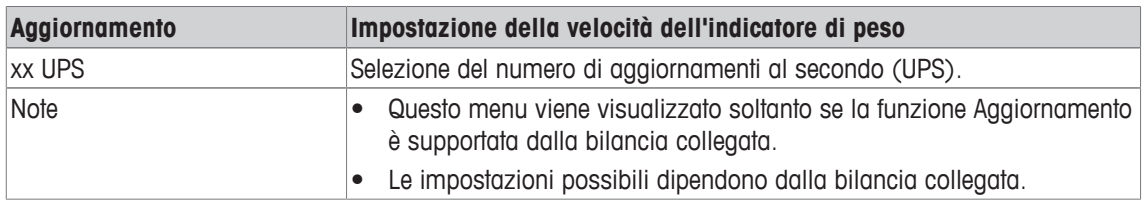

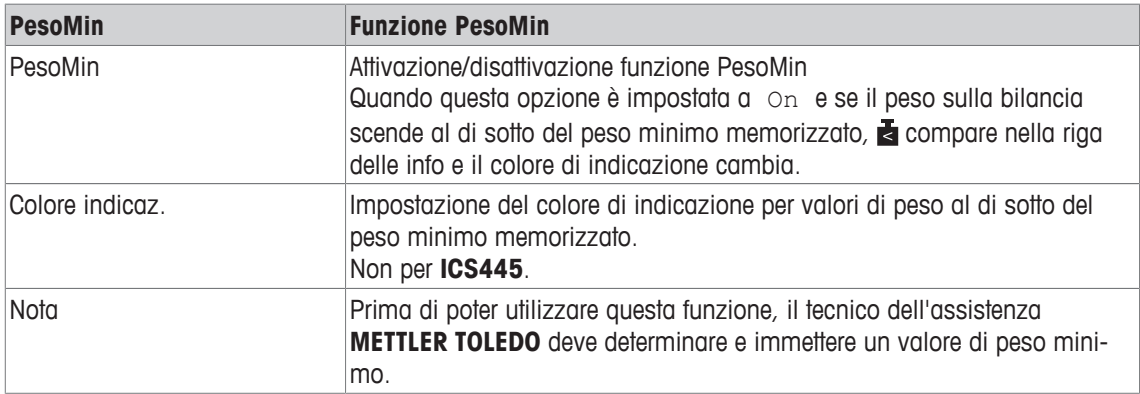

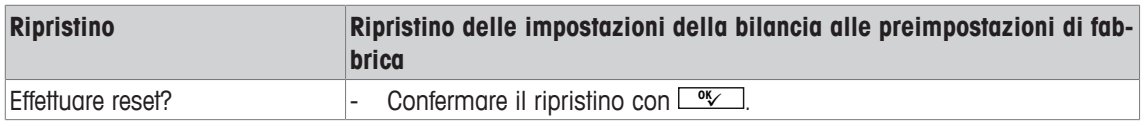

# **6.4 Opzione di menu Applicazione**

# **6.4.1 Applicazione –> Pesata lineare**

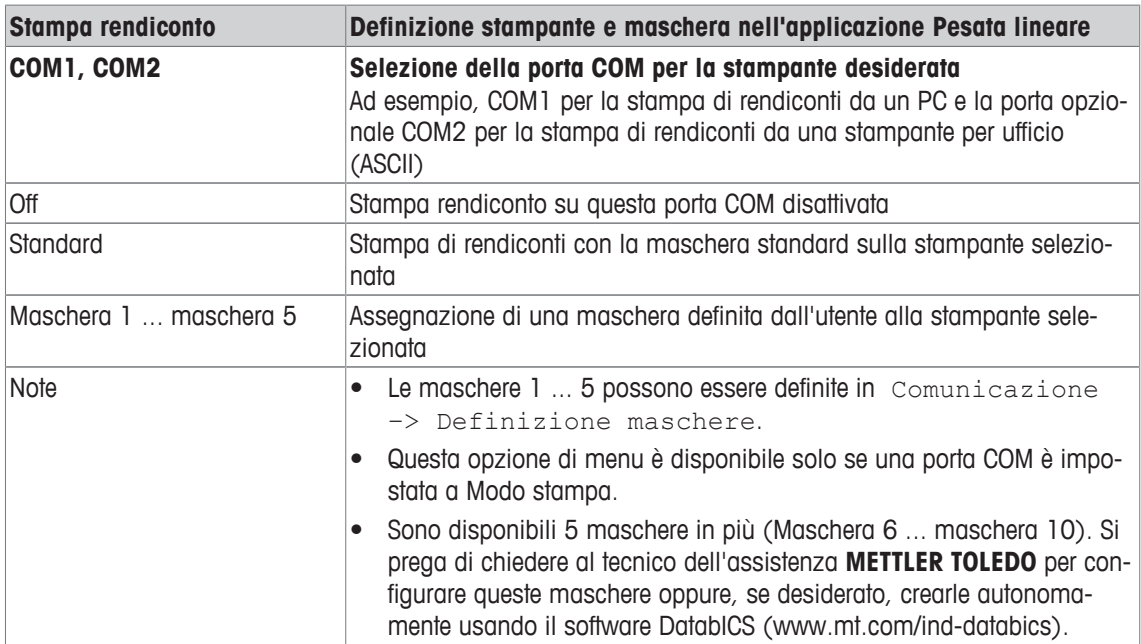

# **6.4.2 Applicazione –> Pesata media**

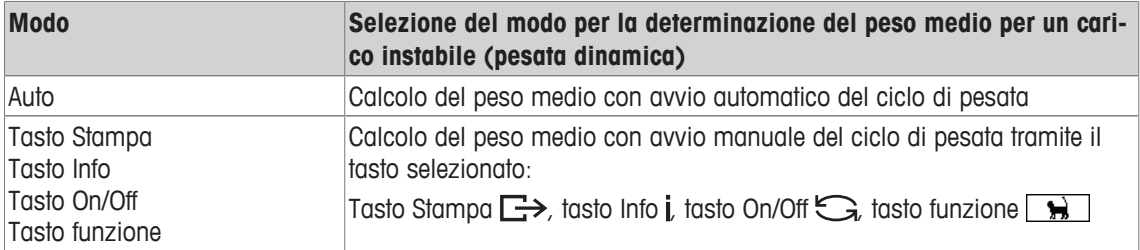

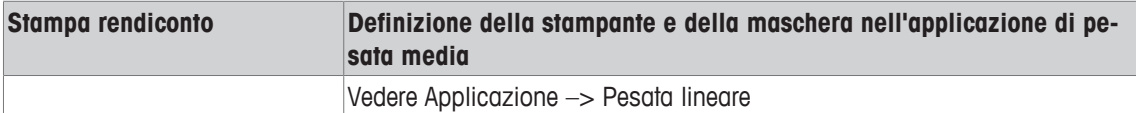

# **6.4.3 Applicazione –> Stampa intelligente**

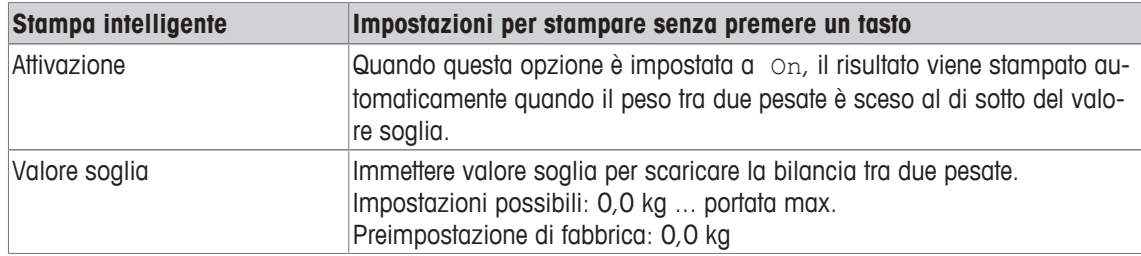

# **6.4.4 Applicazione –> Conteggio**

### **Tabella sinottica**

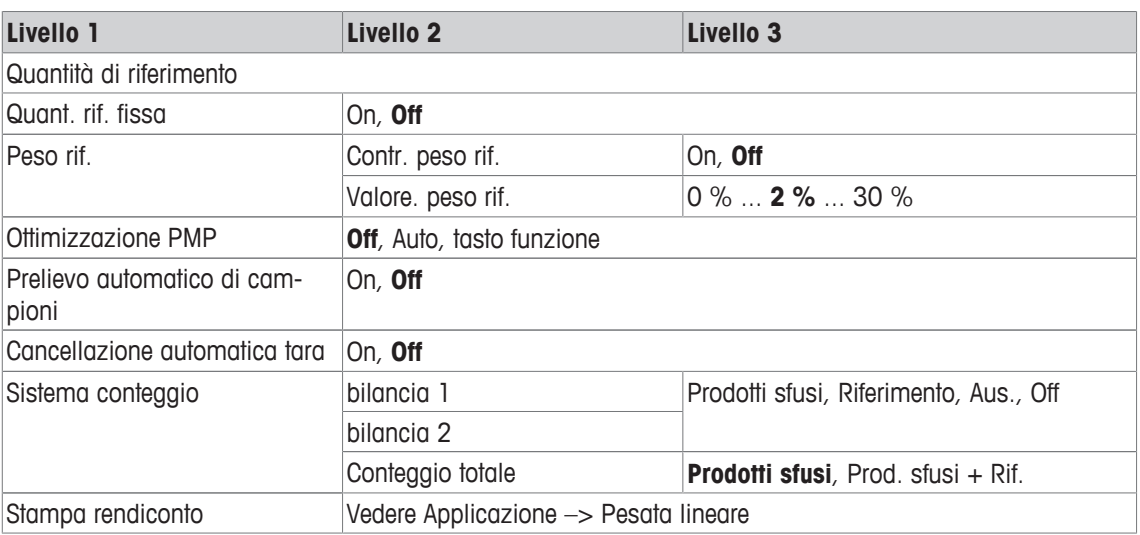

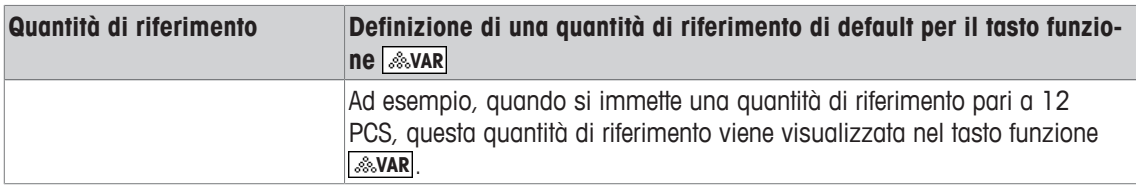

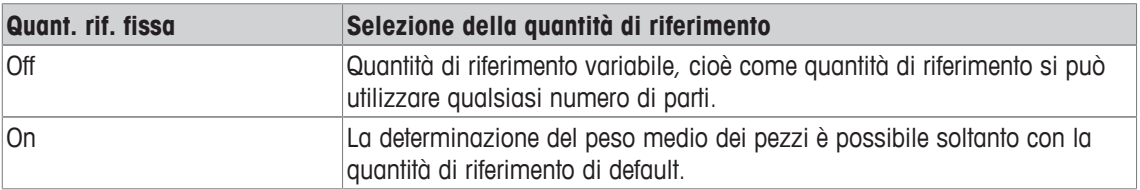

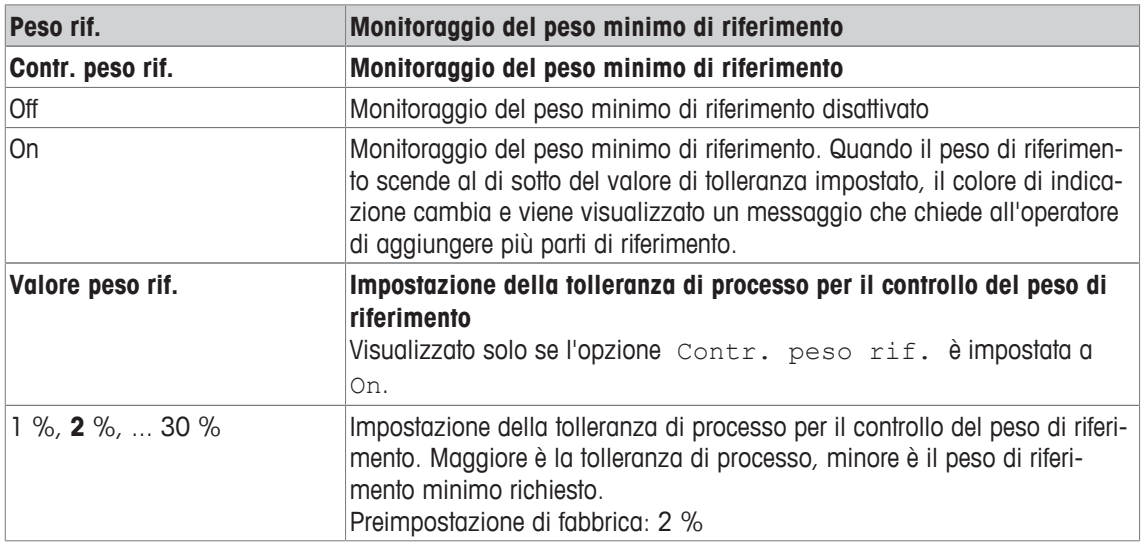

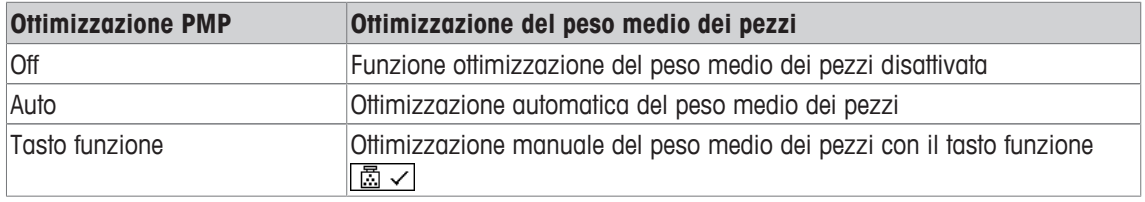

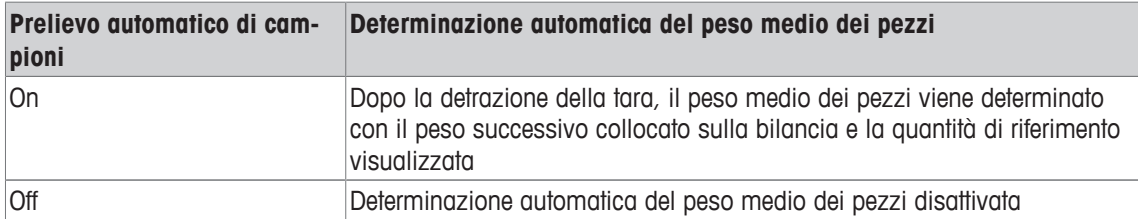

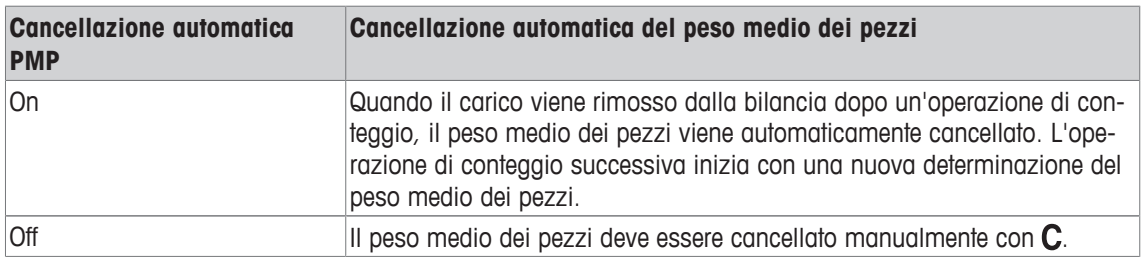

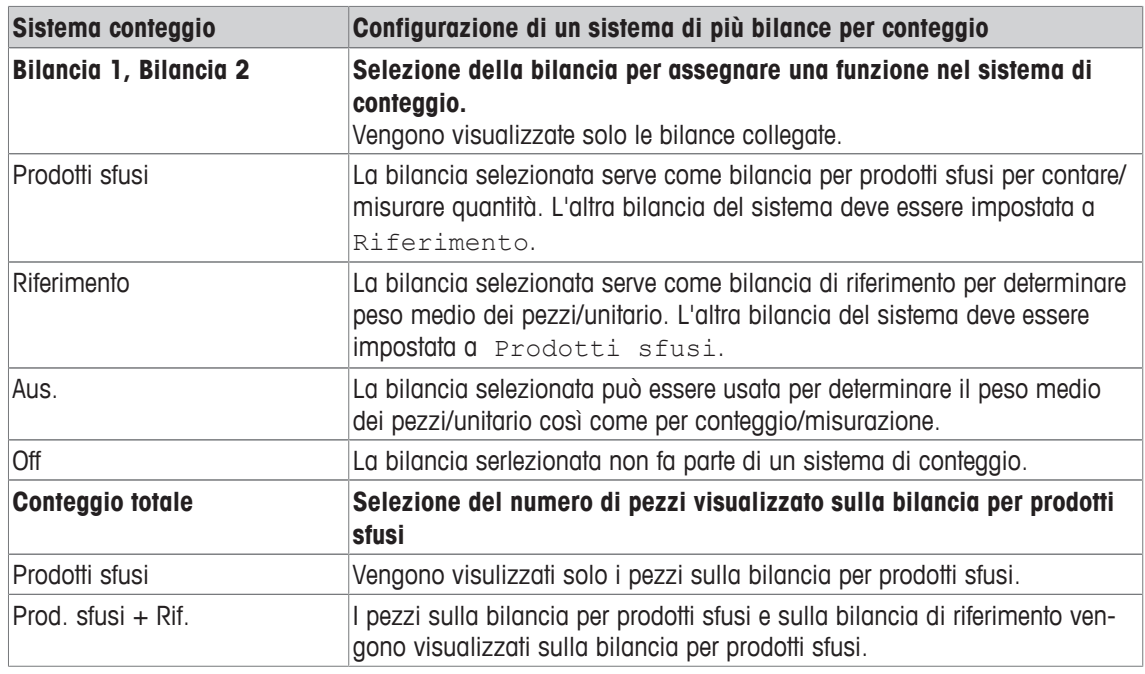

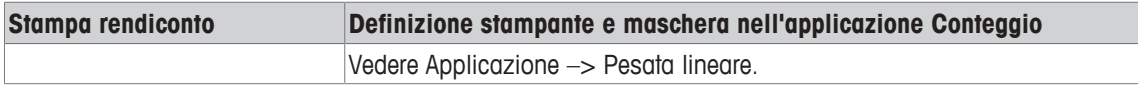

# **6.4.5 Applicazione –> Più/meno**

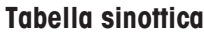

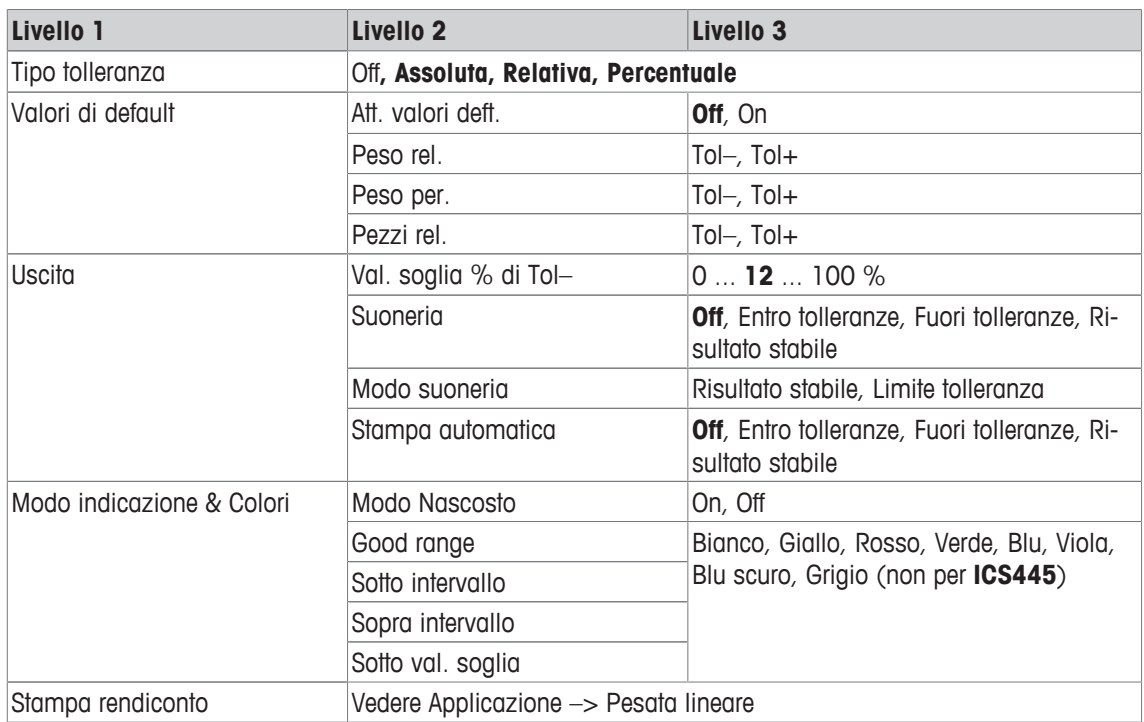

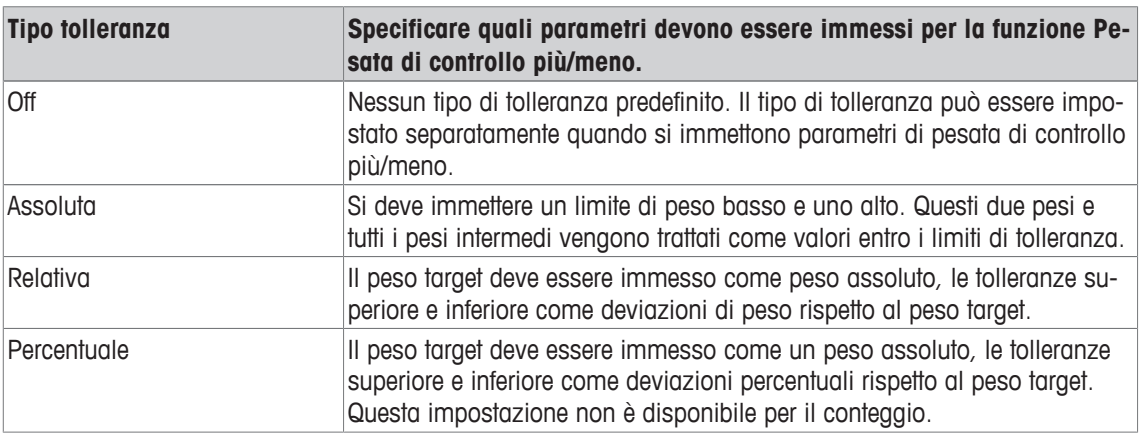

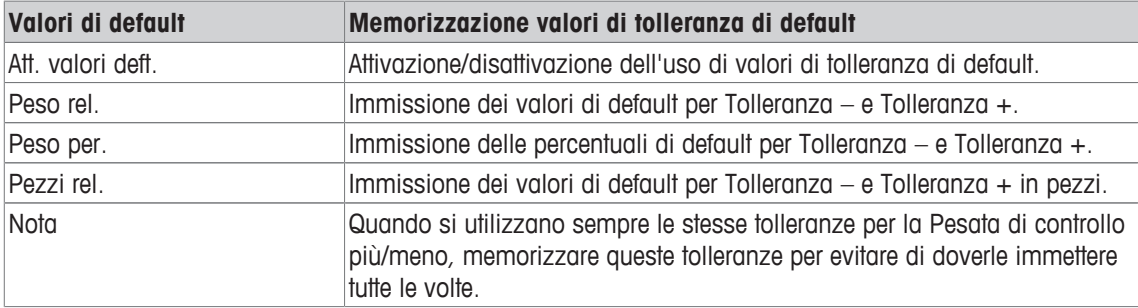

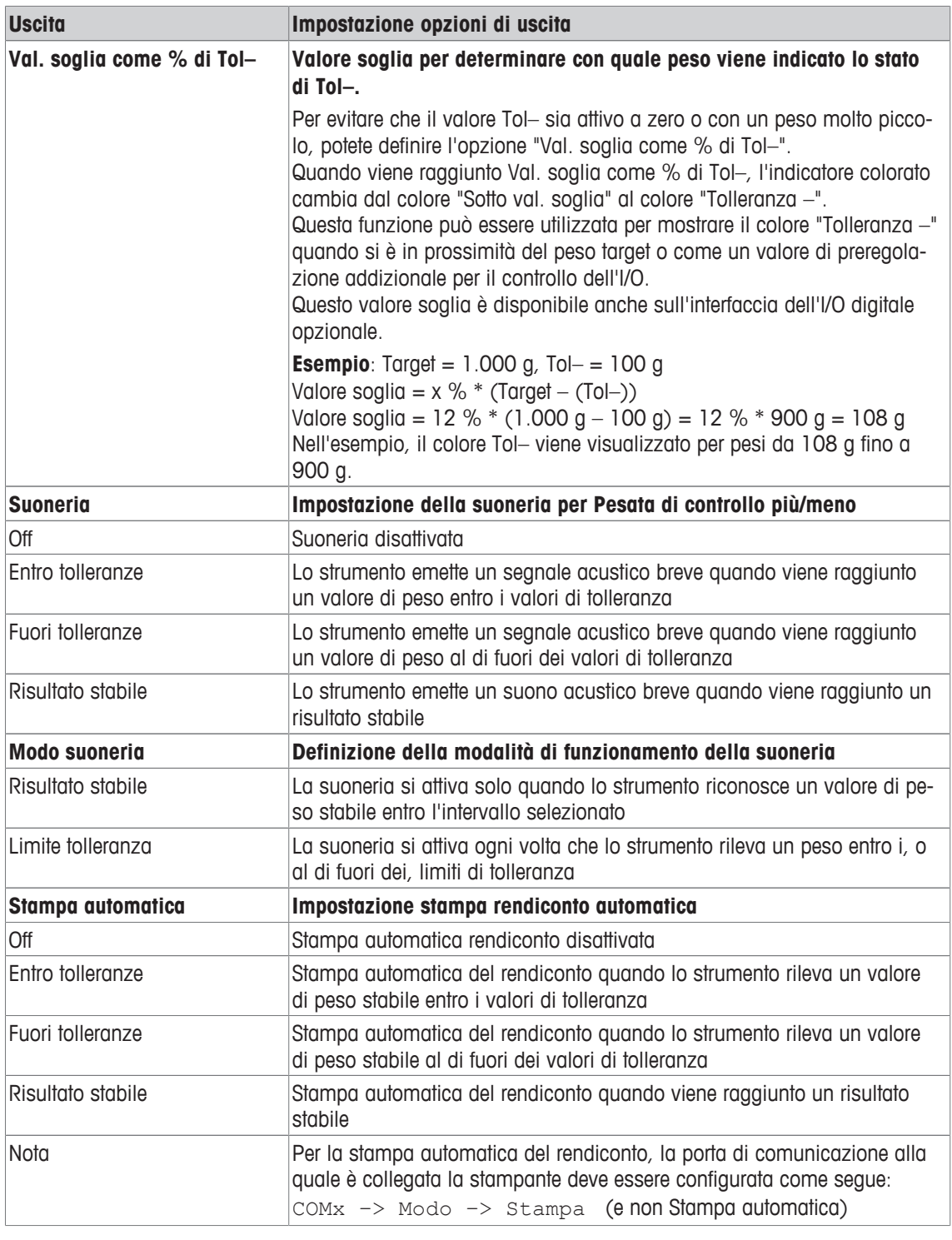

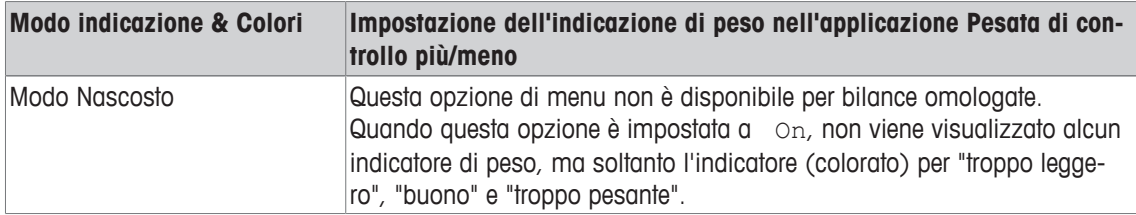

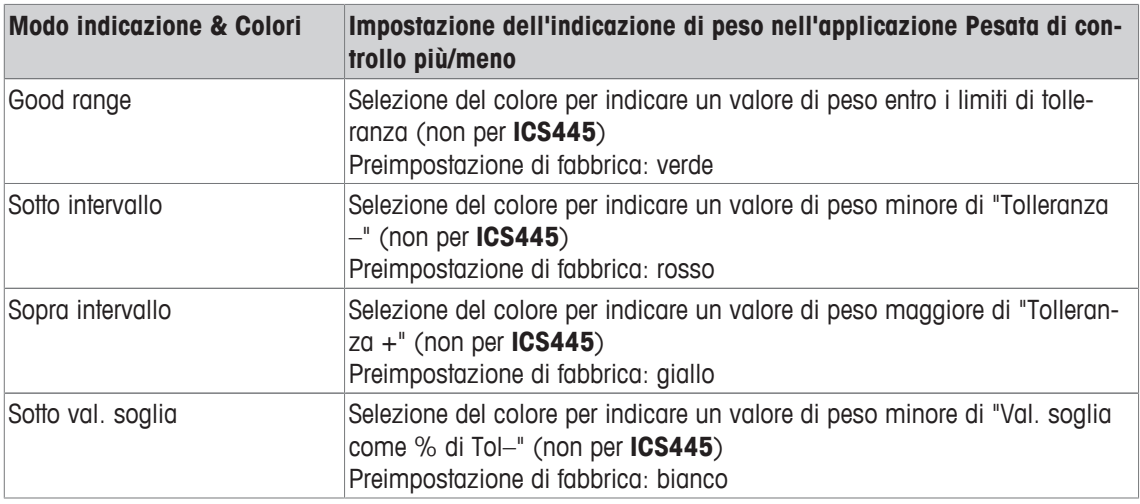

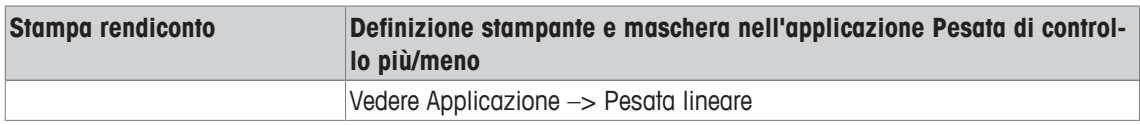

# **6.4.6 Applicazione –> Totalizzazione**

#### **Tabella sinottica**

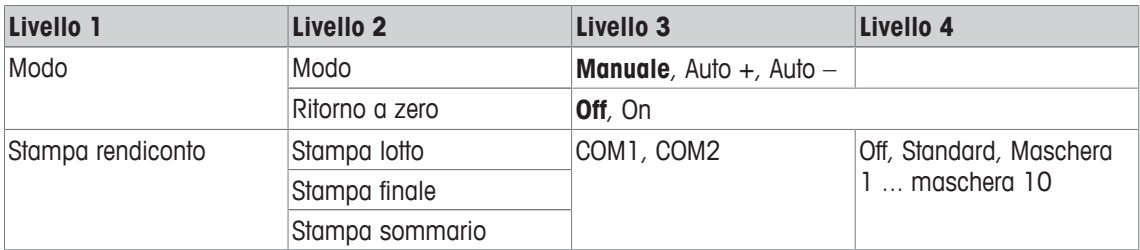

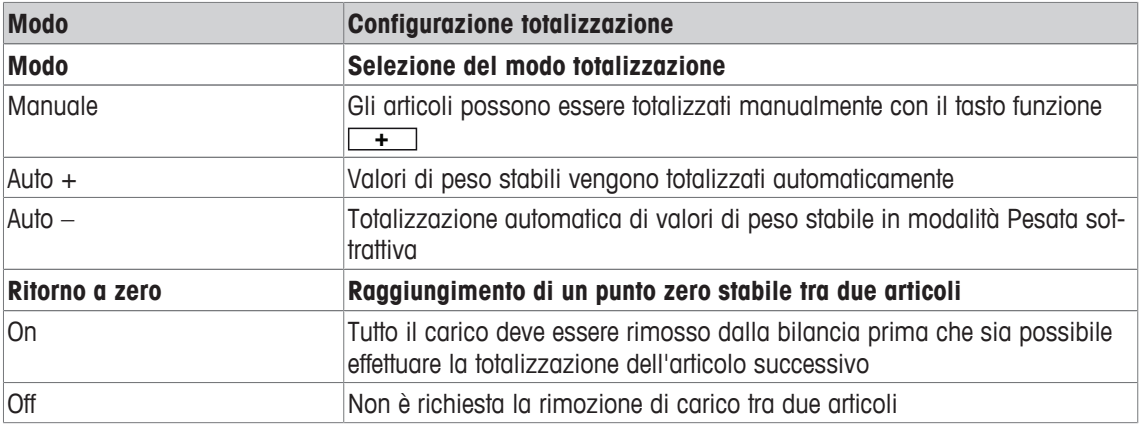

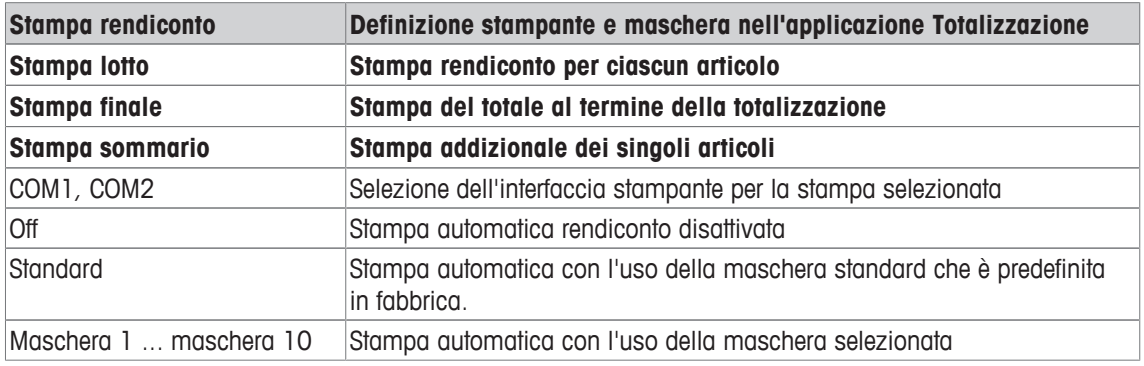

# **6.4.7 Applicazione –> Memoria**

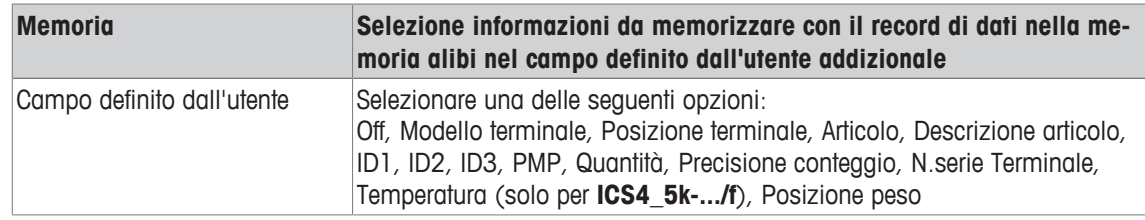

# **6.4.8 Applicazione –> Database**

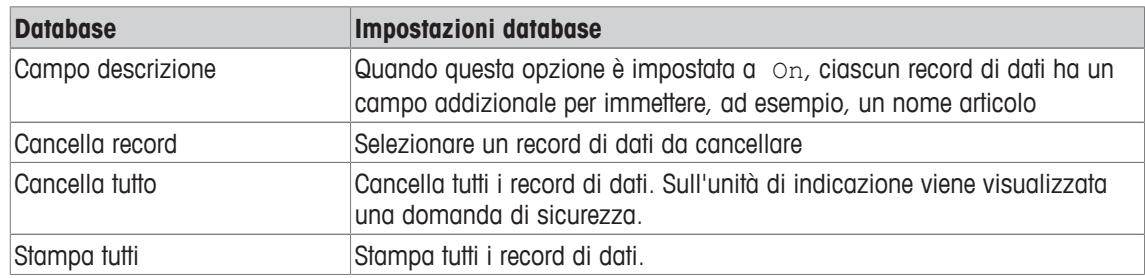

# **6.4.9 Applicazione –> Procedure guidate**

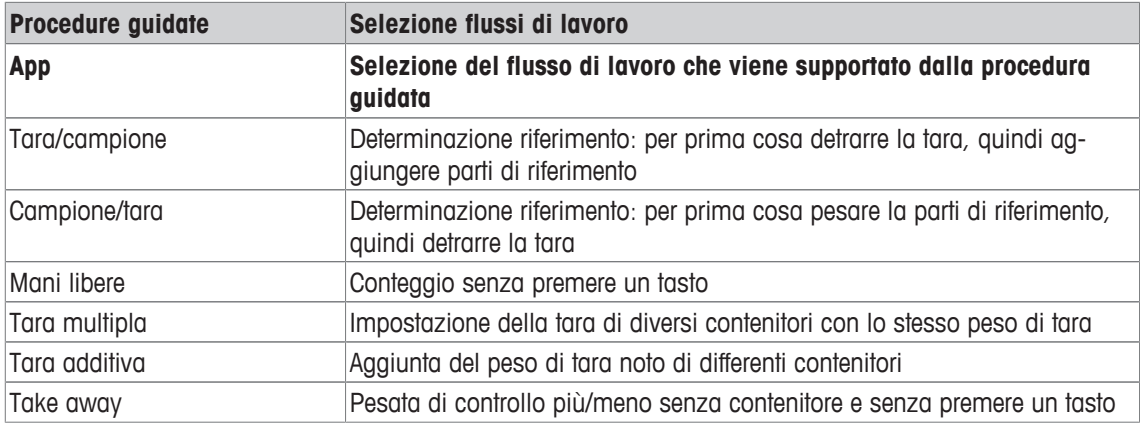

# **6.4.10 Applicazione –> Ripristino**

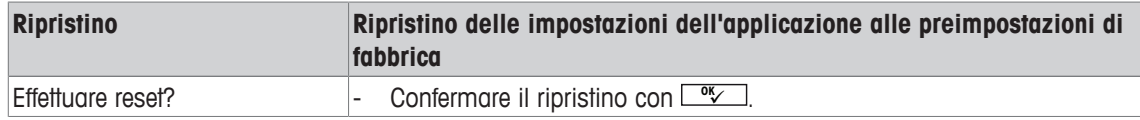

# **6.5 Opzione di menu Terminale**

### **6.5.1 Tabella sinottica menu Terminale**

L'opzione di menu Terminale consiste delle seguenti sottoopzioni, che sono descritte in dettaglio di seguito.

- Strumento
- Accesso
- Ripristino

Nella tabella sinottica che segue, le preimpostazioni di fabbrica sono stampate con caratteri in **grassetto**.

#### **6.5.2 Terminale –> Strumento**

#### **Tabella sinottica**

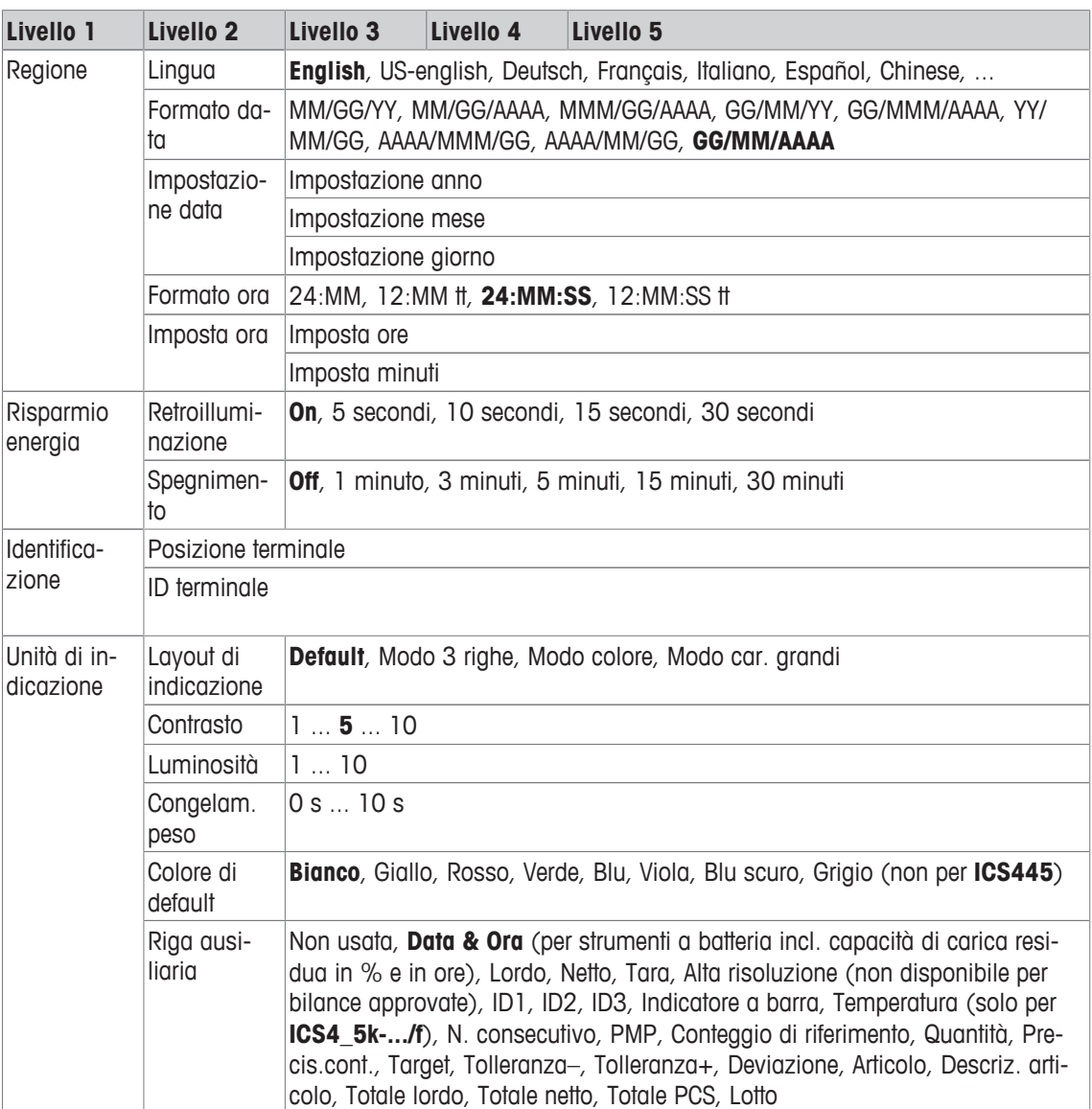
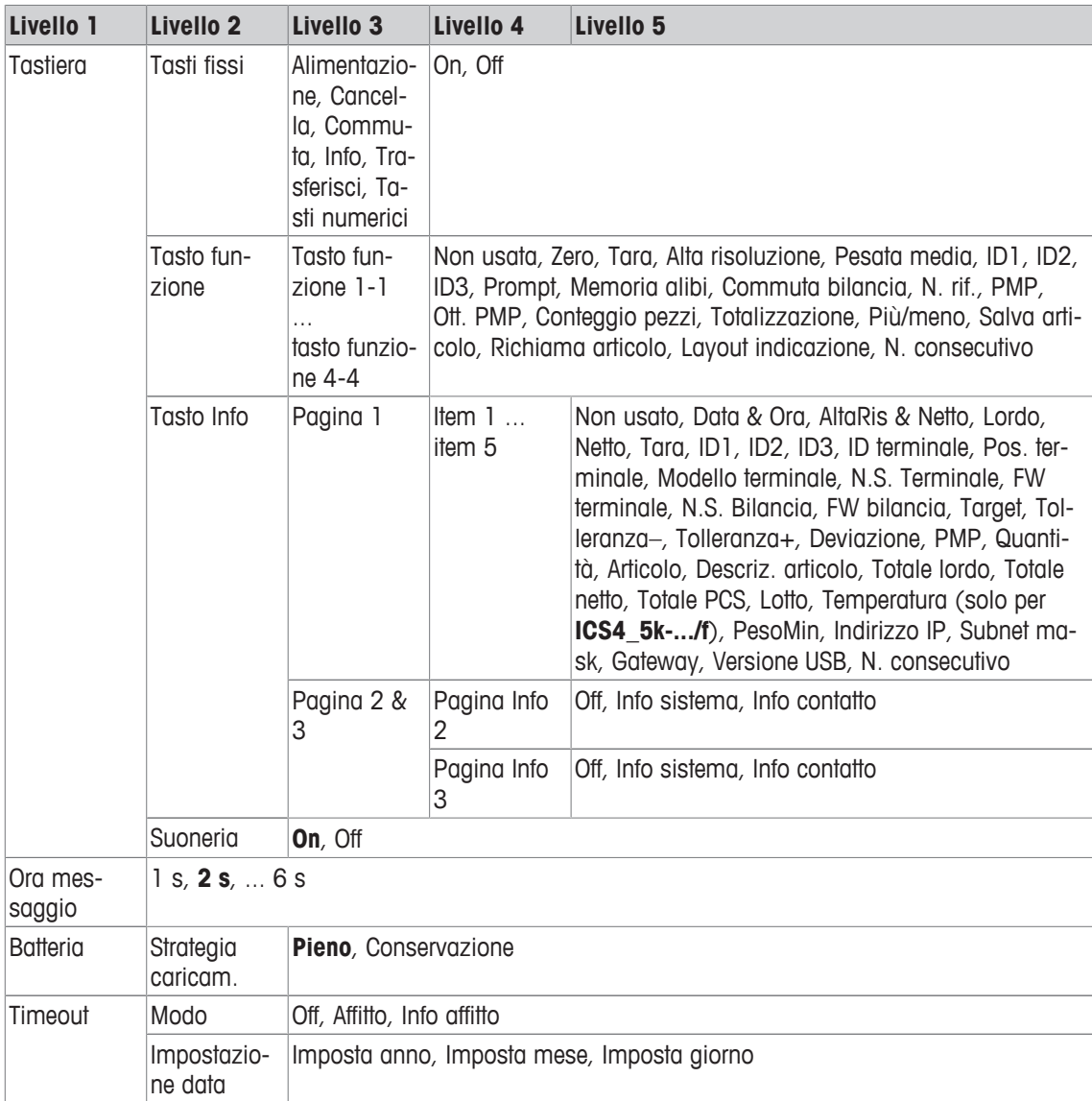

#### **Descrizione**

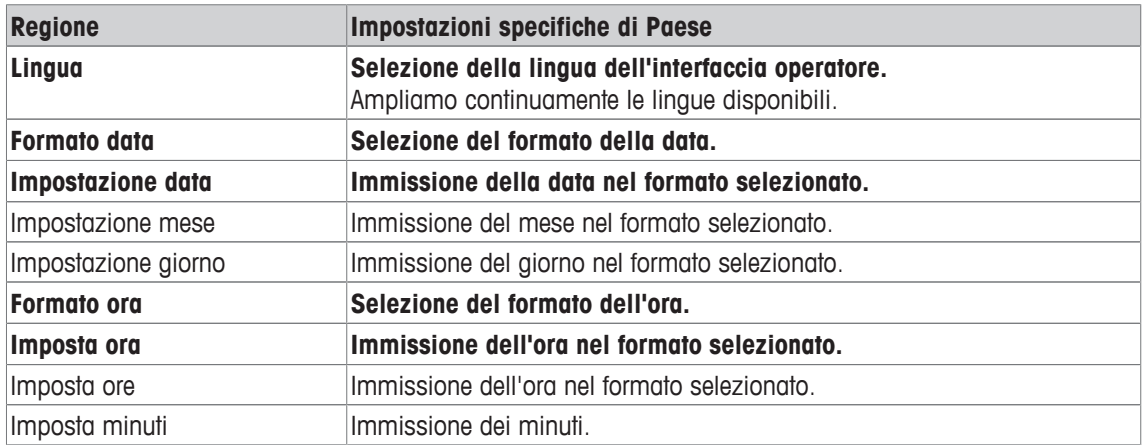

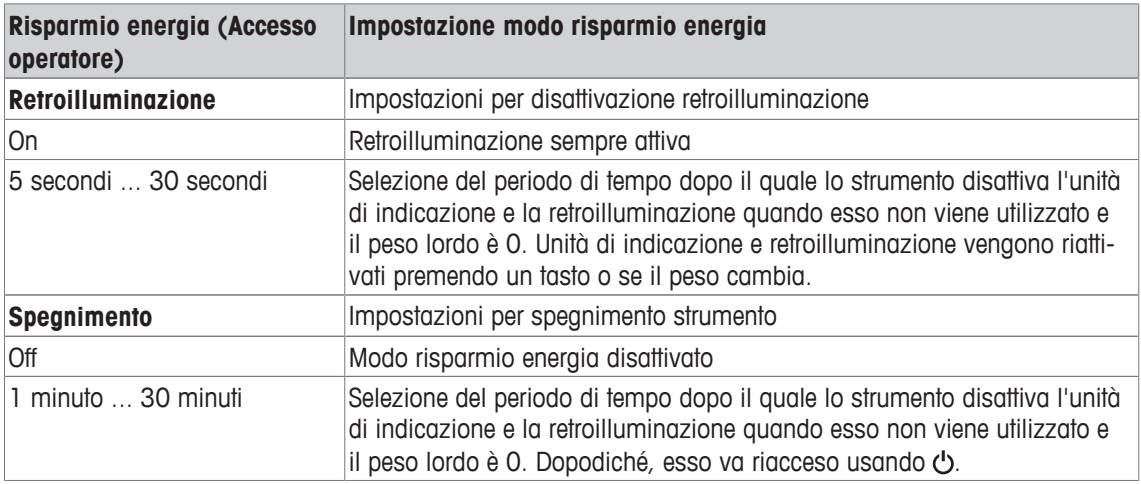

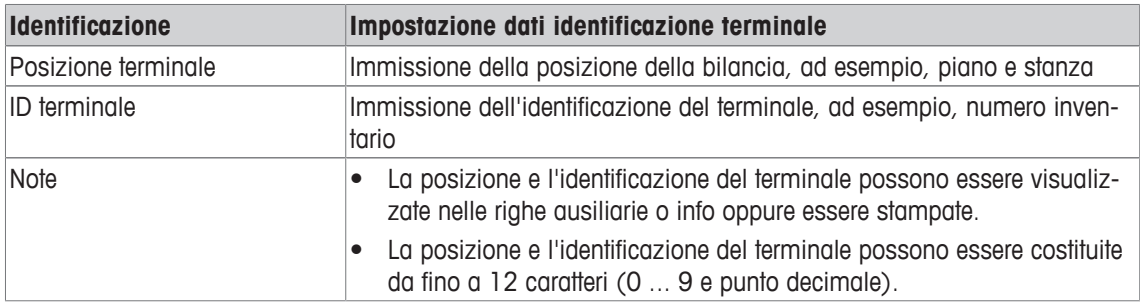

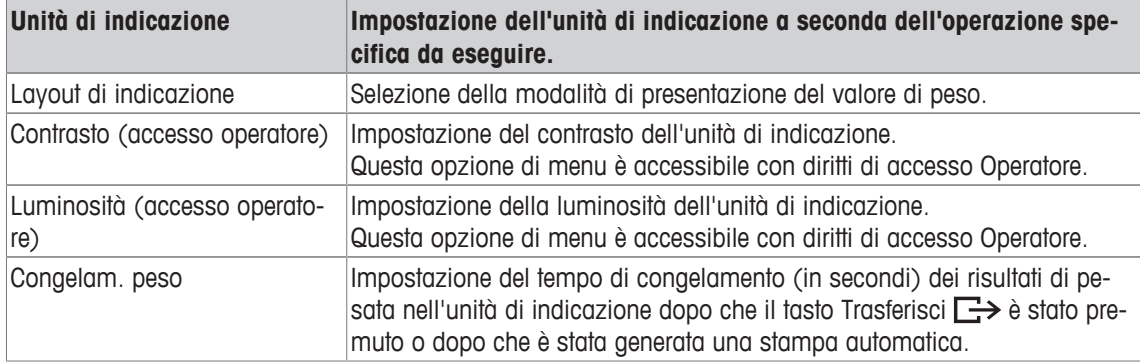

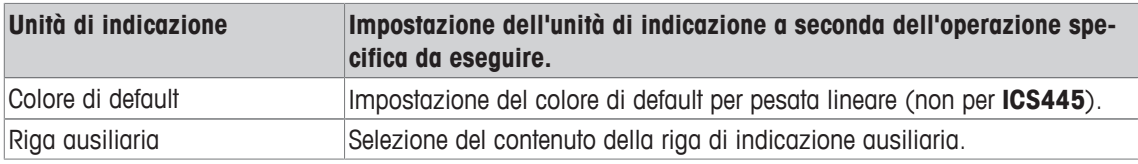

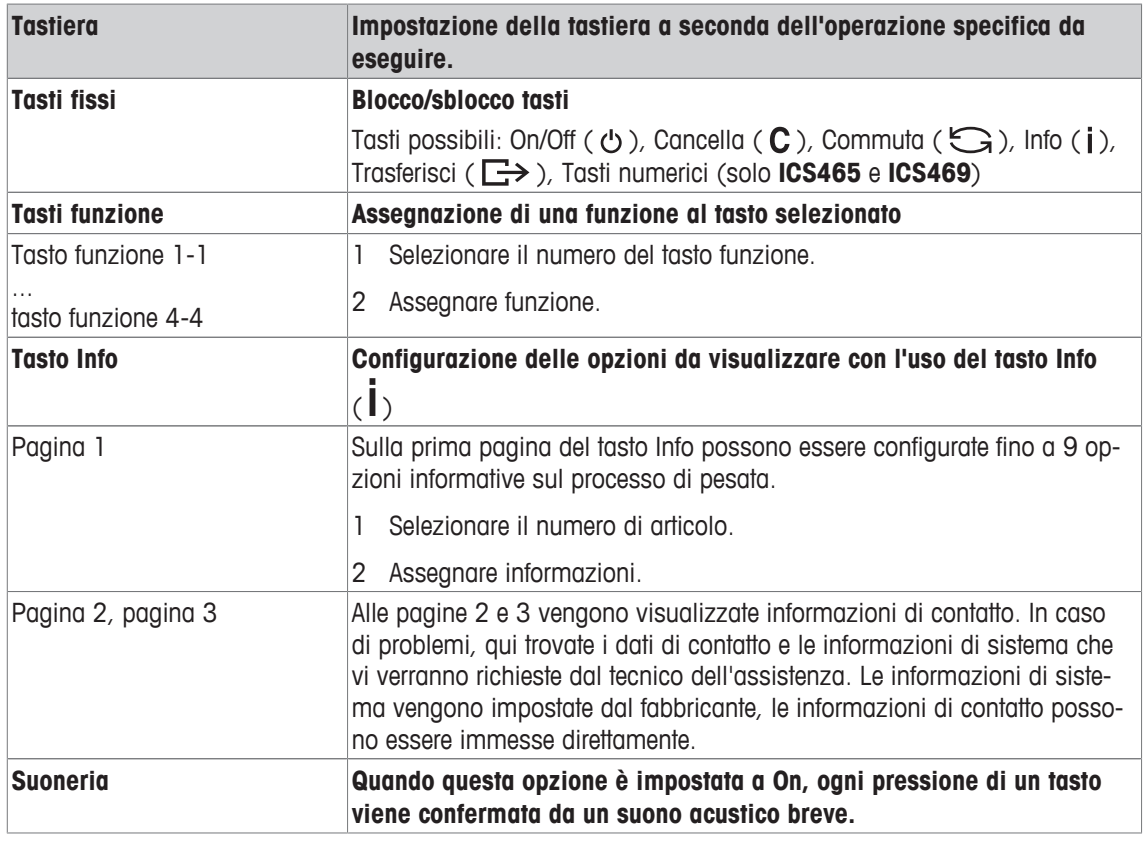

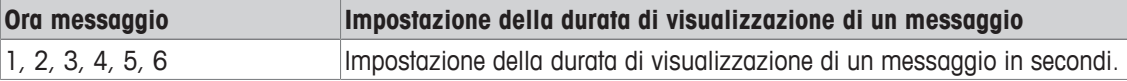

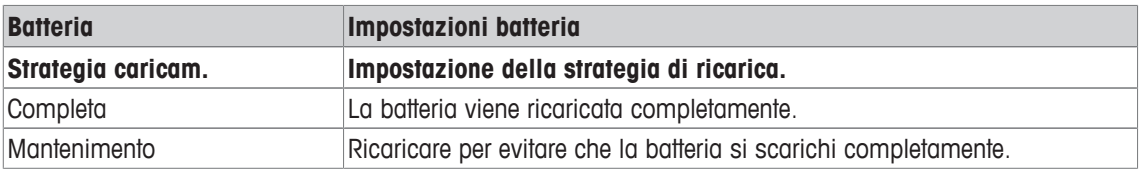

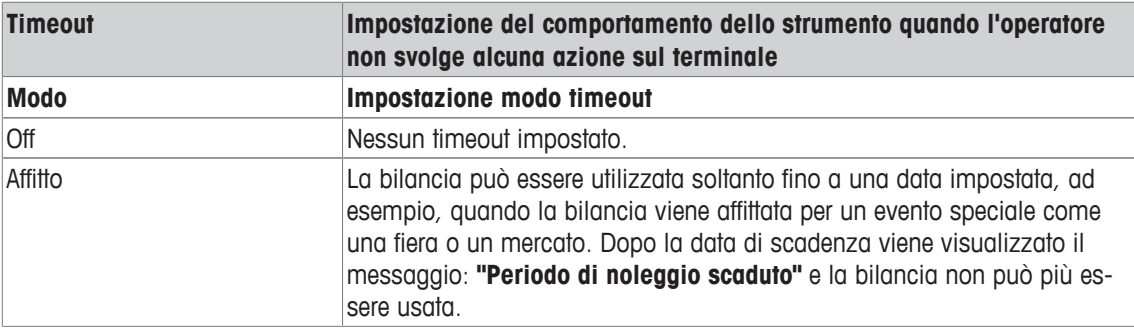

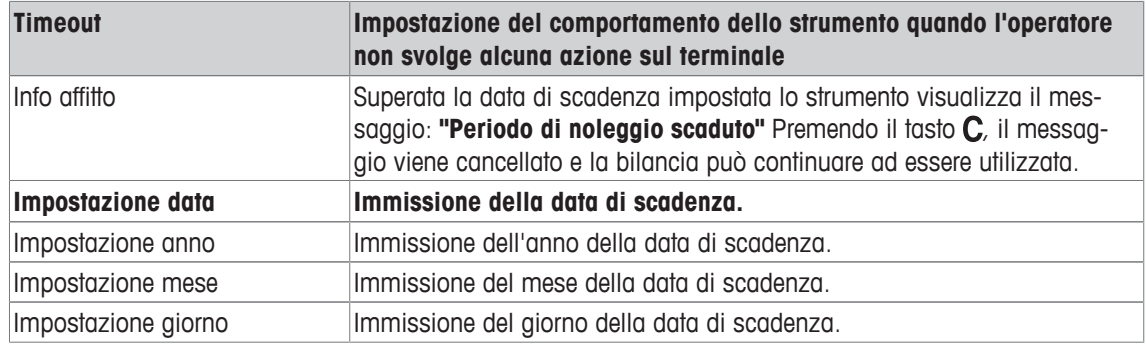

## **6.5.3 Terminale –> Accesso**

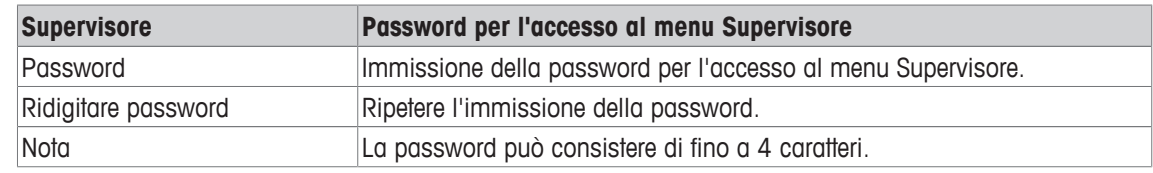

#### **6.5.4 Terminale –> Ripristino**

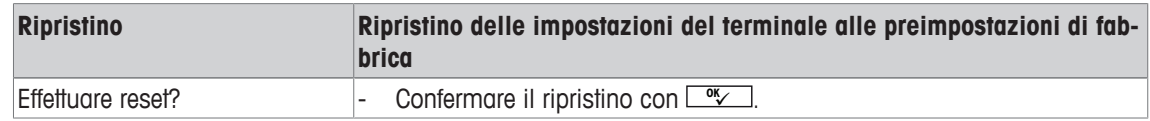

## **6.6 Opzione di menu Comunicazione**

## **6.6.1 Generalità**

 $\bullet$ Per informazioni dettagliate sui protocolli e i comandi di interfaccia consultare il manale di riferi-I mento SICS.

L'opzione di menu Comunicazioneè costituita dalle seguenti sottoopzioni:

- Tabella sinottica Visualizzazione delle interfacce installate.
- COM1 Impostazioni parametri per interfaccia RS232 standard COM1.
- COM2 Impostazioni parametri per la seconda interfaccia opzionale COM2.
- Definizione ma- Definizione maschere da assegnare ai rendiconti specifici delle applicazioni. schere

Le interfacce si identificano tra loro. Pertanto compaiono soltanto le impostazioni di menu che sono rilevanti per la singola interfaccia. Se non è installata alcuna interfaccia opzionale, il menu COM2 non viene visualizzato.

## **6.6.2 Tabella sinottica delle opzioni del menu comunicazione**

## **Impostazioni possibili**

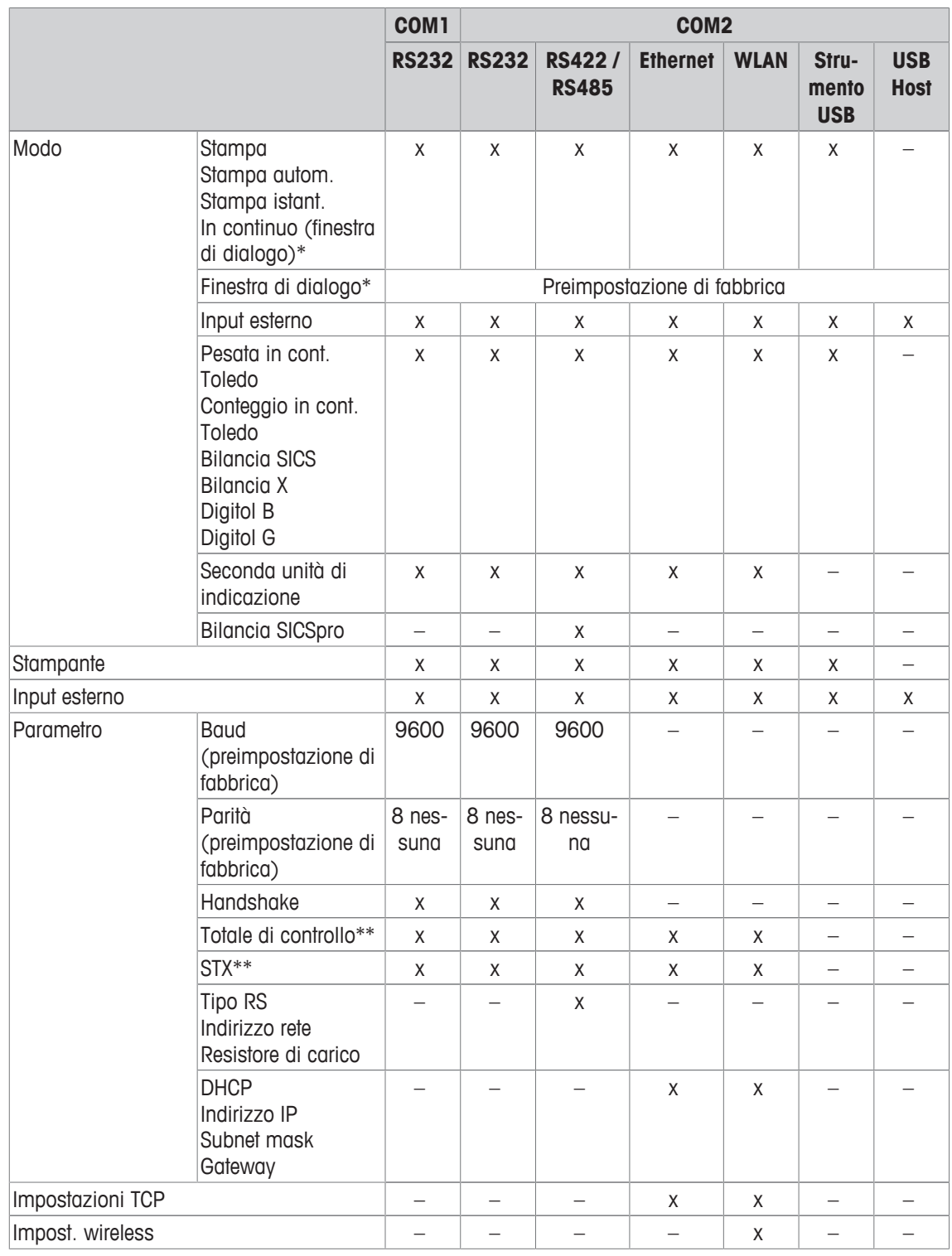

\* per maggiori informazioni consultare manuale di riferimento SICS

\*\* disponibile solo per Modalità in cont. Toledo

## **Opzione di menu RS232**

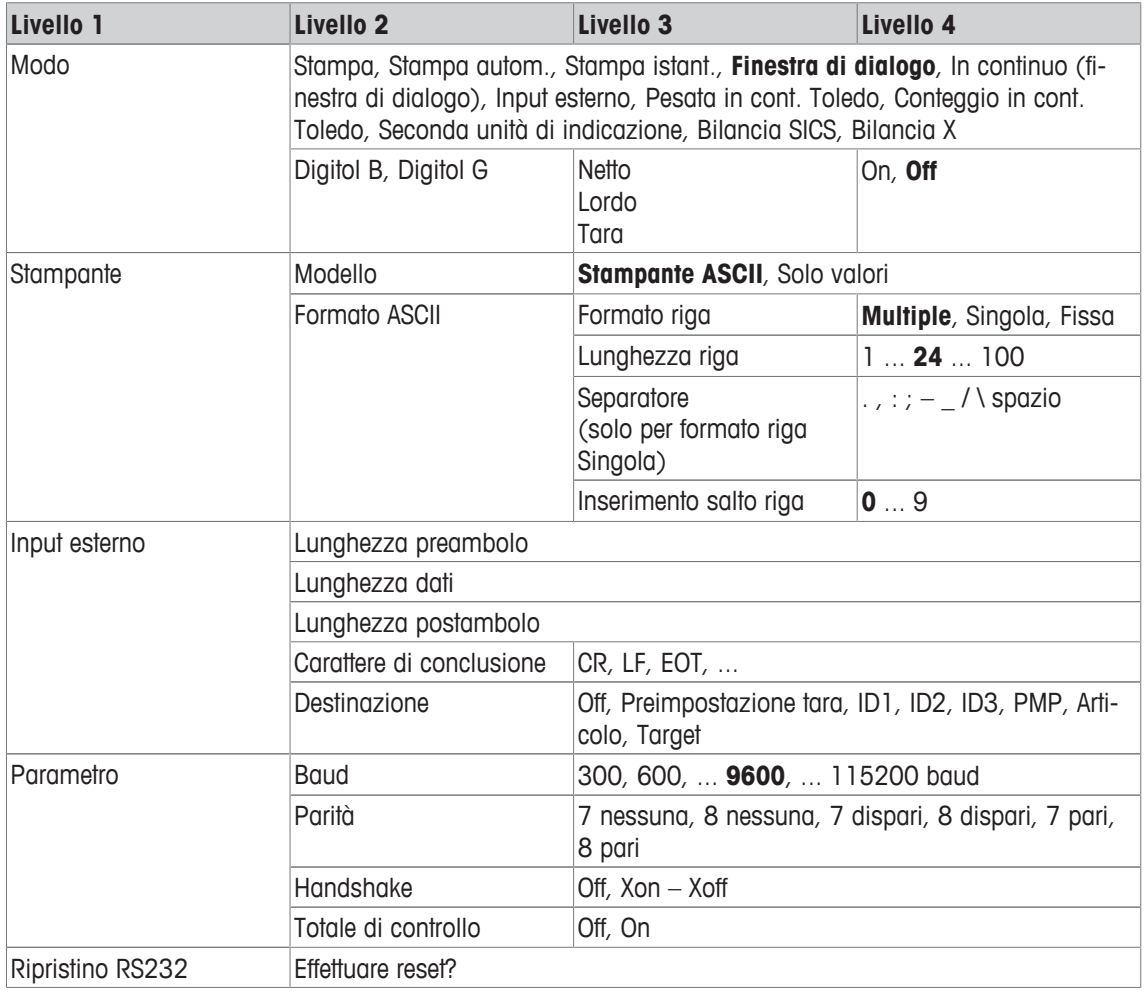

## **Opzione di menu RS422 / RS485**

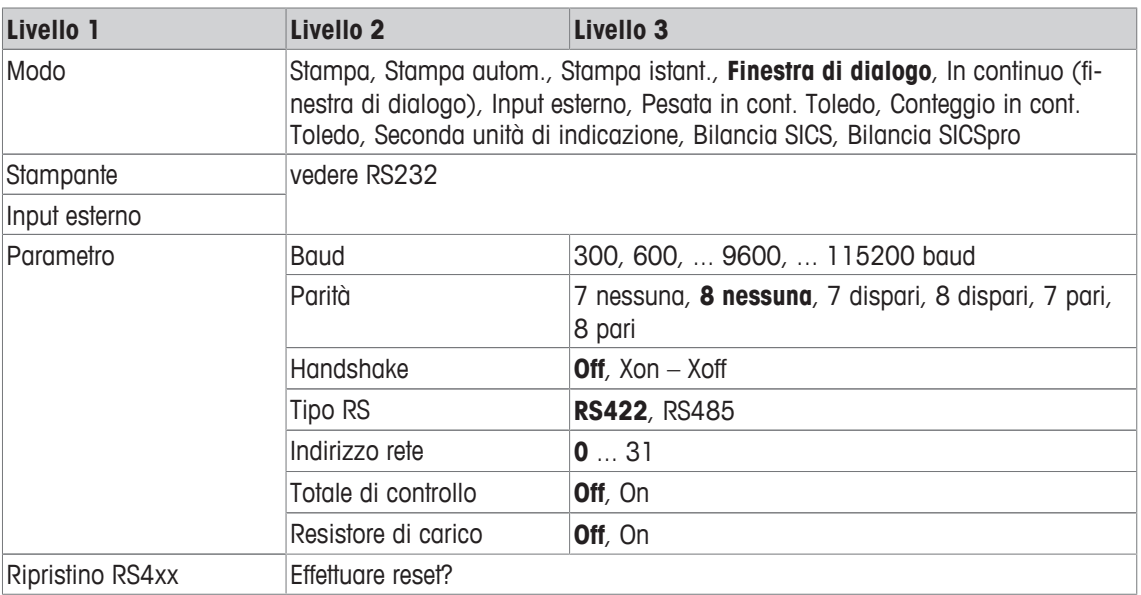

## **Opzione di menu Ethernet**

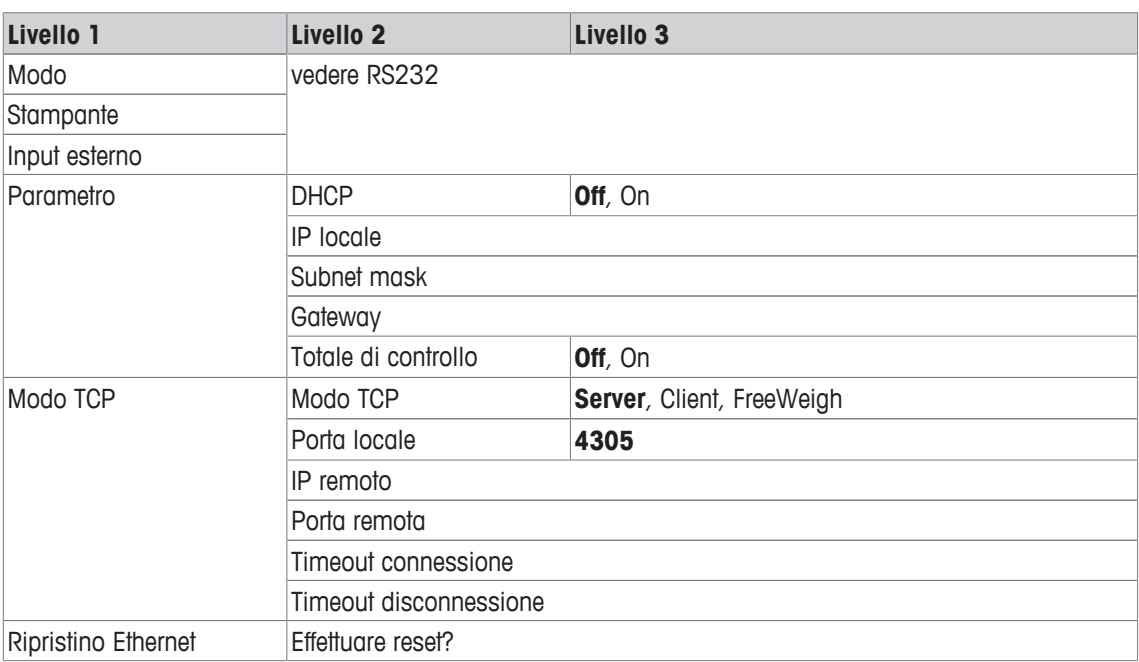

## **Opzione di menu WLAN**

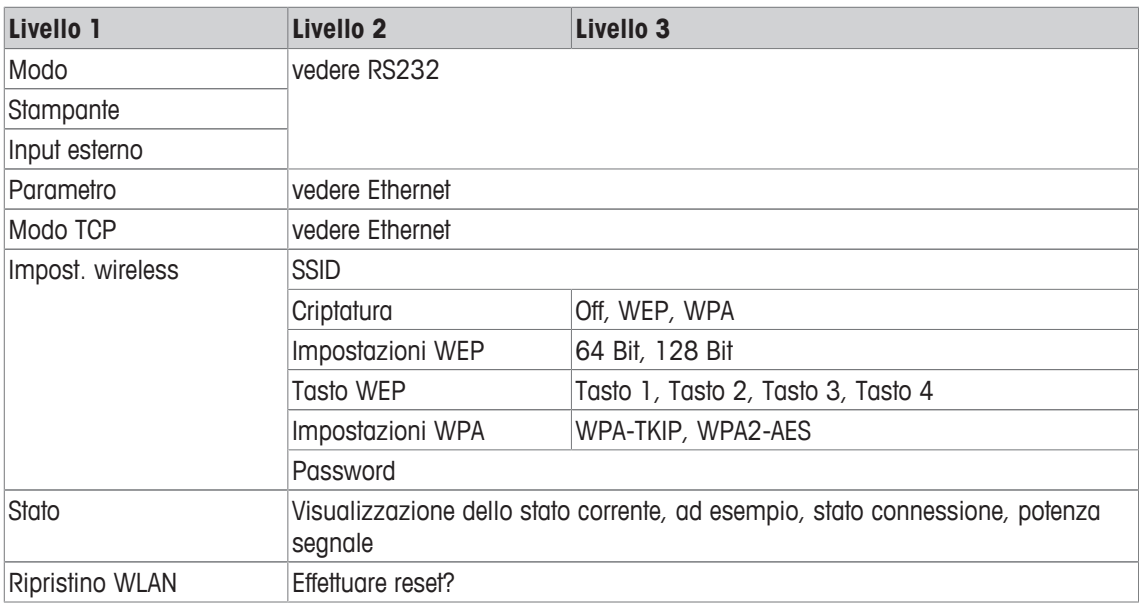

 $\dot{\mathbf{I}}$ Un file di licenza (file RADIUS) può essere implementato tramite il software DatabICS (mt.com/inddatabics).

## **Opzione di menu USB Host**

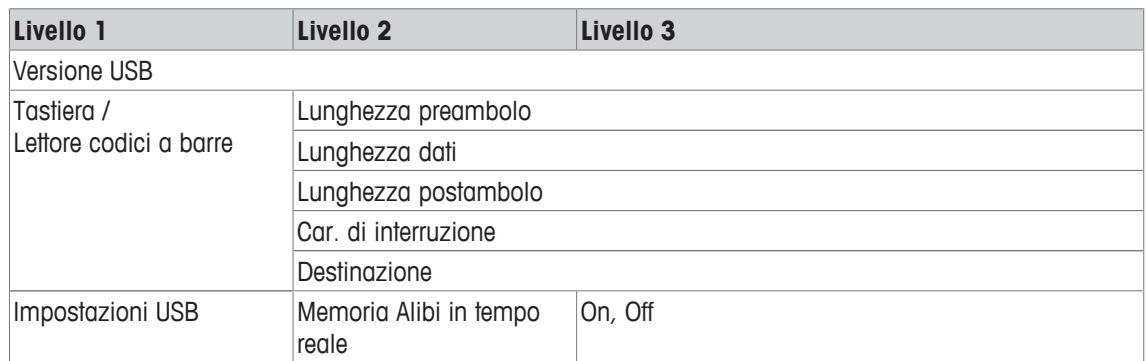

## **Opzione di menu Strumento USB**

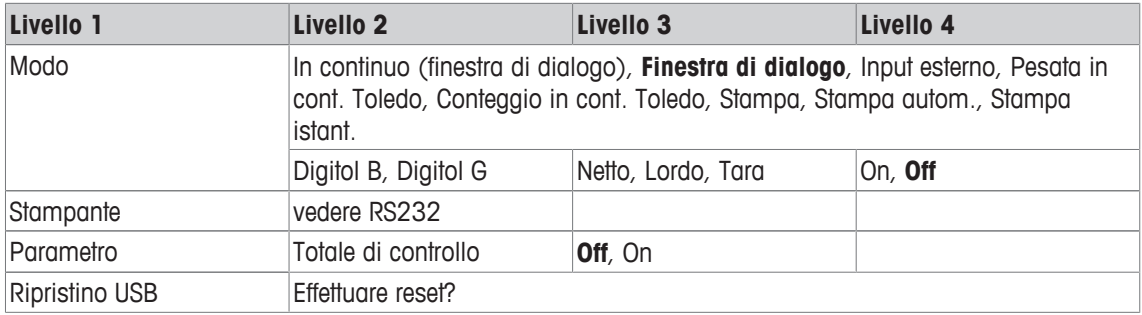

İ Il driver per strumento USB è disponibile sul CD fornito con il terminale di pesata.

# **6.6.3 Descrizione delle opzioni del menu comunicazione**

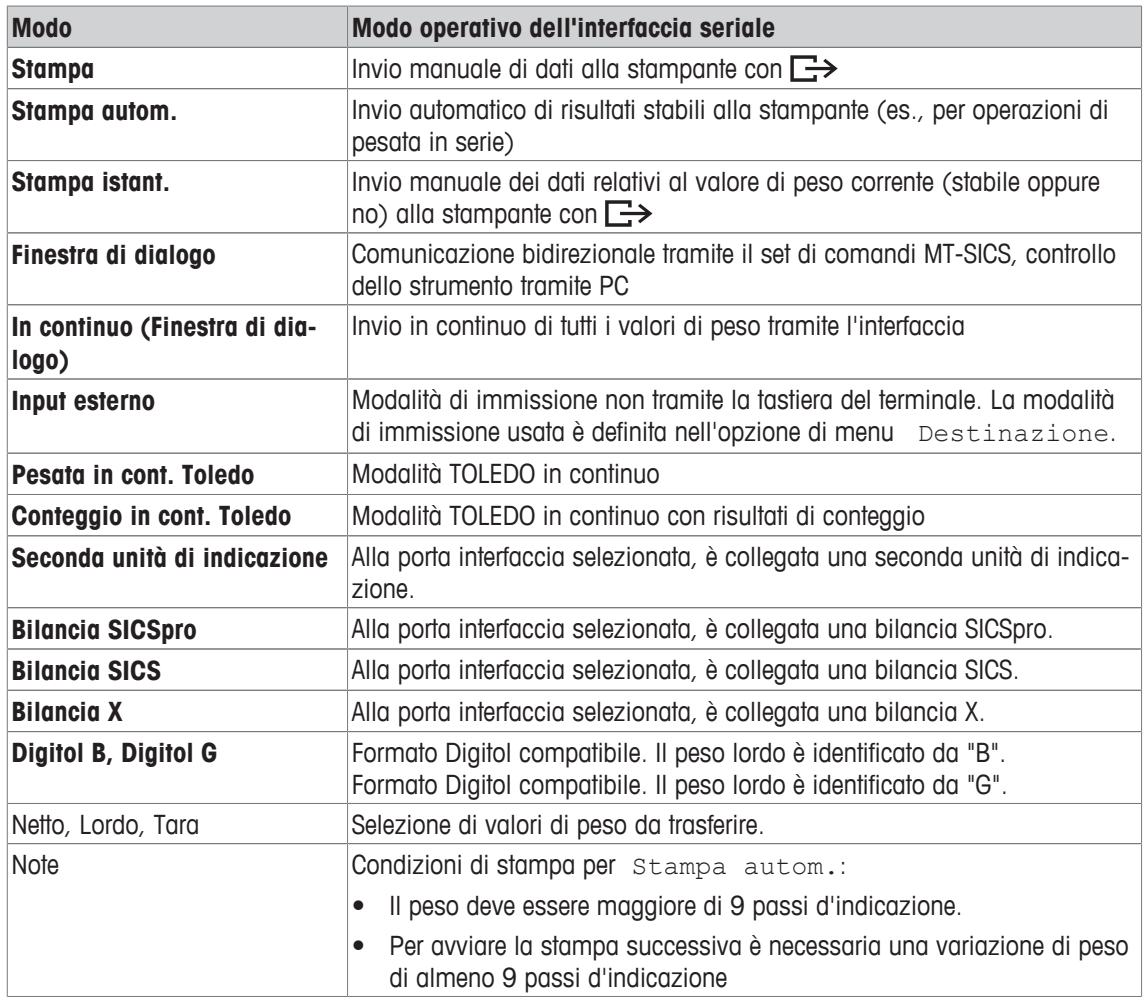

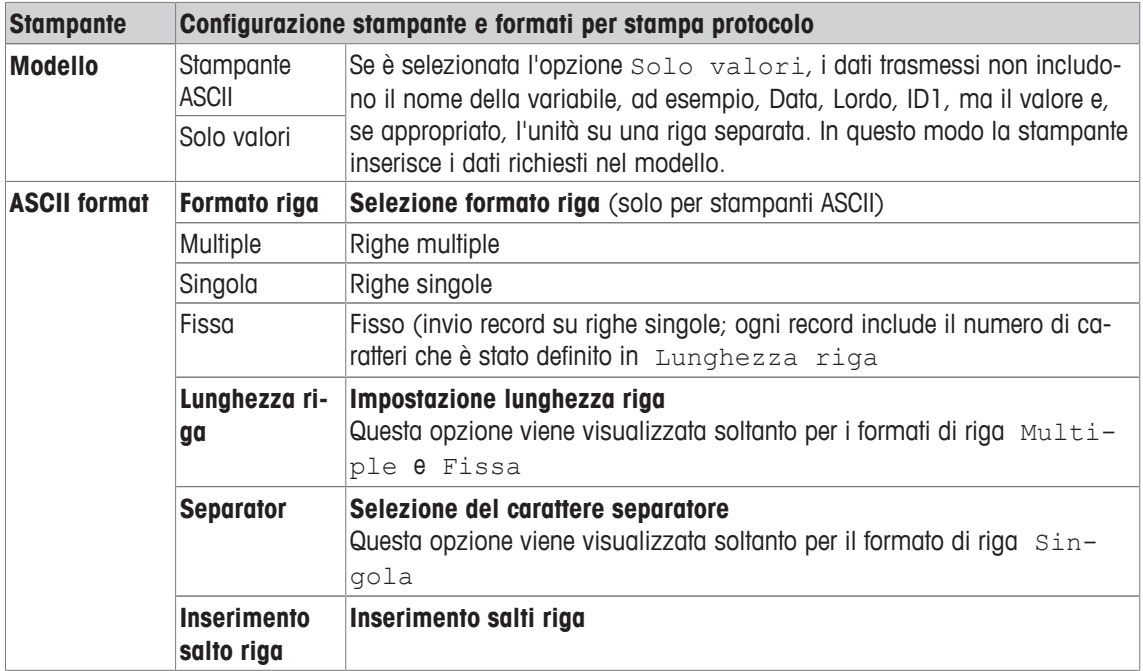

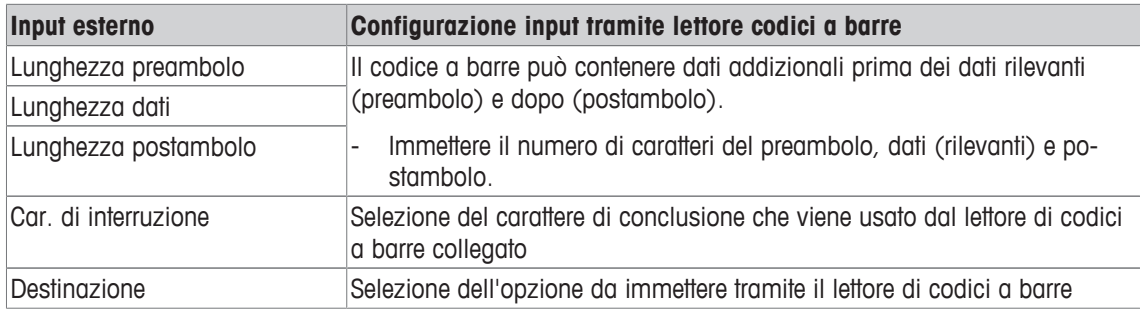

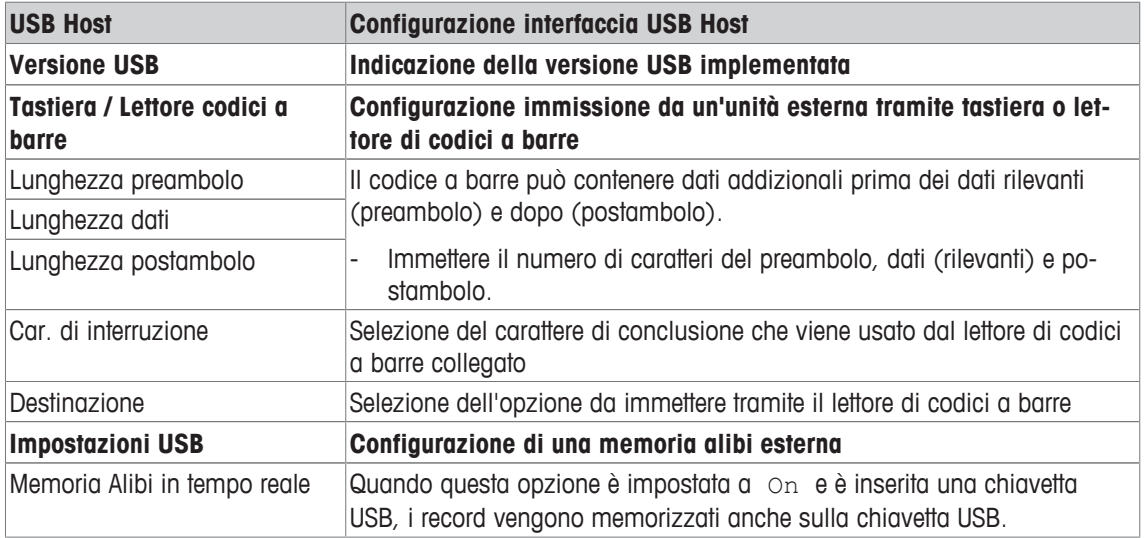

#### **Collegamento a una tastiera USB**

- Per collegare una tastiera esterna tramite USB Host, la porta COM deve essere definita come Input esterno con il carattere di conclusione LF.
- Se una funzione è assegnata anche all'unità di immissione esterna, ad esempio, "Carica articolo", usare il tasto Enter per confermare l'immissione dall'unità esterna.

I tasti funzione della tastiera USB corrispondono ai seguenti tasti sul terminale di pesata:

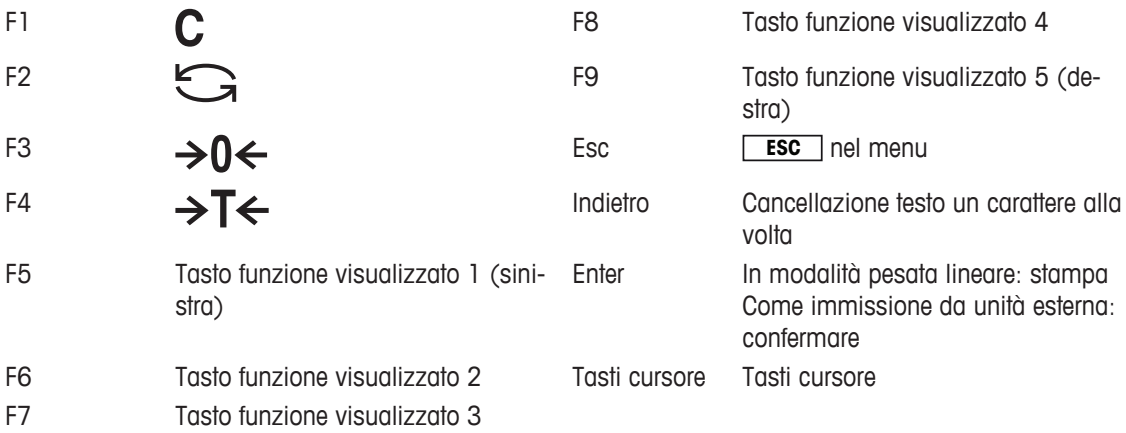

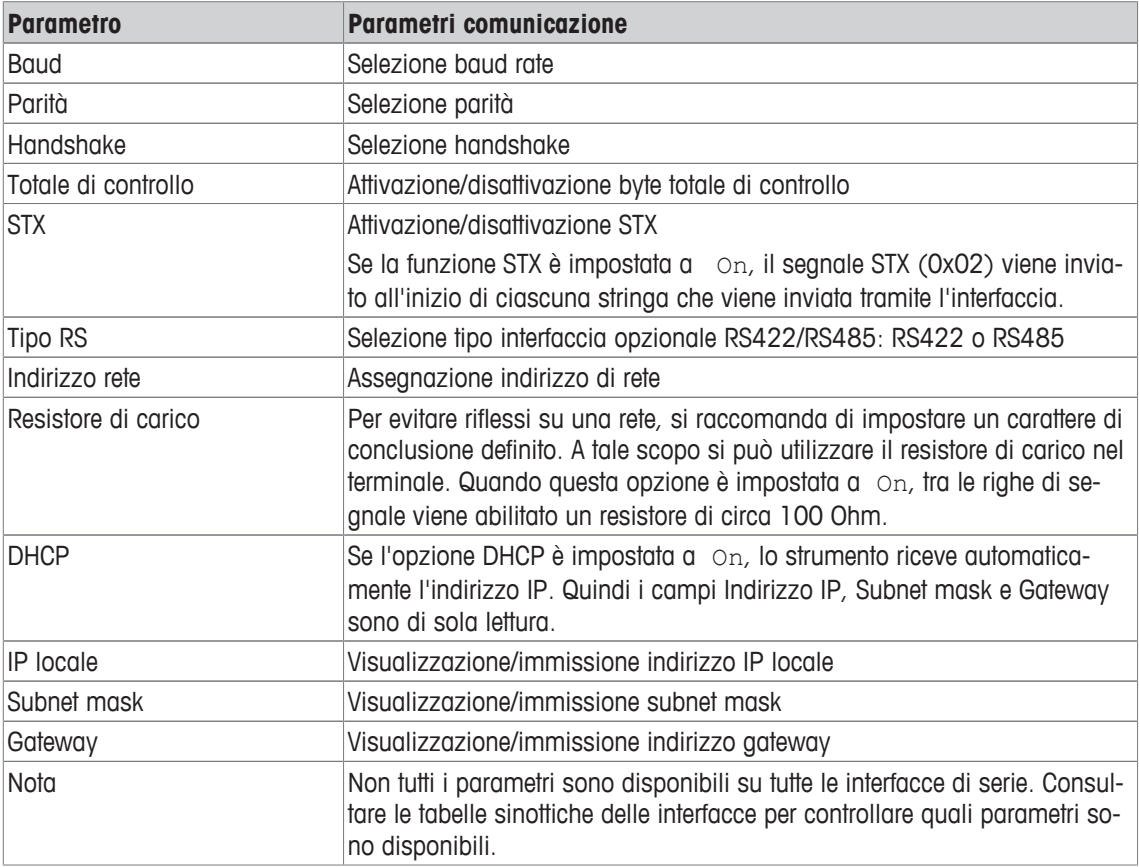

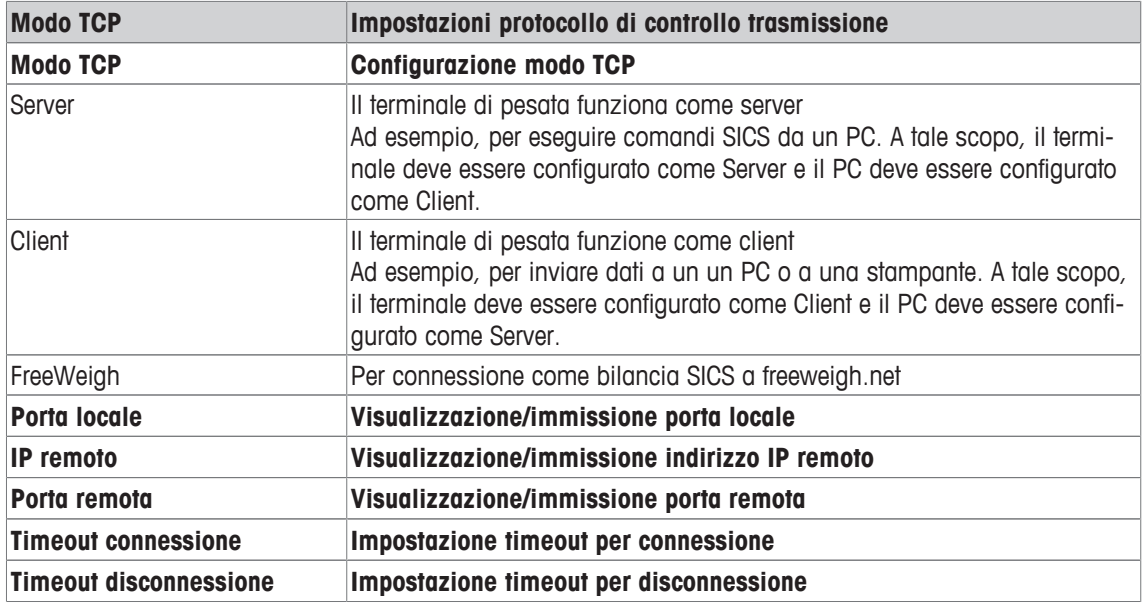

## **6.6.4 Opzione di menu I/O digitali**

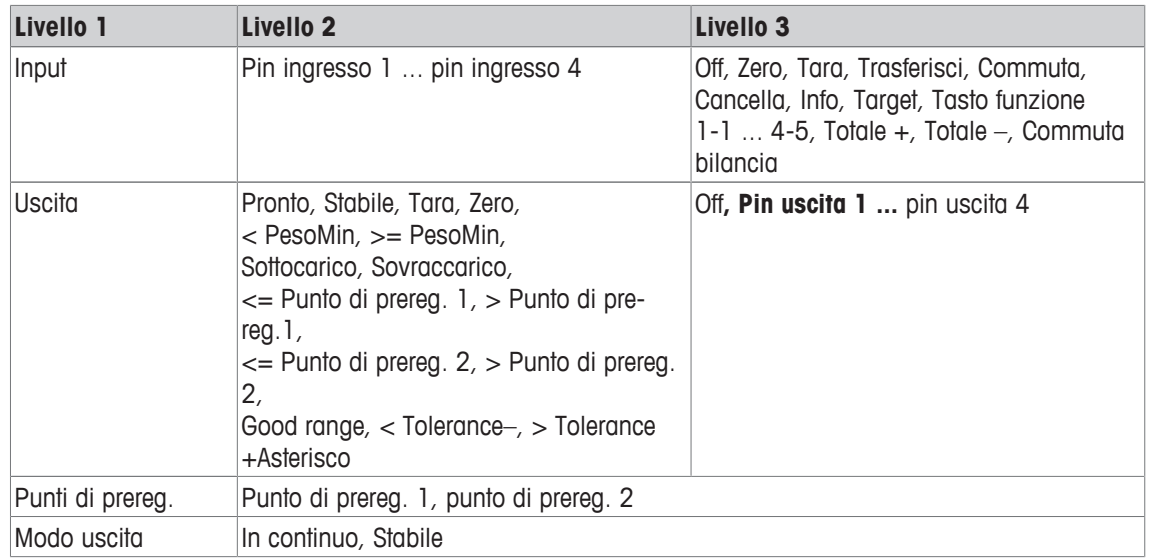

#### **Configurazione ingressi**

- 1 Selezione di un pin di ingresso.
- 2 Assegnazione di un segnale di ingresso al pin di ingresso selezionato.

#### **Configurazione uscite**

- 1 Selezione di un segnale di uscita.
- 2 Assegnazione di un pin di uscita.

#### **Configurazione punti di preregolazione**

- Immissione valori per i punti di preregolazione.

#### **Impostazione modalità di uscita**

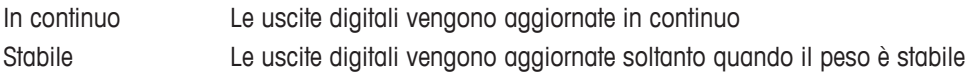

## **6.6.5 Definizione opzione di menu Maschere**

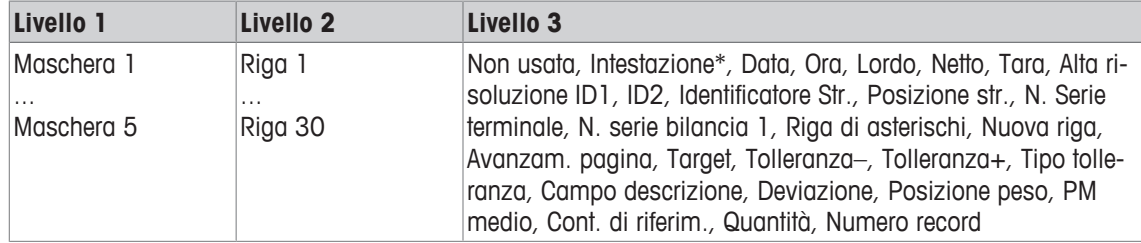

\* Il contenuto di queste opzione deve essere immesso tramite comando SICS.

#### **Configurazione modelli**

1 Selezionare un modello.

2 Selezionare una riga.

3 Assegnare un'opzione.

 $\blacksquare$ Sono disponibili 5 maschere in più (Maschera 6 ... maschera 10). Si prega di chiedere al tecnico  $\mathbb T$ dell'assistenza **METTLER TOLEDO** per configurare queste maschere oppure, se desiderato, crearle autonomamente usando il software DatabICS (www.mt.com/ind-databics).

# **6.7 Opzione di menu Manutenzione**

# **6.7.1 Tabella sinottica**

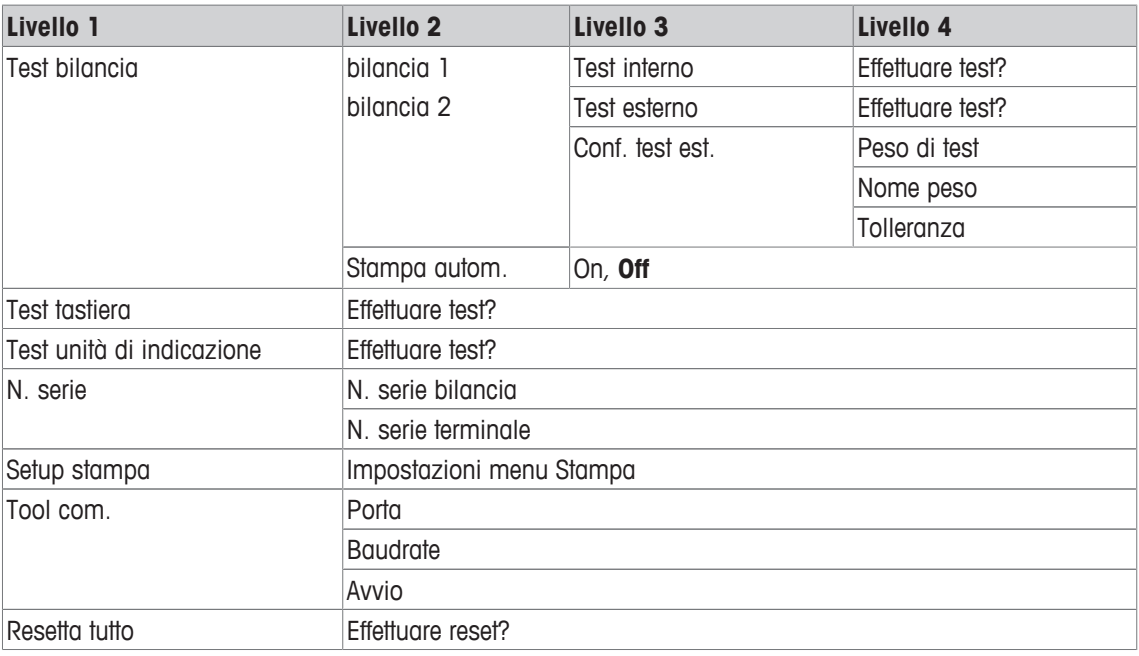

## **6.7.2 Descrizione**

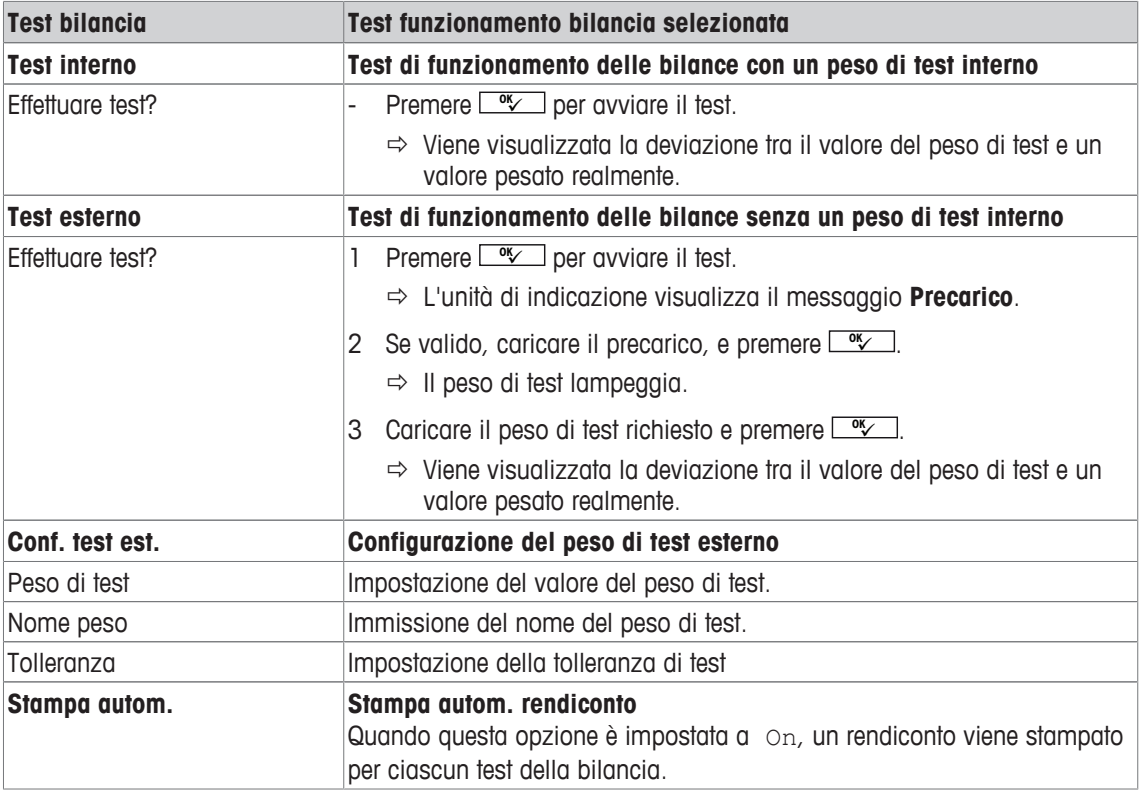

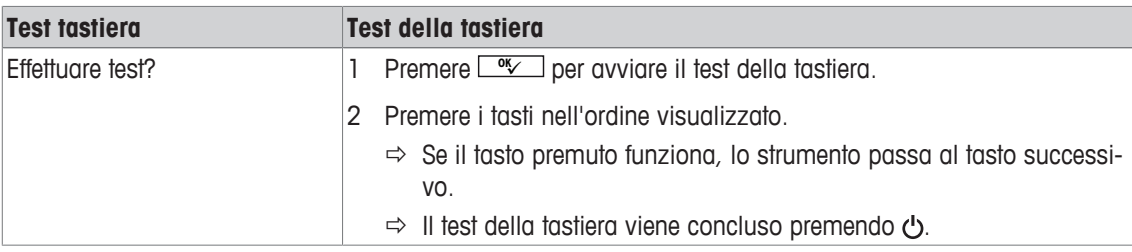

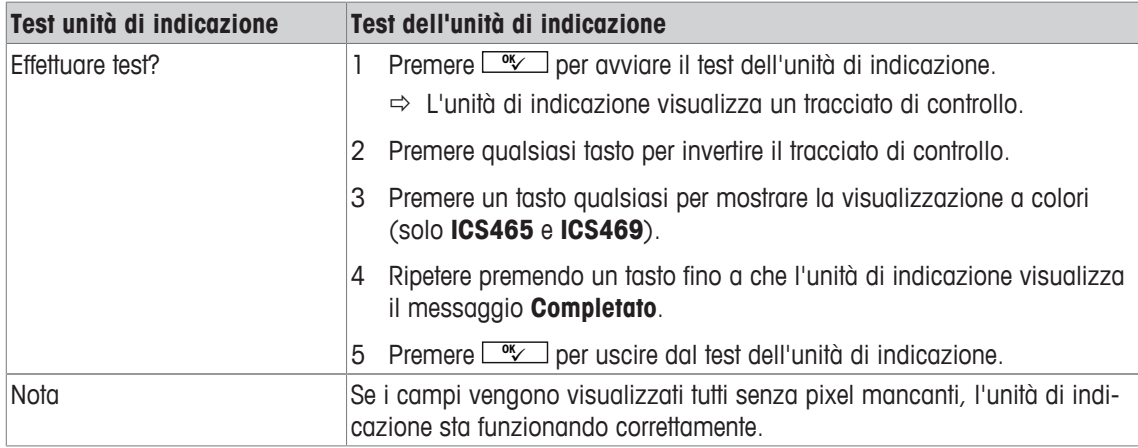

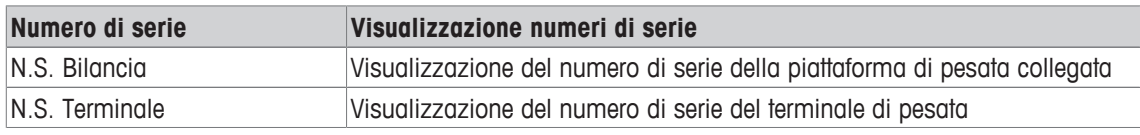

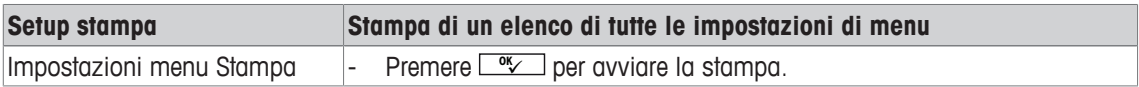

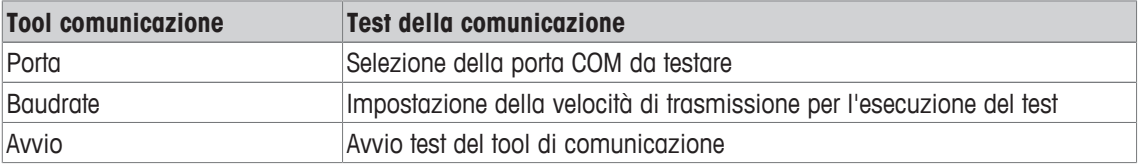

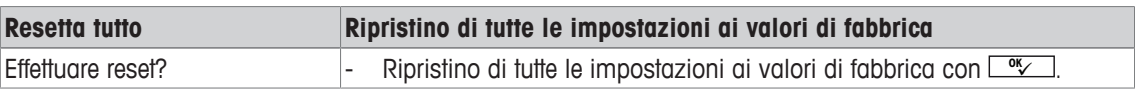

# **7 Messaggi di evento e di errore**

# **7.1 Condizioni d'errore**

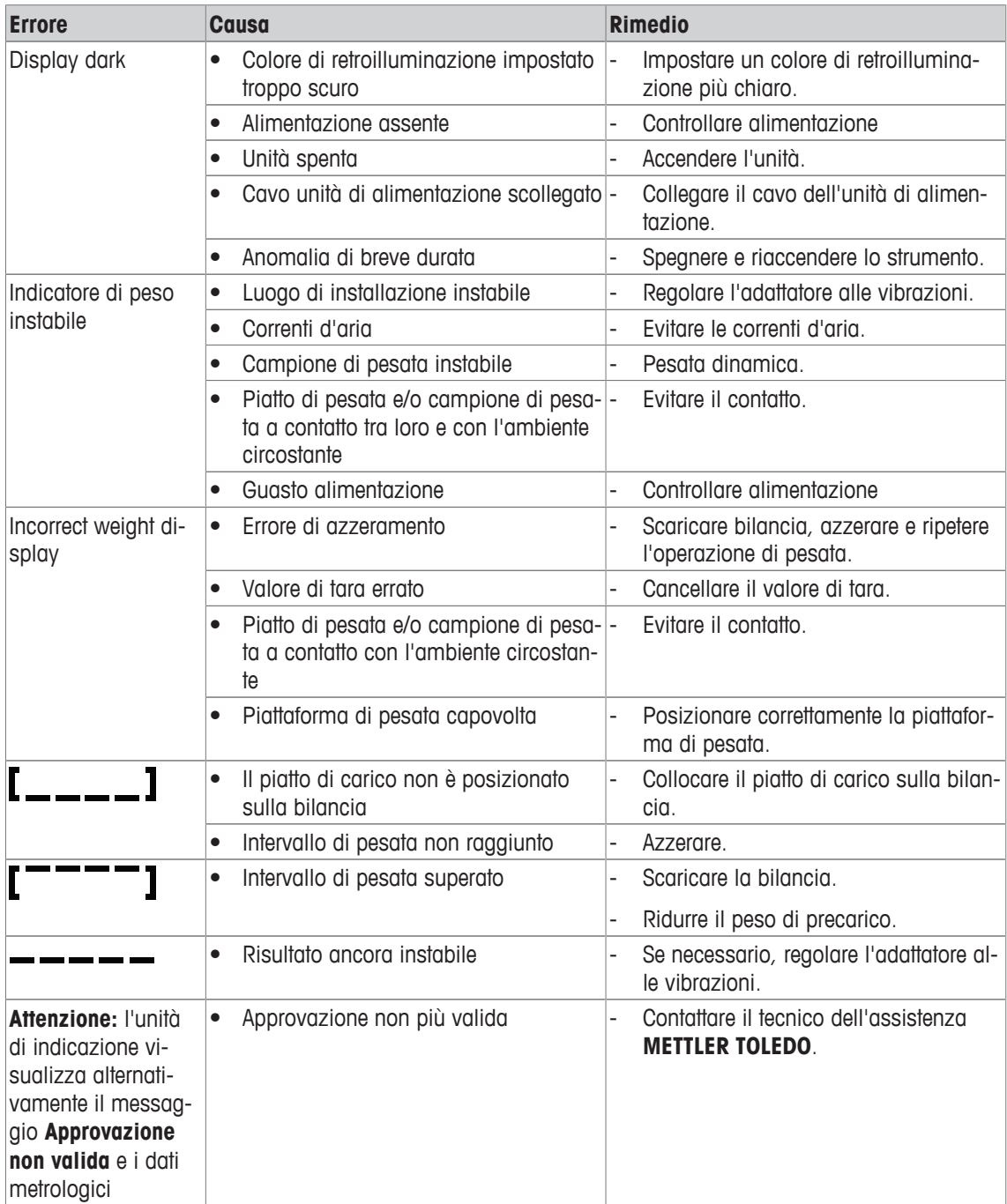

# **7.2 Errori e avvertenze**

#### **Messaggi d'errore**

I messagi d'errore contengono le seguenti informazioni:

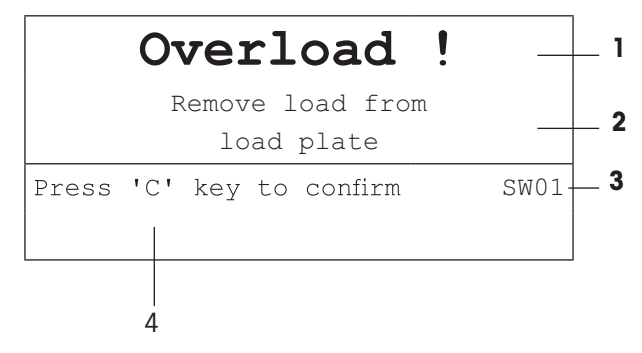

- **1** Messaggio d'errore
- **2** Rimedio
- **3** Identificatore messaggio
- **4** Come eliminare il messaggio

#### **Avvertenze**

Le avvertenze vengono visualizzate dall'unità di indicazione per qualche secondo e poi scompaiono automaticamente.

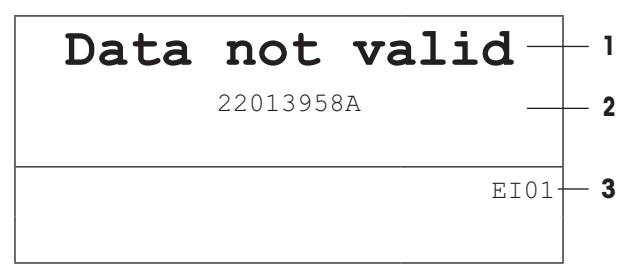

- **1** Avvertenza
- **2** Informazioni addizionali, ad esempio, quali dati sono non validi
- **3** Identificatore avvertenza

# **7.3 Contatore di pesata intelligente / icona chiave inglese**

Questo strumento di pesata è dotato di diverse funzioni di controllo che consentono di monitorare la condizione dello strumento.

Il tecnico dell'assistenza **METTLER TOLEDO** può configurare e abilitare queste funzioni.

Ciò consente all'operatore e al tecnico dell'assistenza **METTLER TOLEDO** di deteminare come viene utilizzato lo strumento e quali sono le misure da adottare per garantirne il buon funzionamento.

Se le funzioni di controllo attivano un segnale di allerta, sullo schermo compare un messaggio.

L'operatore può confermare il messaggio e continuare a lavorare con lo strumento di pesata. L'icona chiave inglese  $\sum C$  si illumina.

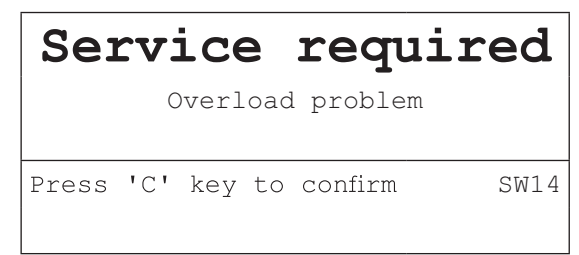

In caso di messaggio di allerta, si raccomanda di contattare il tecnico dell'assistenza **METTLER TOLEDO**.

- per sostituire le parti non più funzionanti,
- per correggere eventuali impostazioni errate,
- per istruire gli operatori circa la corretta manipolazione,
- per eseguire la manutenzione di routine,
- per eliminare il messaggio di allerta.

Le funzioni di controllo sorvegliano le seguenti condizioni:

- numero di pesate
- numero di sovraccarichi
- peso massimo
- comandi ed errori di azzeramento
- cicli di carica della batteria
- tempo di accensione
- data della prossima ispezione di manutenzione

## **7.4 Informazioni di servizio**

Se è necessario l'intervento di un tecnico dell'assistenza **METTLER TOLEDO**, è possibile consultare le informazioni sul sistema e di contatto sullo strumento stesso.

1 Premere j due volte.

 $\Rightarrow$  Sul display vengono visualizzati dati informativi riguardanti il sistema.

- 2 Premere *j* ancora una volta.
	- $\Rightarrow$  Sul display vengono visualizzati i dati di contatto.

# **8 Caratteristiche tecniche e accessori**

## **8.1 Strumenti per ambiente secco**

## **8.1.1 Dati tecnici per terminali di pesata per ambienti secchi**

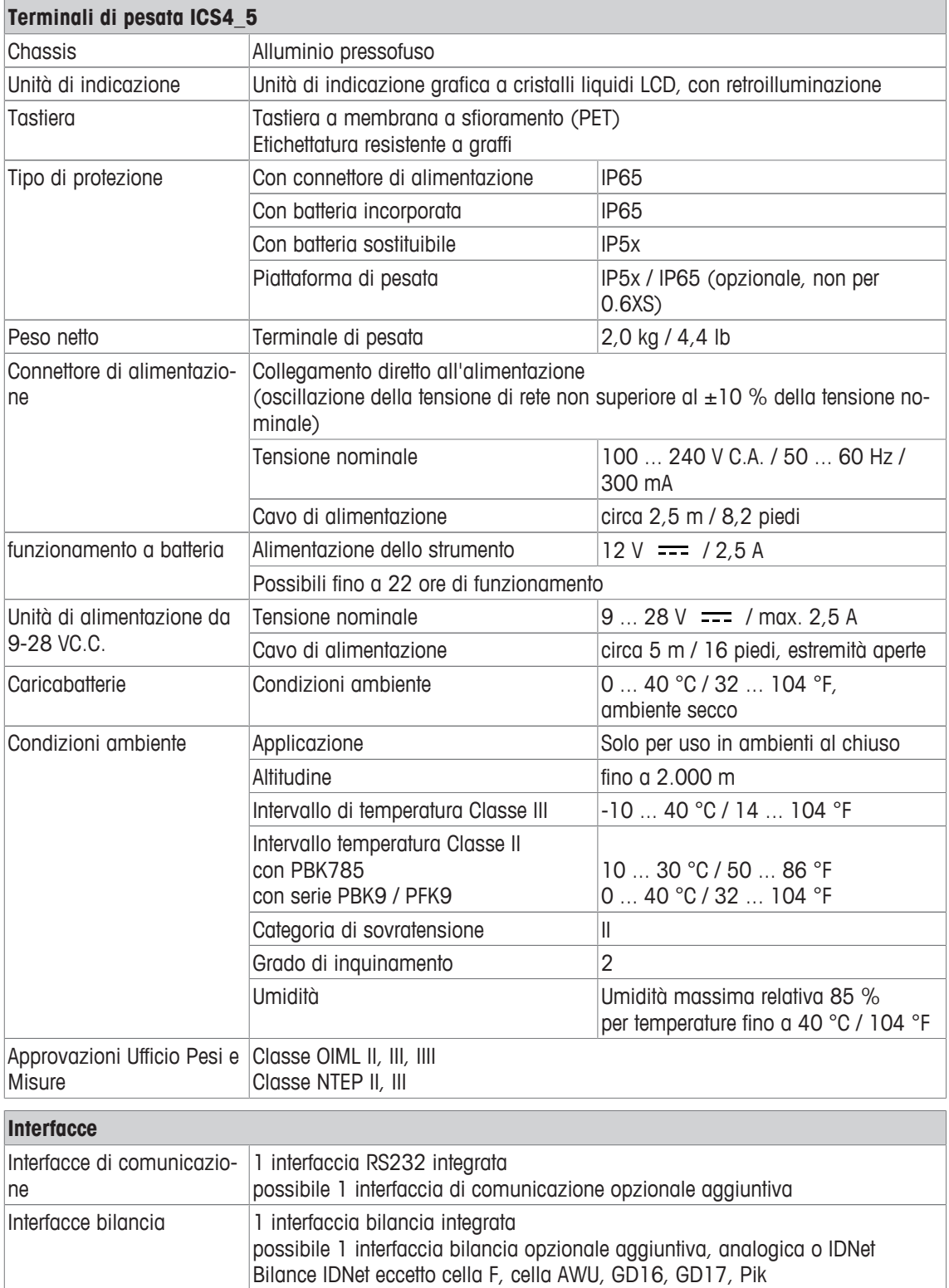

## **8.1.2 Dati tecnici per bilance compatte per ambienti secchi**

 $\bullet$ Т

- La dimensione della piattaforma di pesata (0.6XS, 3XS, 6XS, 3SM, 6SM, 15LA, 35LA) è indicata dopo il nome del prodotto, ad esempio, **ICS445s-3XS/f**.
- Altre combinazioni di campo di pesata e precisione d'indicazione possono essere regolate dal tecnico dell'assistenza **METTLER TOLEDO** in loco.
- La tabella riportata sotto indica le preimpostazioni di fabbrica del campo di pesata e della precisione d'indicazione.

#### **Intervalli di pesata e precisione di indicazione per bilance compatte ICS4\_5s-.../f**

- Risoluzione approvata 1 x 6.000 e (OIML, NTEP)
- Risoluzioni non approvate fino a 60.000 d

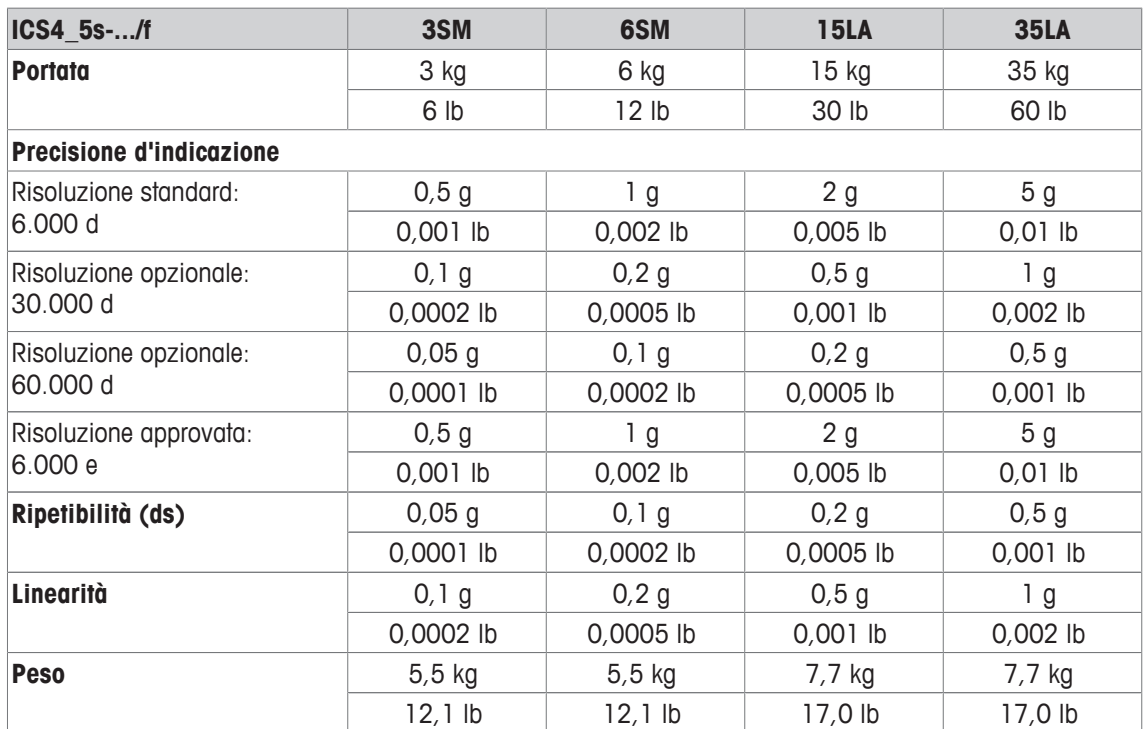

### **Intervalli di pesata e precisione di indicazione per bilance compatte ICS4\_5k-.../f e ICS4\_5k-.../DR/f**

- Risoluzione approvata fino a 1 x 61.000 e (OIML, NTEP)
- Risoluzioni non approvate fino a 610.000 d
- La funzione FACT (Fully Automatic Calibration Technology) effettua la calibrazione della bilancia in funzione delle variazioni di temperatura in tal modo aumentando la precisione di pesata.

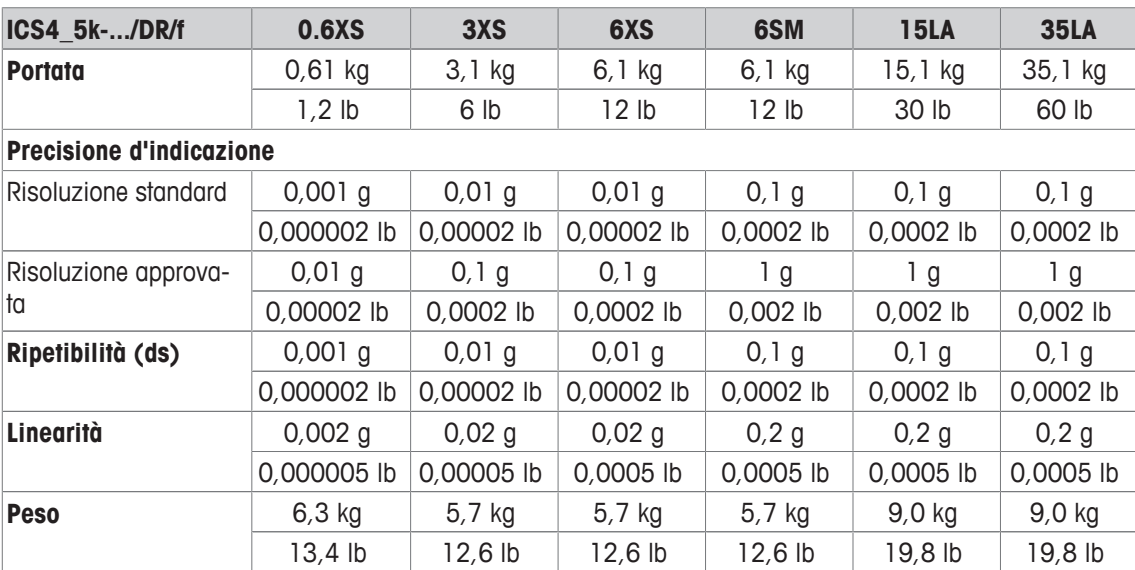

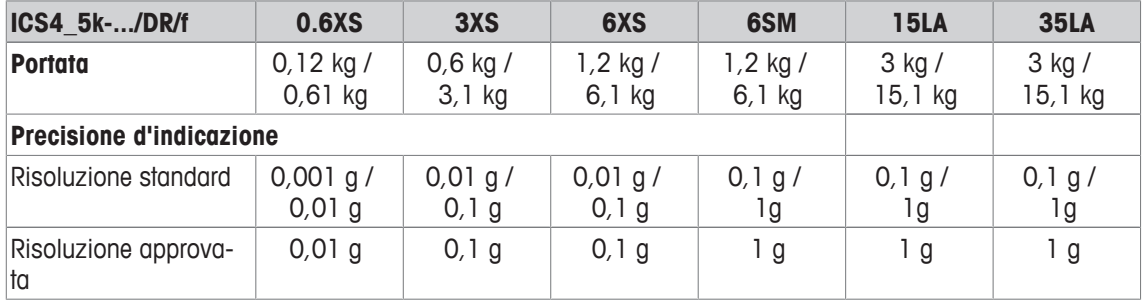

#### **Precarico meccanico max. senza perdita di portata**

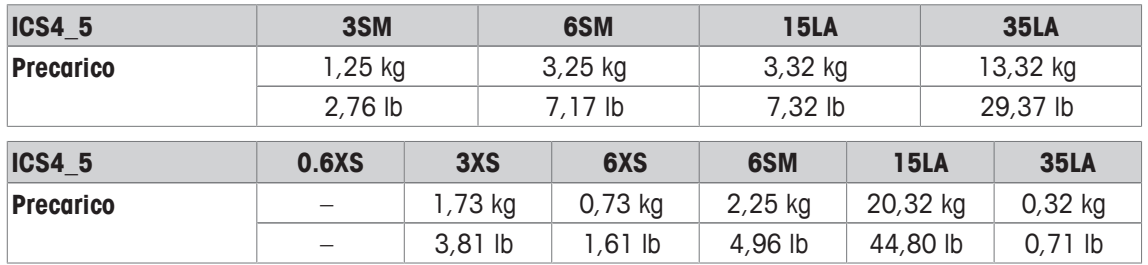

## **8.1.3 Durata di vita con batteria**

La durata di vita durante il funzionamento a batteria dipende dall'intensità d'uso, dalla configurazione e dalla bilancia collegata.

I seguenti valori approssimativi si applicano con interfaccia standard RS232 e luminosità impostata a 5.

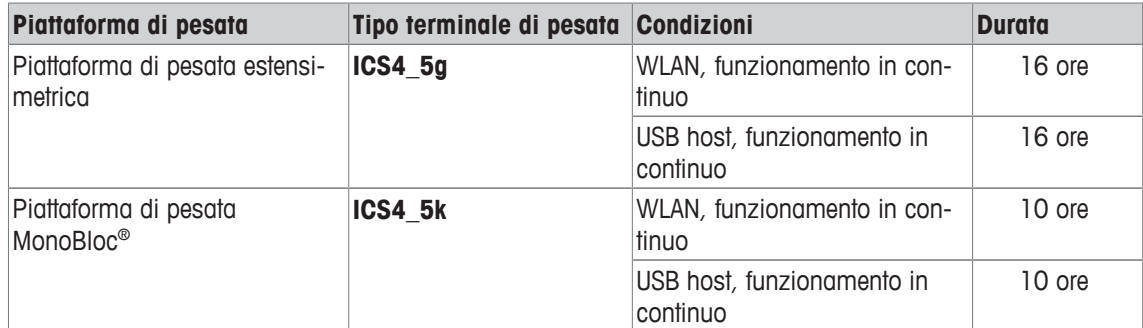

## **8.1.4 Disegni quotati per strumenti per ambienti secchi**

#### **Terminale di pesata ICS4\_5**

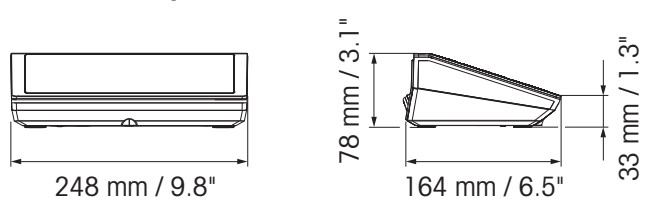

#### **Bilancia compatta ICS4\_5 con piattaforma di pesata XS o SM**

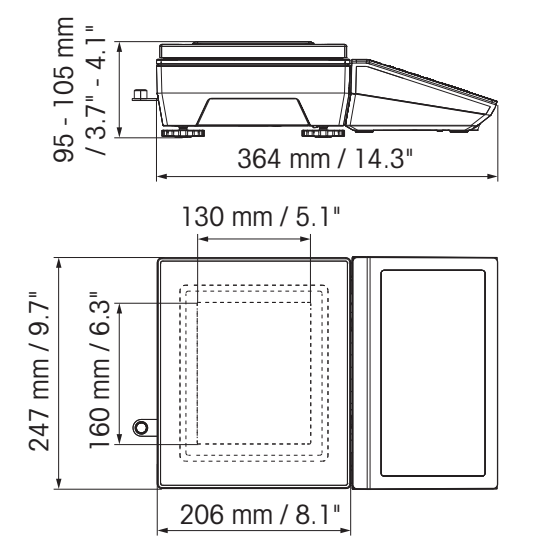

**Bilancia compatta ICS4\_5 con piattaforma di pesata XS e paravento**

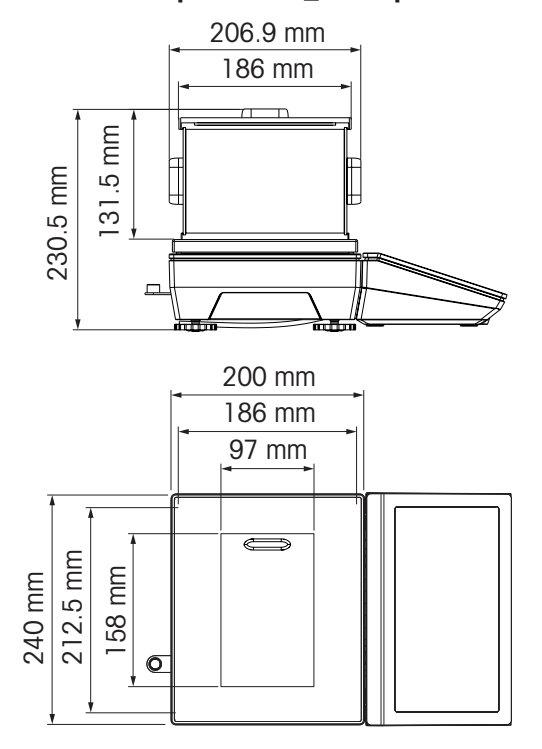

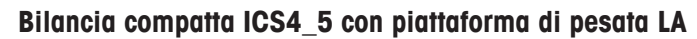

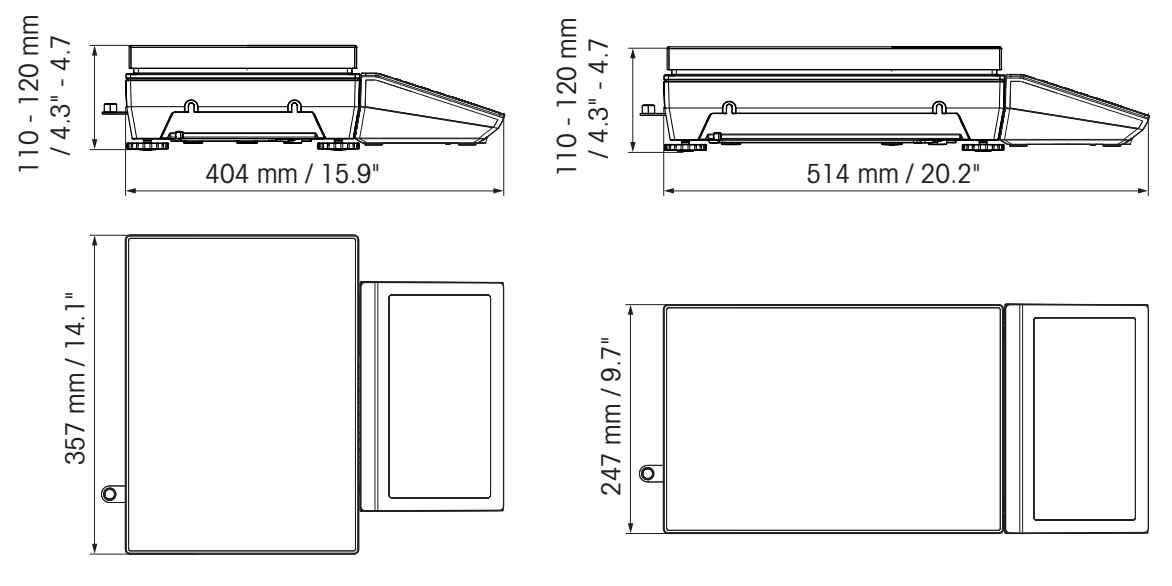

## **8.1.5 Accessori per ambienti secchi**

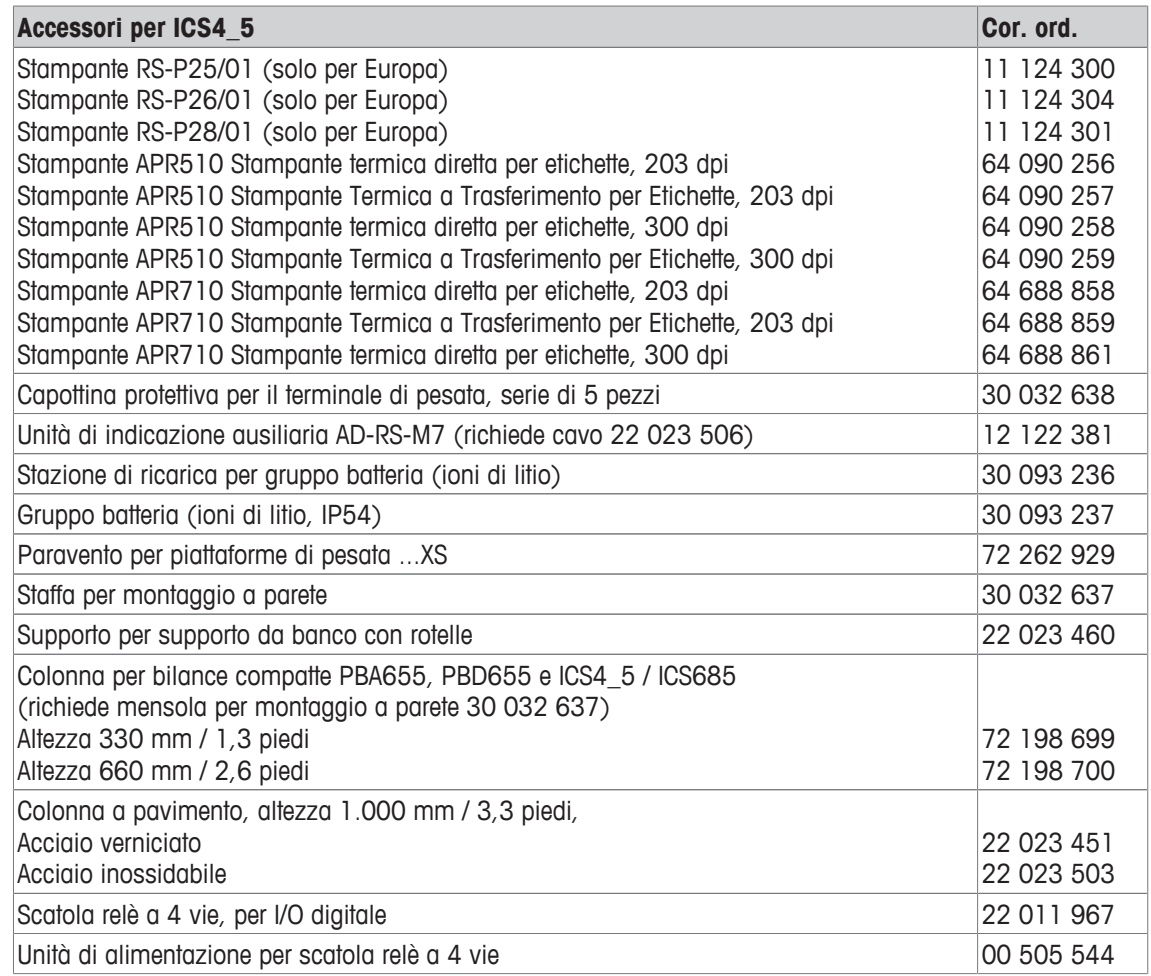

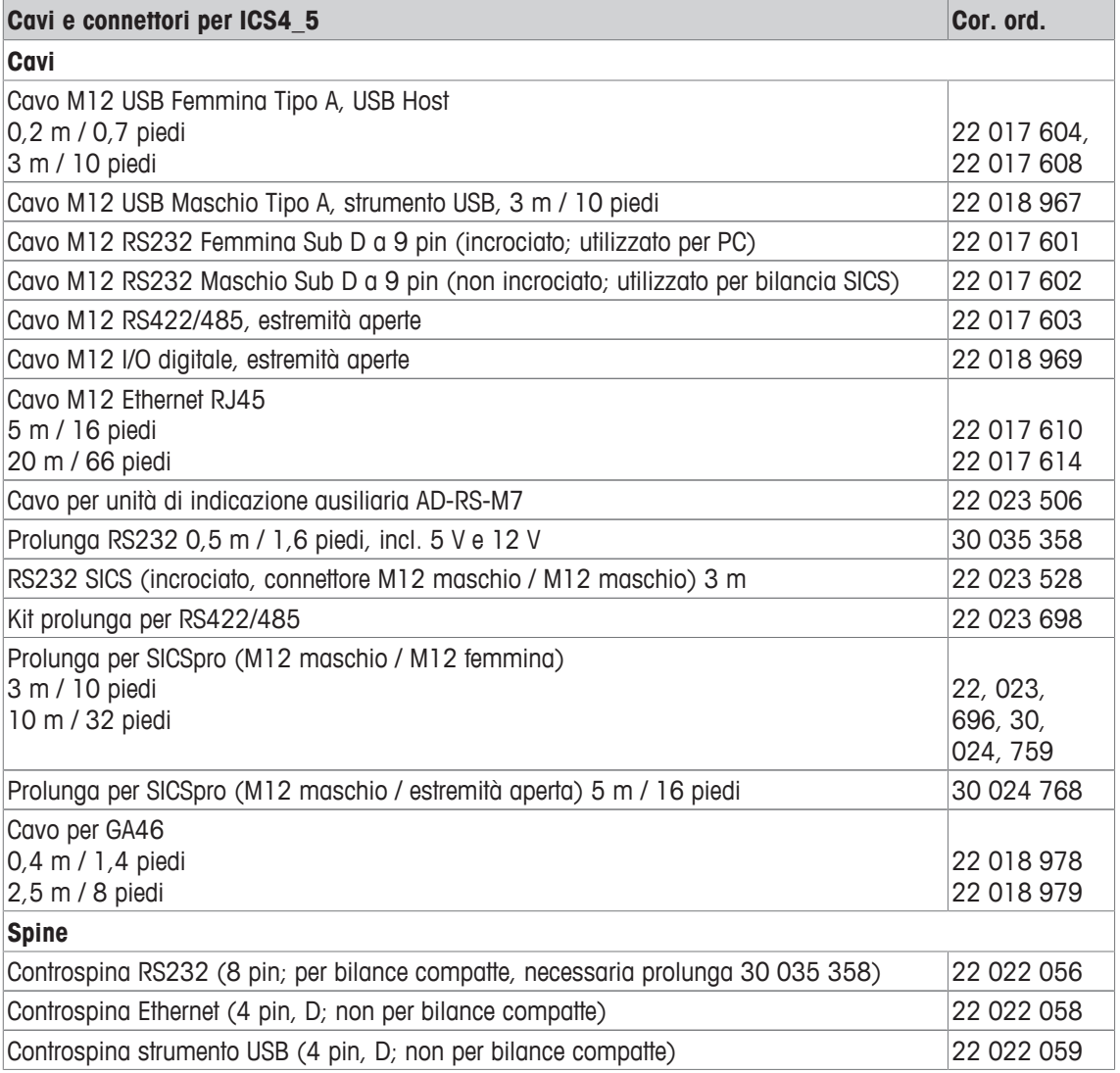

# **8.2 Strumenti per ambiente umido**

## **8.2.1 Dati tecnici per terminali di pesata per ambienti umidi**

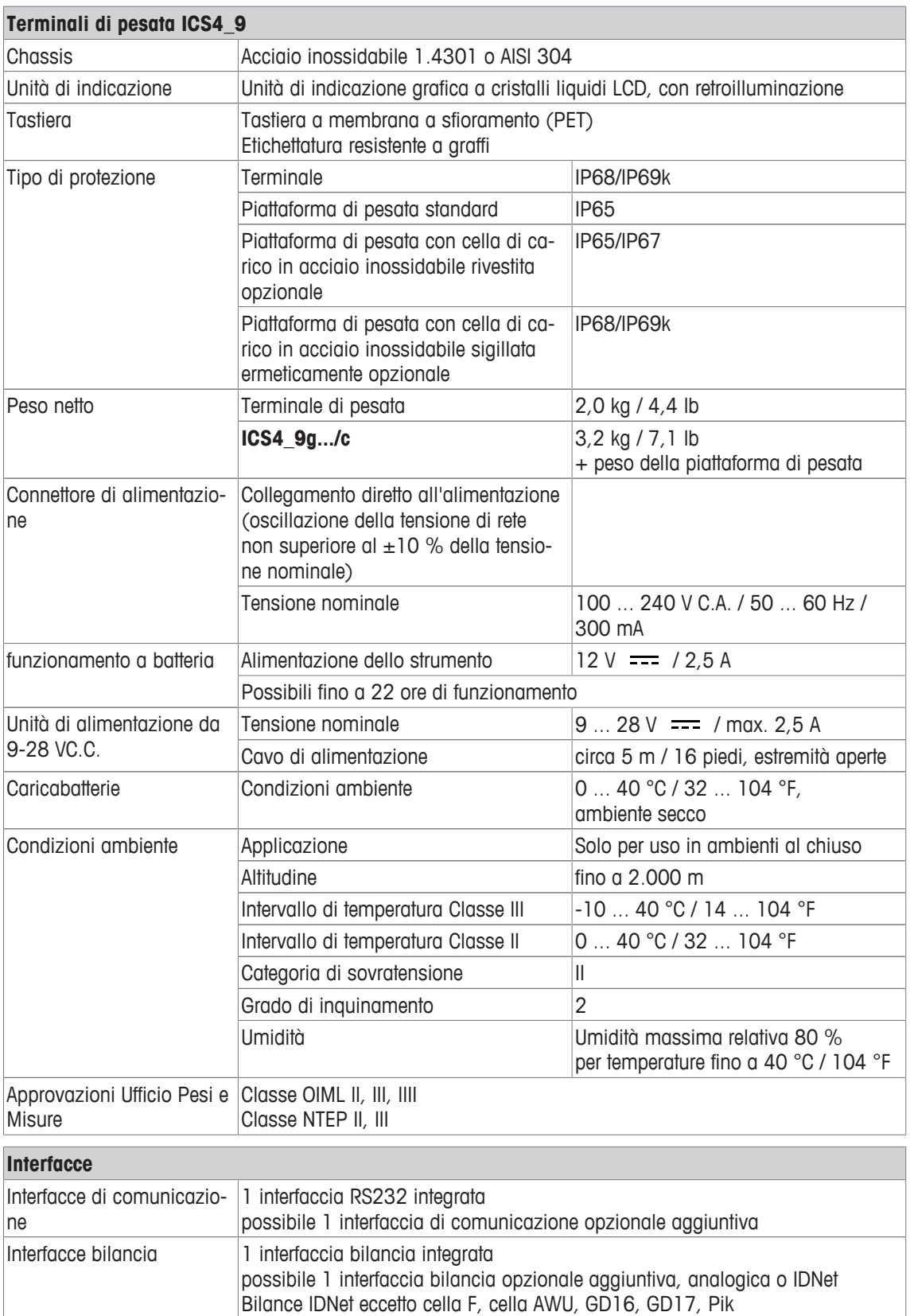

## **8.2.2 Dati tecnici per combinazioni di terminale e piattaforma per ambienti umidi**

- Le dimensioni della piattaforma di pesata (A, BB, B, QA, QB) sono indicate in fondo al nome del prodotto, ad esempio, **ICS449g-QA6**.
	- Altre combinazioni di campo di pesata e precisione d'indicazione possono essere regolate dal tecnico dell'assistenza **METTLER TOLEDO** in loco.
	- La tabella riportata sotto indica le preimpostazioni di fabbrica del campo di pesata e della precisione d'indicazione.

#### **Campi di pesata e precisione d'indicazione**

Ť

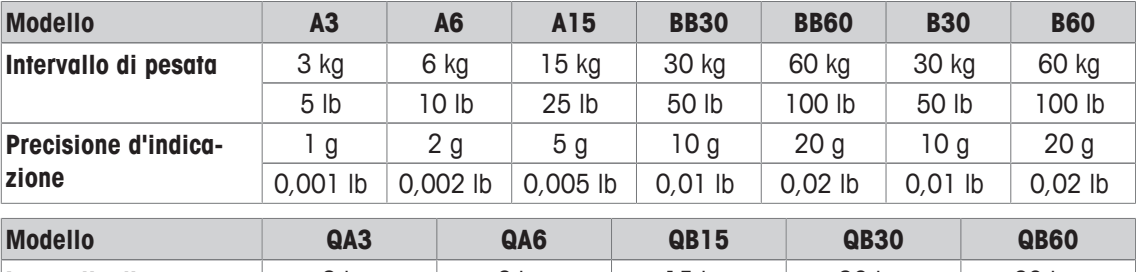

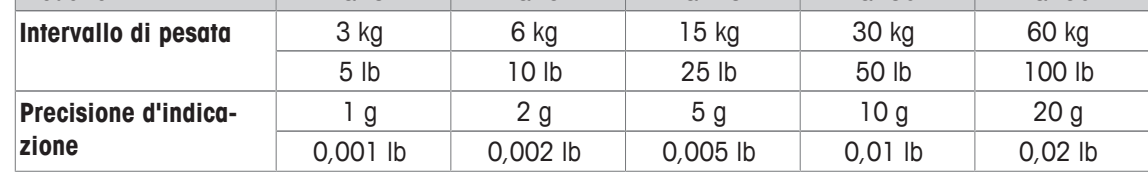

#### **Limiti operativi – carico statico massimo ammissibile**

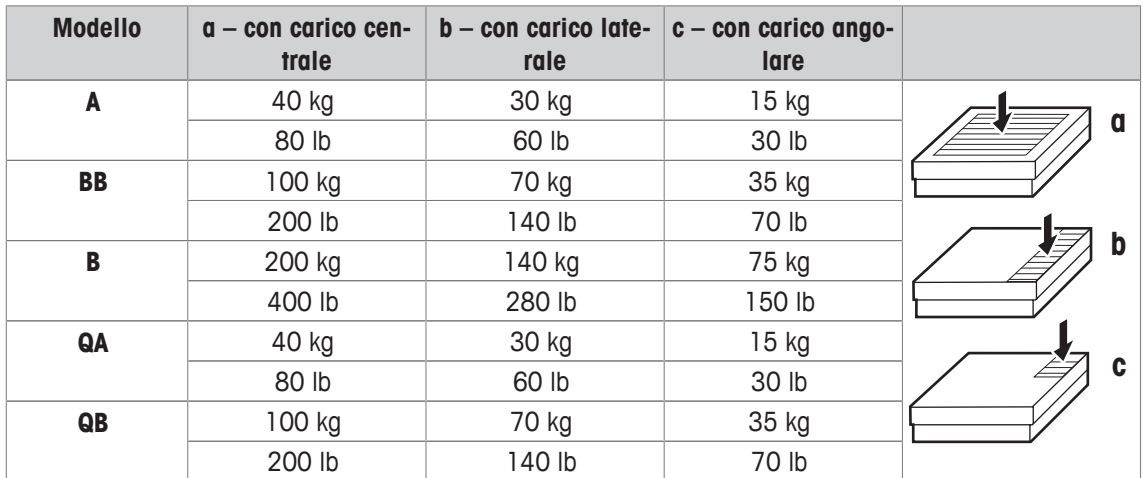

### **Pesi, valori approssimati**

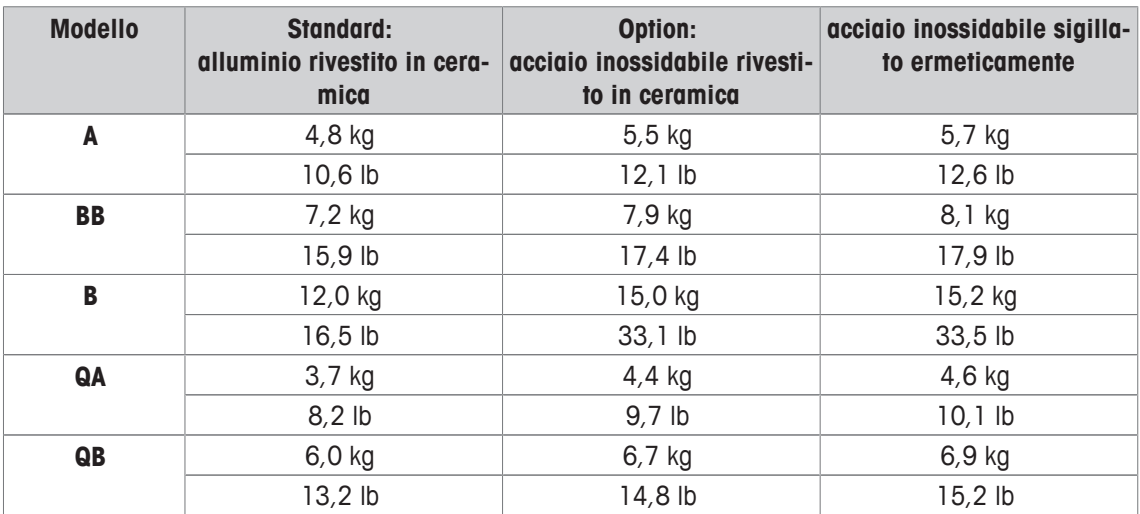

## **Lunghezza cavo cella di carico per ICS4\_9g-.../t**

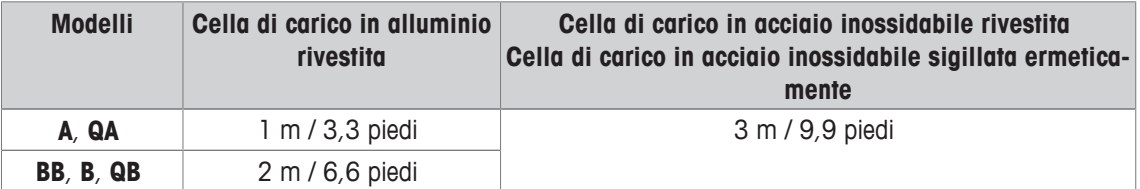

## **8.2.3 Durata di vita con batteria**

La durata di vita durante il funzionamento a batteria dipende dall'intensità d'uso, dalla configurazione e dalla bilancia collegata.

I seguenti valori approssimativi si applicano con interfaccia standard RS232 e luminosità impostata a 5.

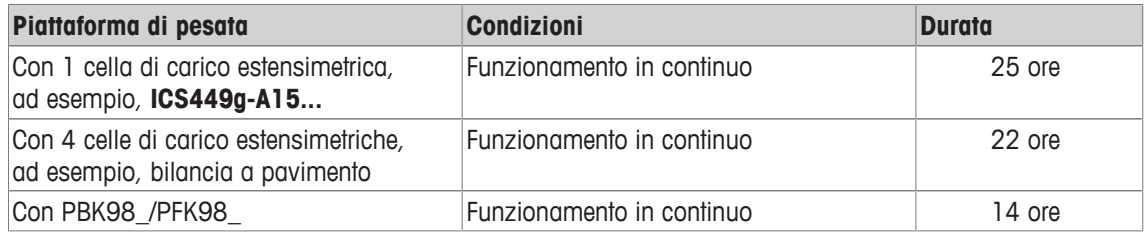

## **8.2.4 Disegni quotati per strumenti per ambienti umidi**

## **Terminale di pesata ICS4\_9**

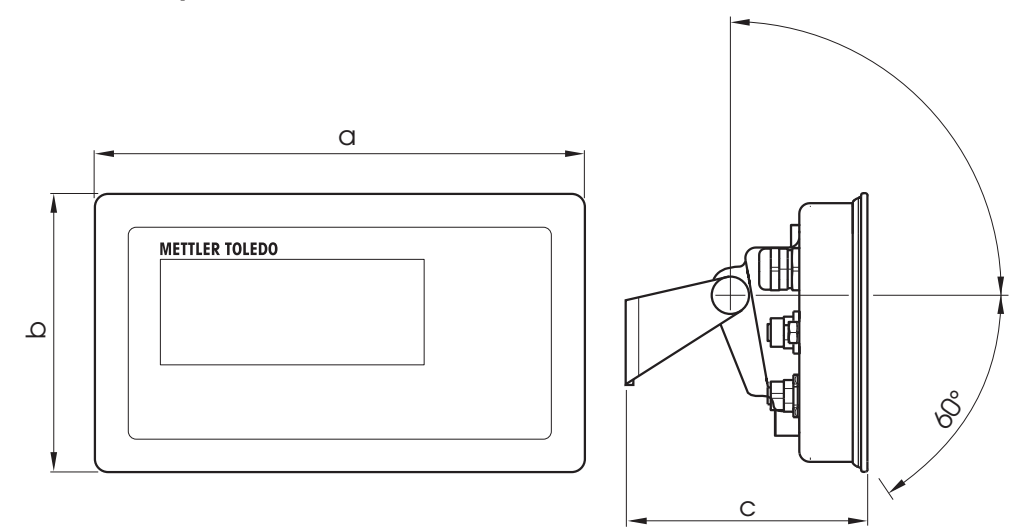

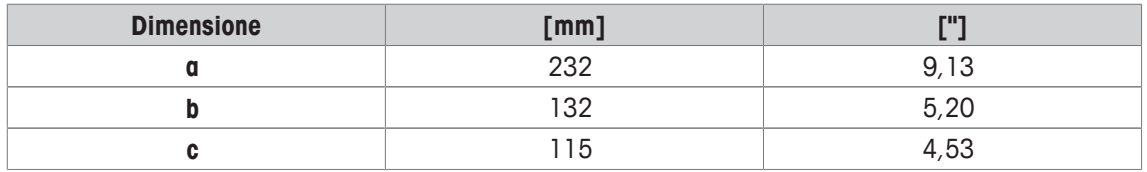

## **Piattaforme di pesata per combinazione di terminale e piattaforma ICS4\_9g**

Vista frontale Vista laterale

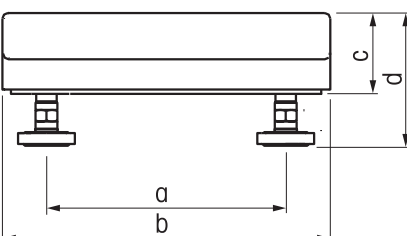

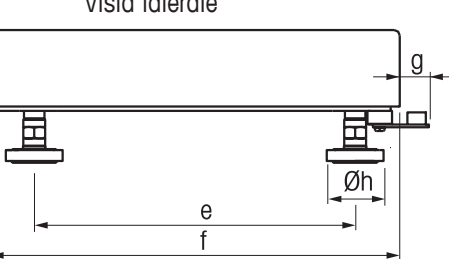

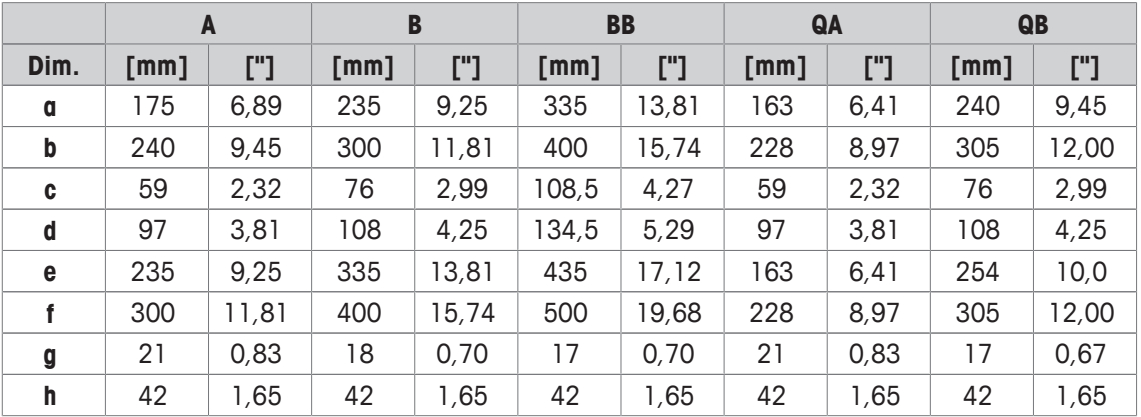

## **Combinazione di terminale e piattaforma ICS4\_9g-.../f**

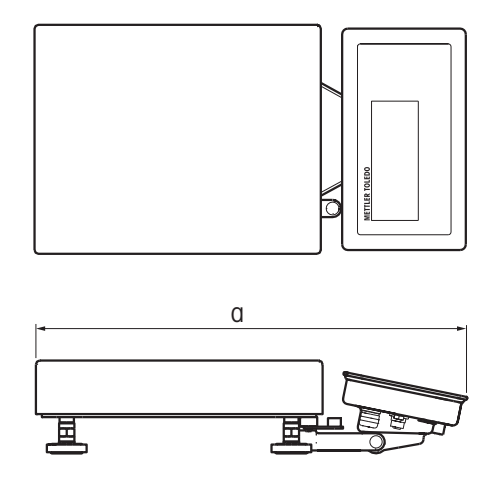

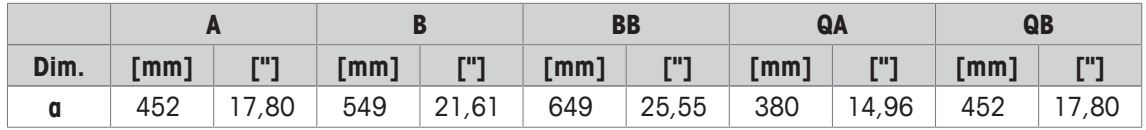

## **Combinazione di terminale e piattaforma ICS4\_9g-.../c**

Le dimensioni della piattaforma di pesata (A, BB, B, QA, QB) sono indicate in fondo al nome del prodotto, ad esempio, **ICS449a-QA6**.

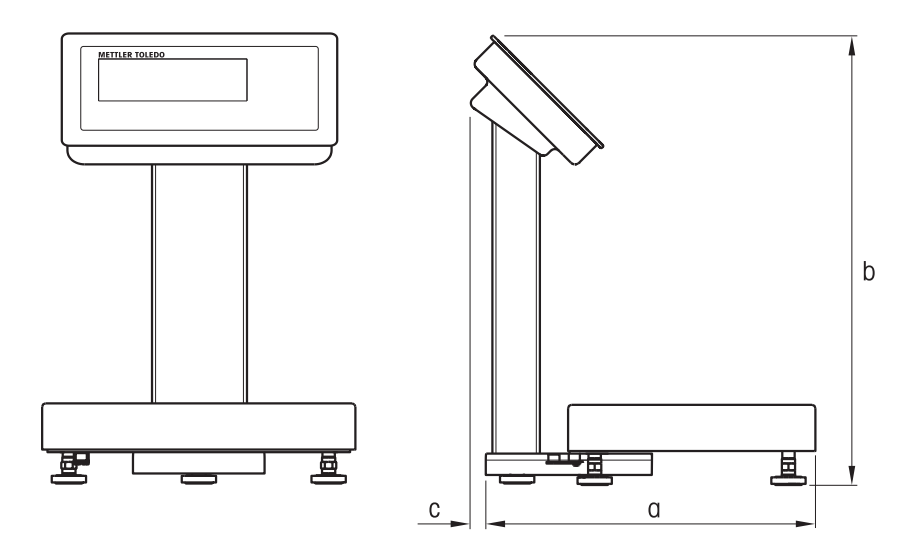

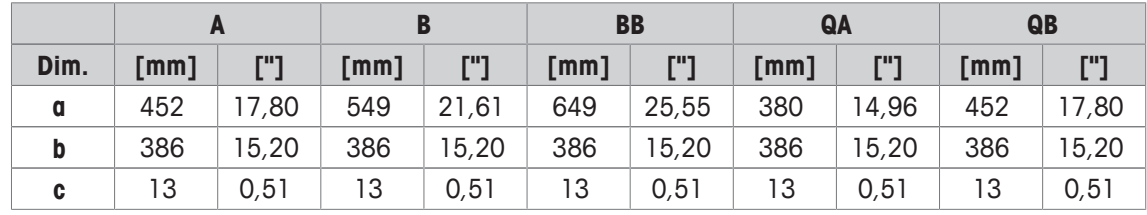

## **8.2.5 Accessori per ambienti umidi**

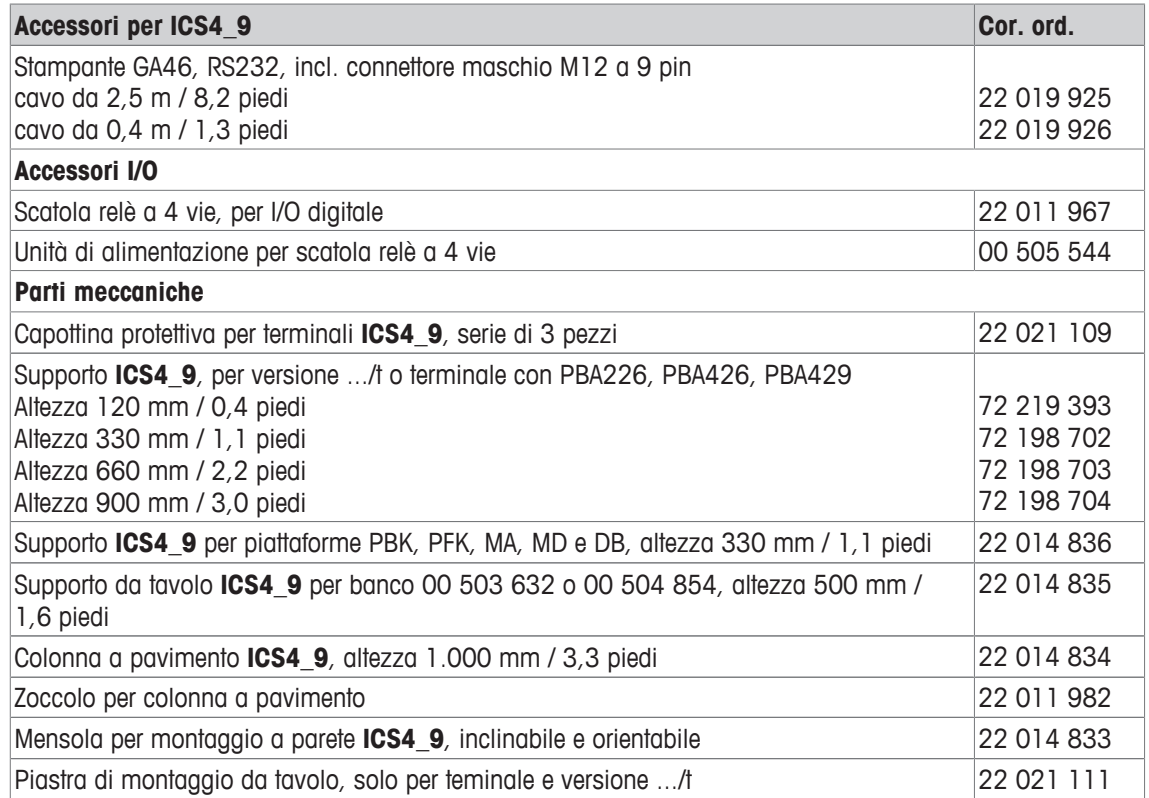

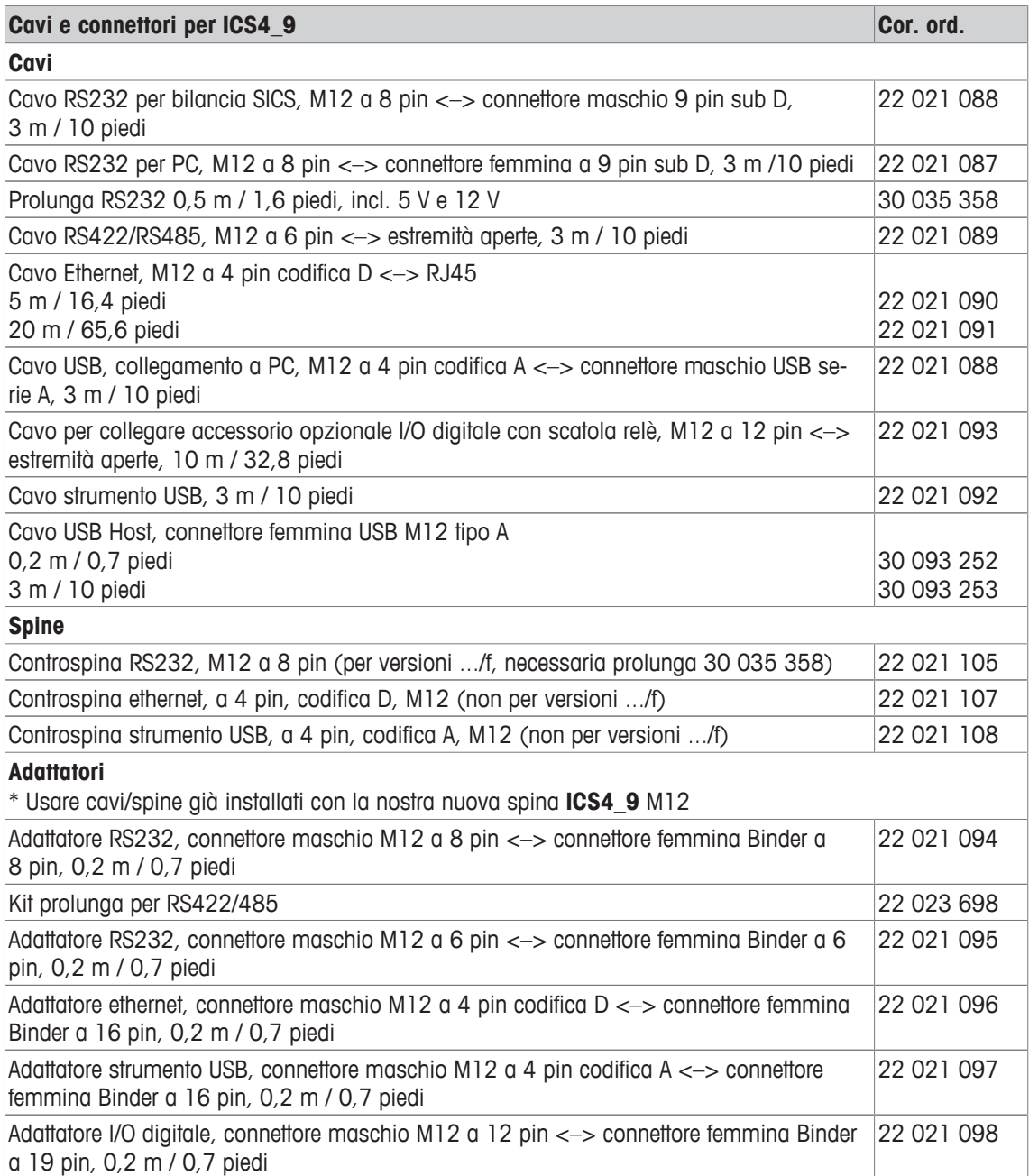

# **8.3 Caratteristiche tecniche generali**

## **8.3.1 Applicazioni**

- Pesata
- Pesata di controllo più/meno
- Conteggio pezzi
- Pesata media
- Procedure guidate
- Totalizzazione
- Database interno con fino a 100 record
- File di registro alibi

## **8.3.2 Interfaccia per bilance analogiche**

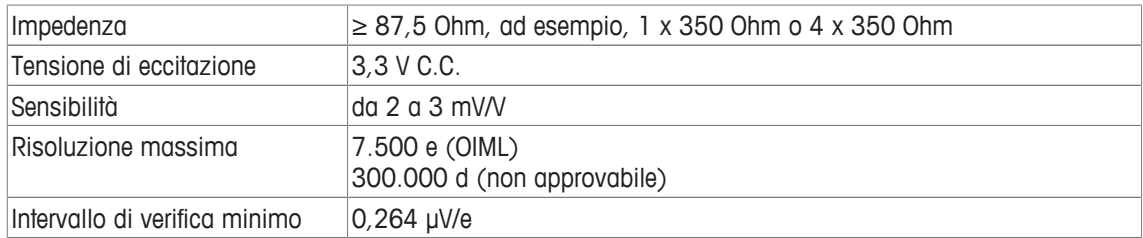

## **8.3.3 Assegnazione dei connettori d'interfaccia**

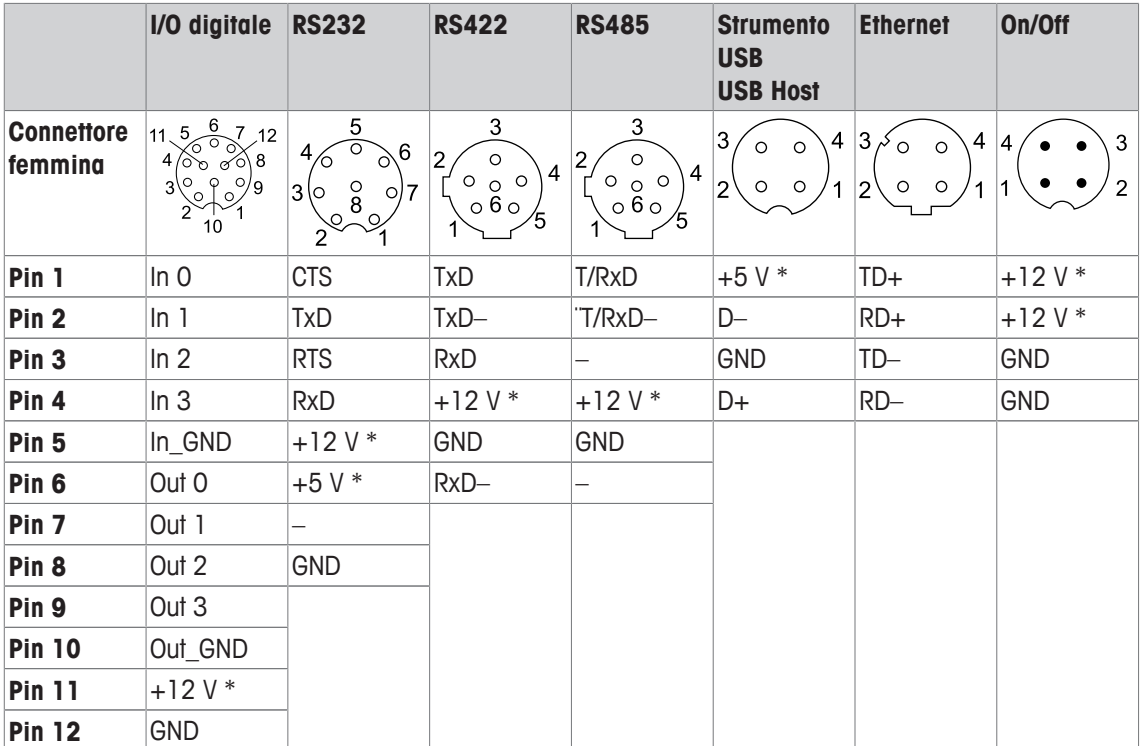

\* max. 0,5 A

# **9 Appendice**

## **9.1 Informazioni metrologiche**

Le bilance verificate in fabbrica recano questa lettera identificativa sull'etichetta applicata sull'imballo.

Le bilance che recano una "M" su sfondo verde sulla targhetta di identificazione, possono essere messe direttamente in funzione

Le bilance che sono state calibrate in due fasi riportano questa lettera identificativa sull'etichetta applicata sull'imballo.

Queste bilance sono state sottoposte soltanto a una prima fase di calibrazione (dichiarazione di conformità in accordo con

EN 45501-8.2). La seconda fase della calibrazione dovrà essere effettuata nel luogo di utilizzo dal servizio assistenza tecnica autorizzato. Contattate il vostro fornitore.

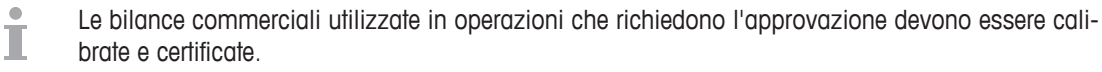

Vogliate attenervi alle direttive in materia di strumentazione in vigore nel vostro Paese.

## **9.2 Tabella dei valori Geo**

Per strumenti di pesata verificati presso il fabbricante, il valore Geo indica il Paese o la zona geografica per i quali lo strumento è verificato. Il valore Geo impostato nello strumento (ad esempio, "Geo 18") viene visualizzato per qualche secondo dopo l'accensione.

La tabella "Valori Geo 3000e" mostra i valori Geo per i Paesi dell'Unione Europea.

La tabella "Valori Geo 6000e/7500e" indica i valori Geo per le diverse zone gravimetriche terrestri.

#### **Valori Geo 3000e, OIML Classe III (Paesi della Comunità Europea)**

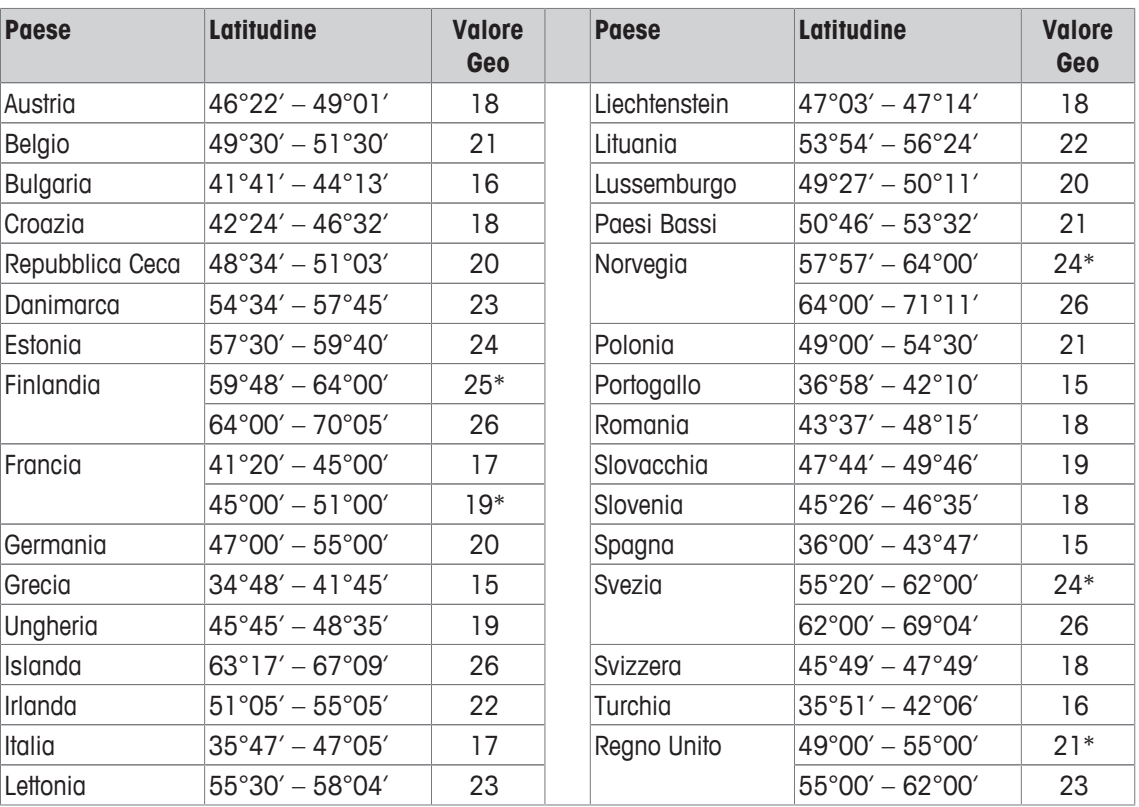

\* Preimpostazione di fabbrica

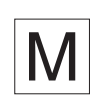

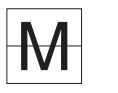

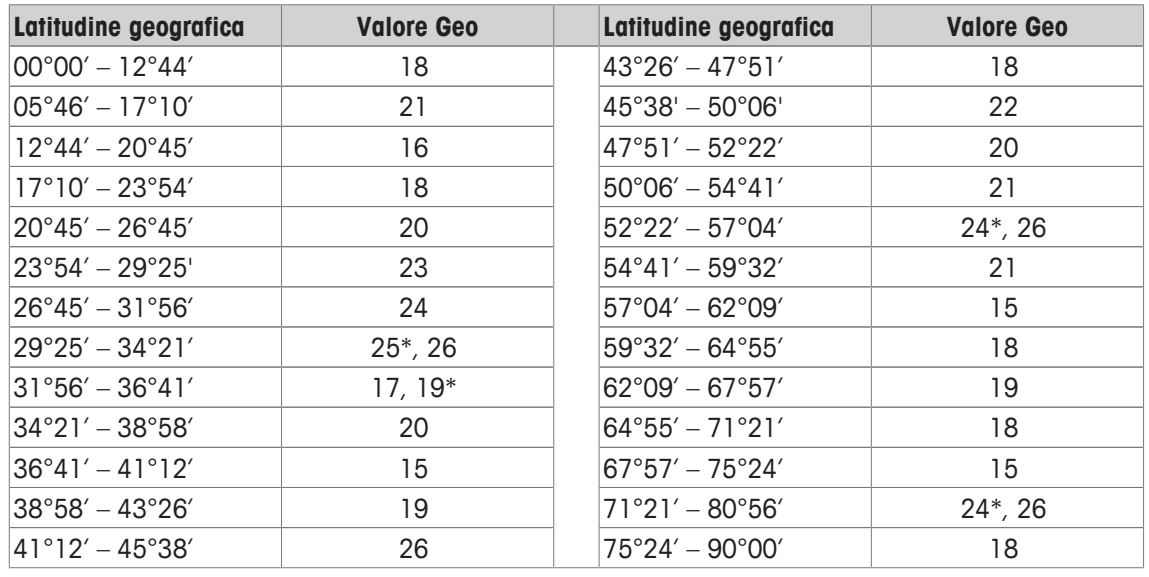

#### **Valori Geo 6000 e / 75000 e, Classe OIML III (altitudine < 1.000 m)**

\* Preimpostazione di fabbrica

## **9.3 Smaltimento**

In conformità con i requisiti imposti dalla Direttiva Europea 2002/96/CE in materia di smaltimento di rifiuti di apparecchiature elettriche ed elettroniche (RAEE), questa apparecchiatura non può essere smaltita come i normali rifiuti domestici. Questo vale anche per i Paesi al di fuori dell'UE in accordo con le rispettive norme nazionali.

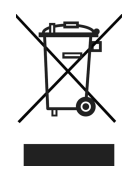

- Si raccomanda di smaltire questo prodotto in accordo con le disposizioni locali riguardo i punti di raccolta differenziata per apparecchiature elettriche ed elettroniche.

Per qualsiasi domanda o dubbio, vogliate contattare le autorità competenti o il fornitore dal quale lo strumento è stato acquistato.

In caso di vendita di questo strumento (ad esempio per l'ulteriore utilizzo da parte di un privato o per uso commerciale/industriale), la presente norma continua a valere.

Vi ringraziamo per il vostro contributo alla salvaguardia dell'ambiente.

#### **Smaltimento batterie**

Le batterie contendono metalli pesanti e di conseguente non vanno smaltite con i rifiuti normali.

- Attenersi alle disposizioni locali in materia di smaltimento di materiali che sono pericolosi per l'ambiente.

## **9.4 Stampa protocolli**

**Esempi delle regolazioni che si possono effettuare (rendiconti GA46, in inglese)**

**Rendiconto con intestazione e dati identificativi Rendiconto di default per Pesata di controllo più/ meno a zero**

.<br>Alexandra de la constanta

Dev.

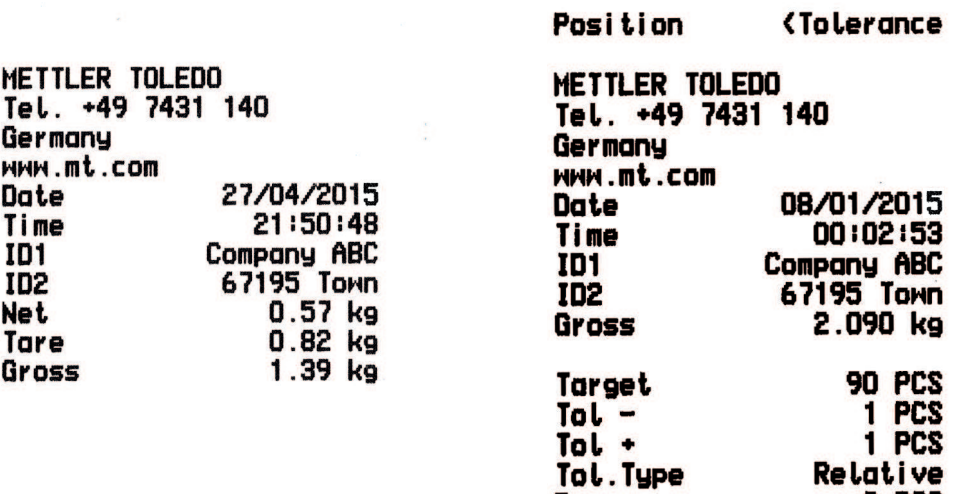

i<br>Se

**Conteggio pezzi Rendiconto minimo per Pesata di controllo più/ meno a zero**

Relative

 $-3$  PCS

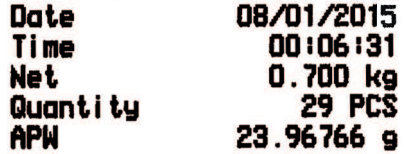

Position **>Tolerance** 0.925 kg **Net**
## **Indice**

## **A**

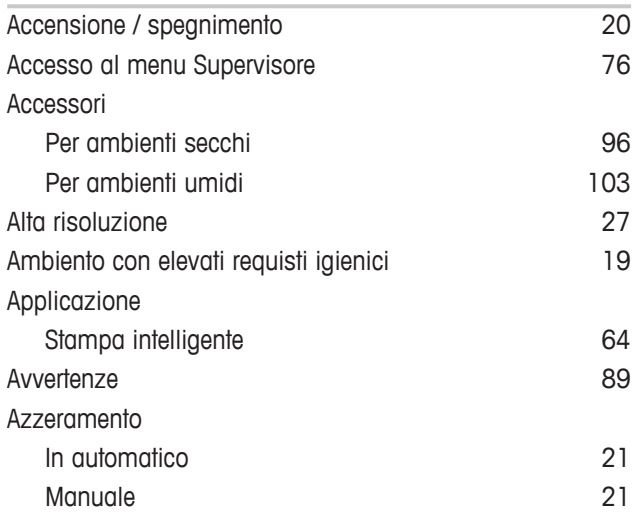

## **B**

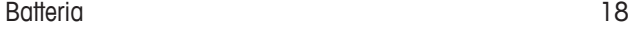

# **C**

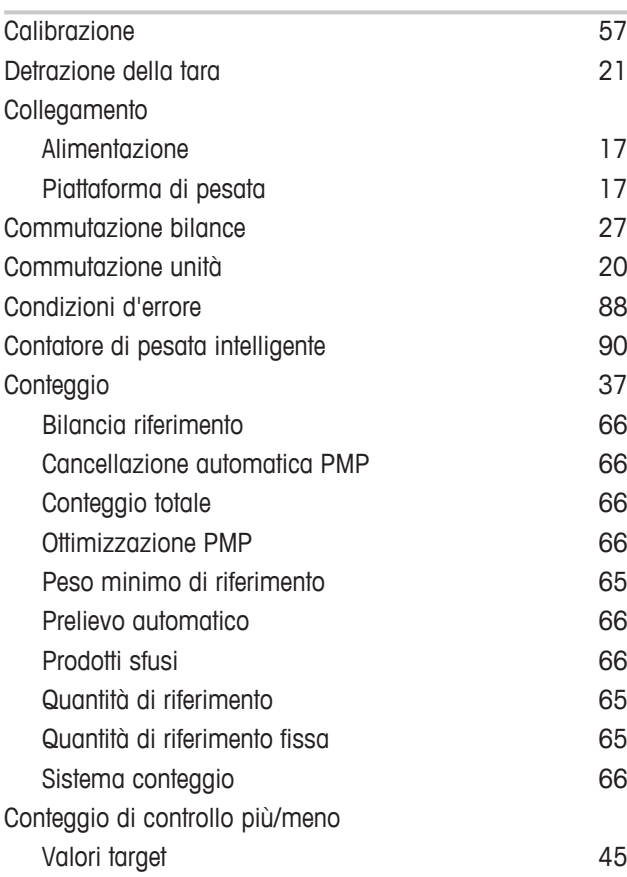

## **D**

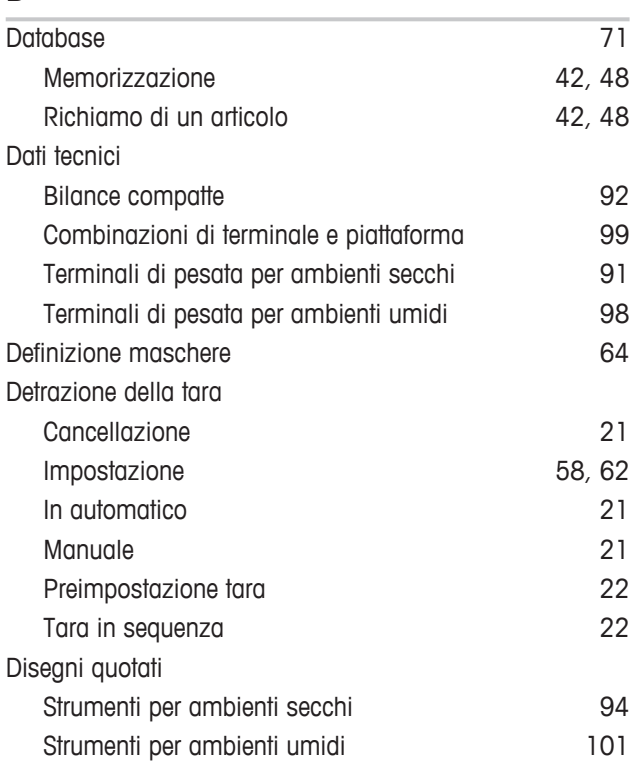

## **F**

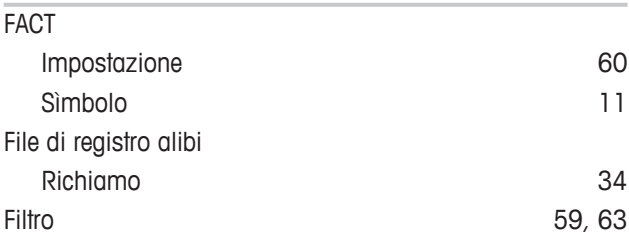

### $\overline{1}$

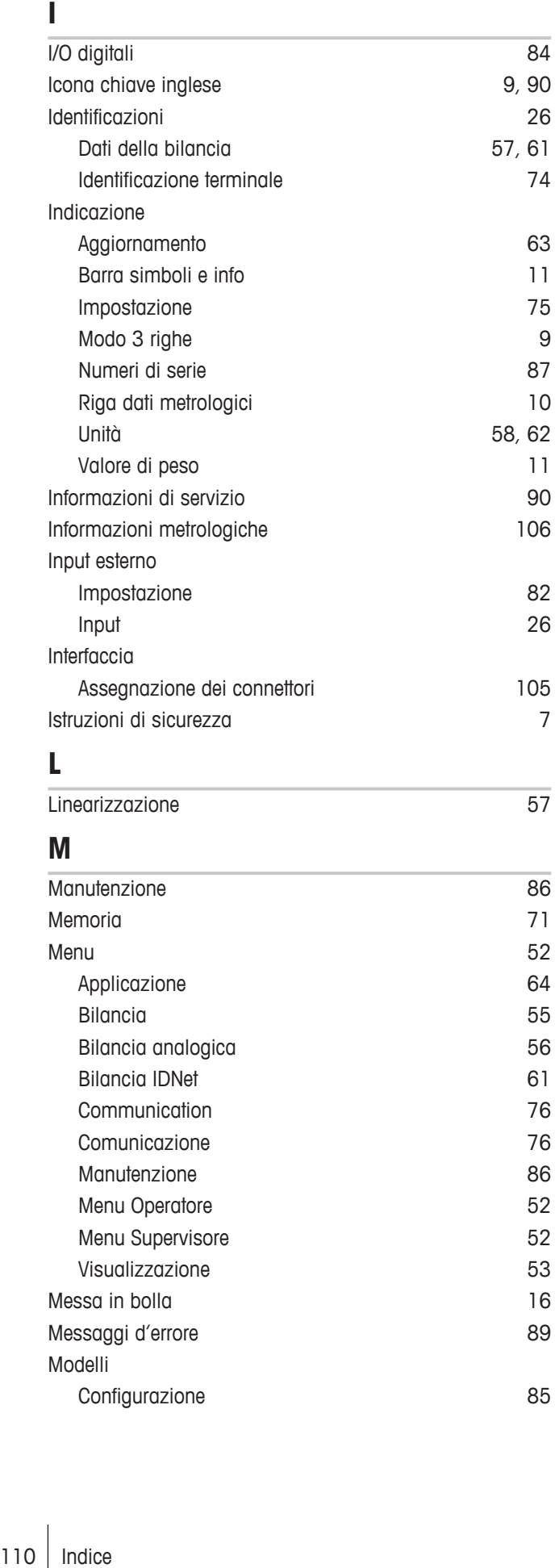

### **L**

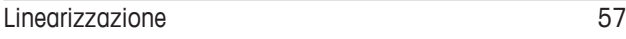

## **M**

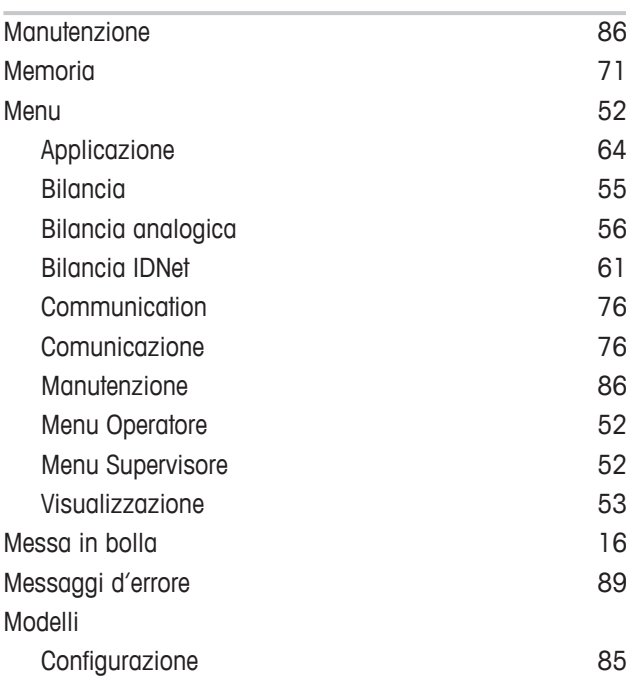

#### **P**

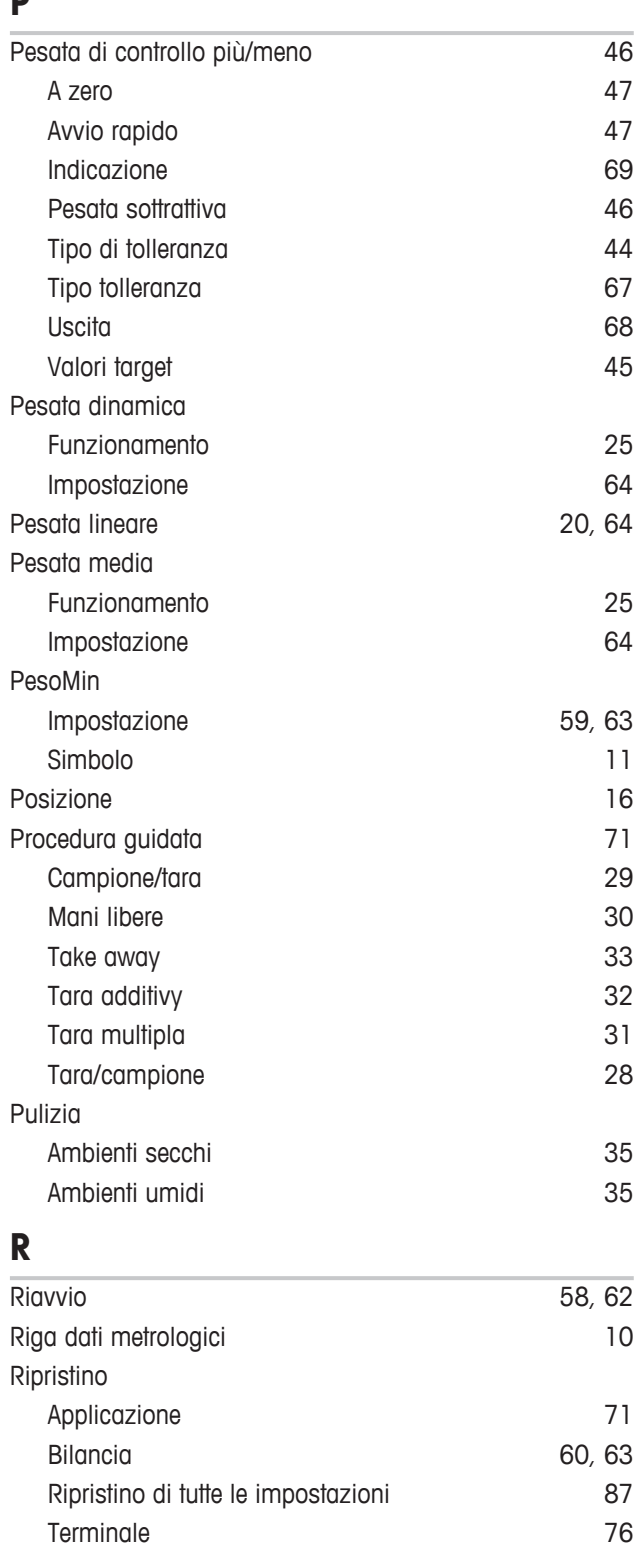

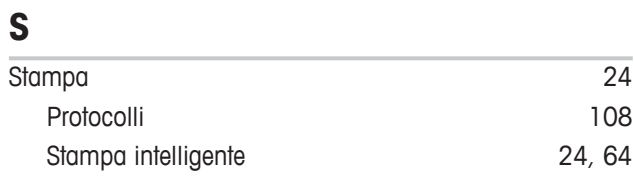

Risoluzione 58 Risparmio energia 74

## **T**

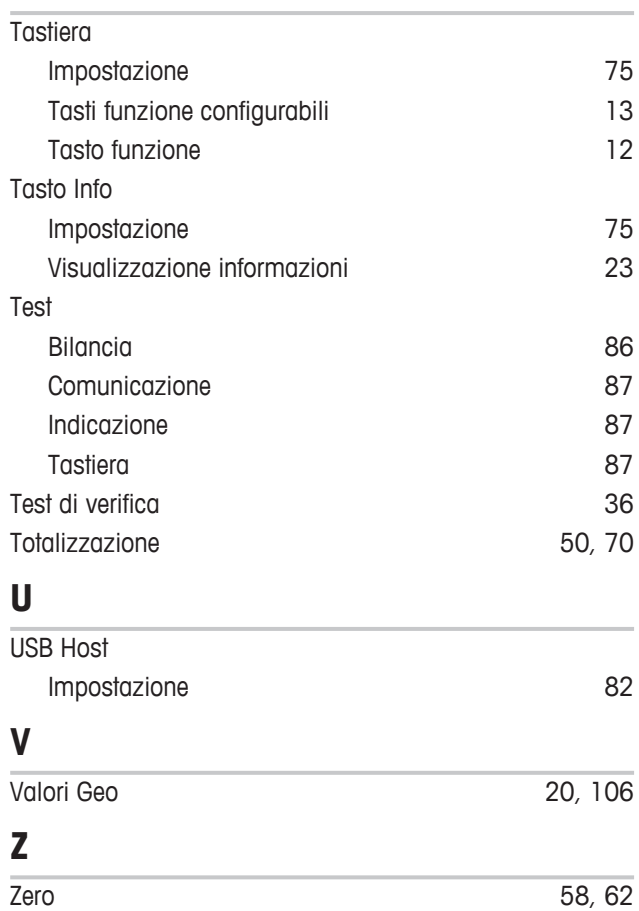

GWP® è uno standard globale per strumenti di pesata nuovi o già esistenti, di qualsiasi produttore, che vi garantisce accuratezza e ripetibilità e semplifica le seguenti operazioni:

- · Scelta della bilancia appropriata
- · Taratura e utilizzo sicuro degli strumenti di pesata
- · Rispetto degli standard di qualità e conformità in laboratorio e produzione

#### www.mt.com/GWP

**www.mt.com**

Ulteriori informazioni

**Mettler-Toledo (Albstadt) GmbH** D-72458 Albstadt Tel. +49 7431-14 0 Fax +49 7431-14 232 www.mt.com

Soggetto a modifiche tecniche. © Mettler-Toledo (Albstadt) GmbH 04/2015 30243685B it

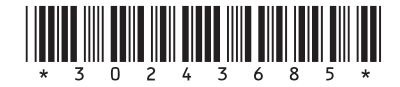